# **Herramienta Software de Planeación Radio para Sistemas de Acceso Inalámbrico Fijo en Ambientes Rurales**

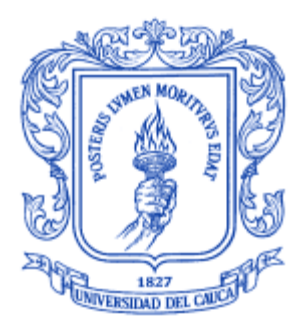

Anexos

# **Bresly Lorena Mesa Mazo Daniel Orlando Díaz López**

Director: Víctor Manuel Quintero Flórez Asesor: Juan Carlos Corrales

# *Universidad del Cauca*

**Facultad de Ingeniería Electrónica y Telecomunicaciones Departamento de Telecomunicaciones Línea de Investigación: Gestión Integrada de Redes, Servicios y Arquitecturas de Telecomunicaciones** GRIAL – Grupo de Radio e InALámbricas Popayán, Abril de 2009

# **TABLA DE CONTENIDO**

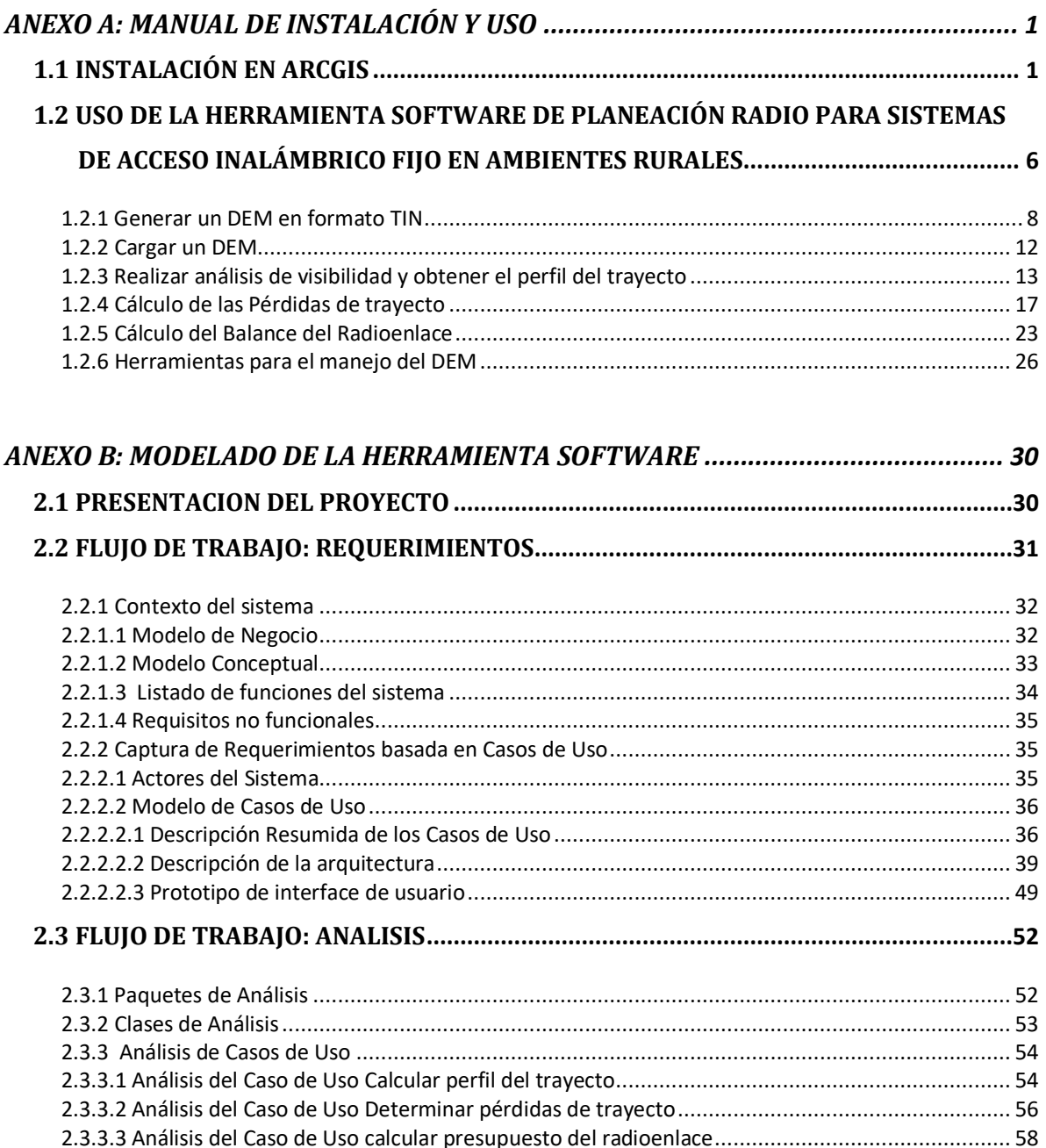

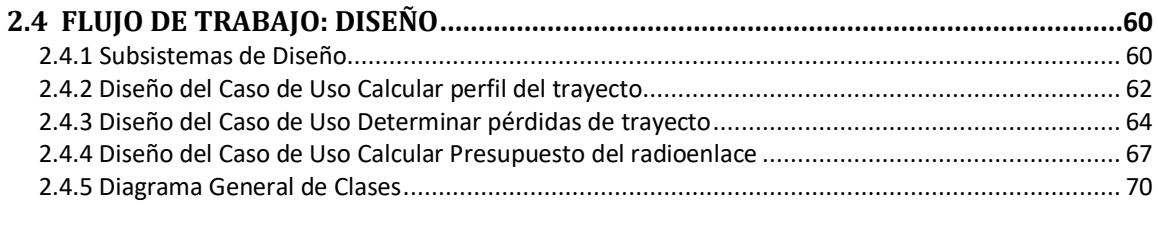

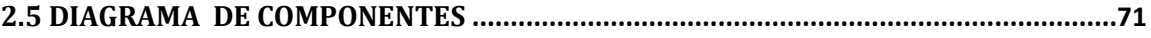

## **LISTA DE FIGURAS**

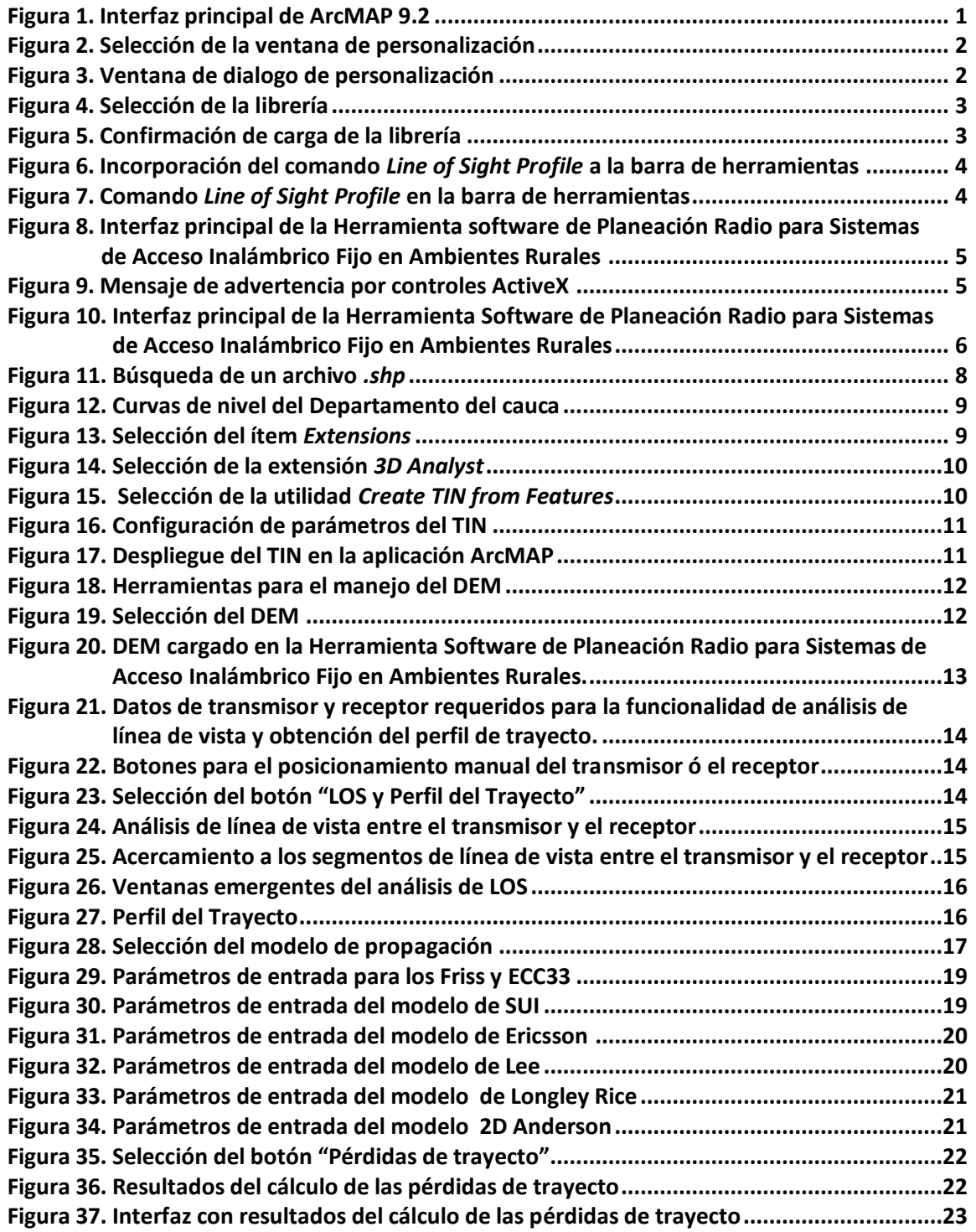

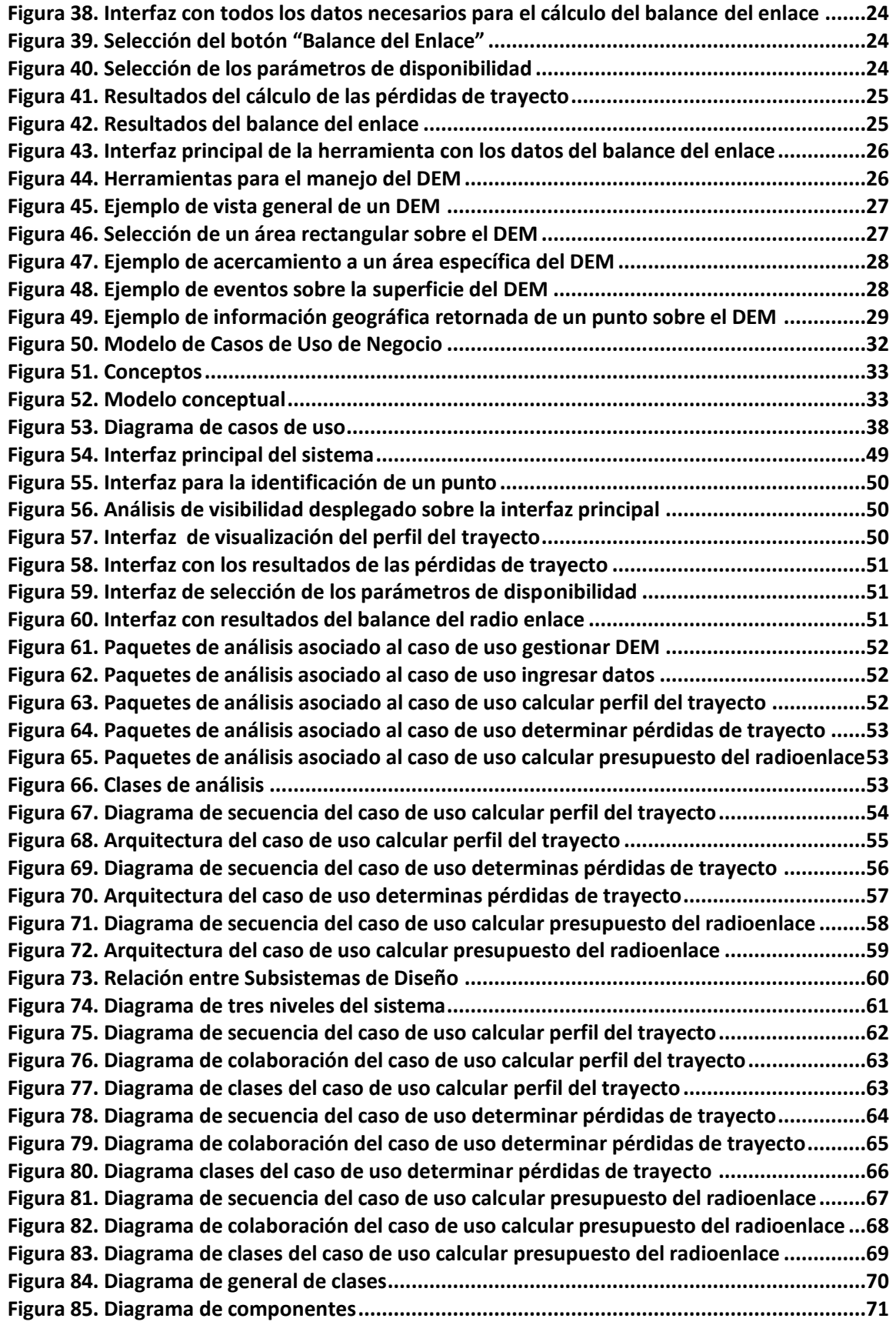

# **LISTA DE TABLAS**

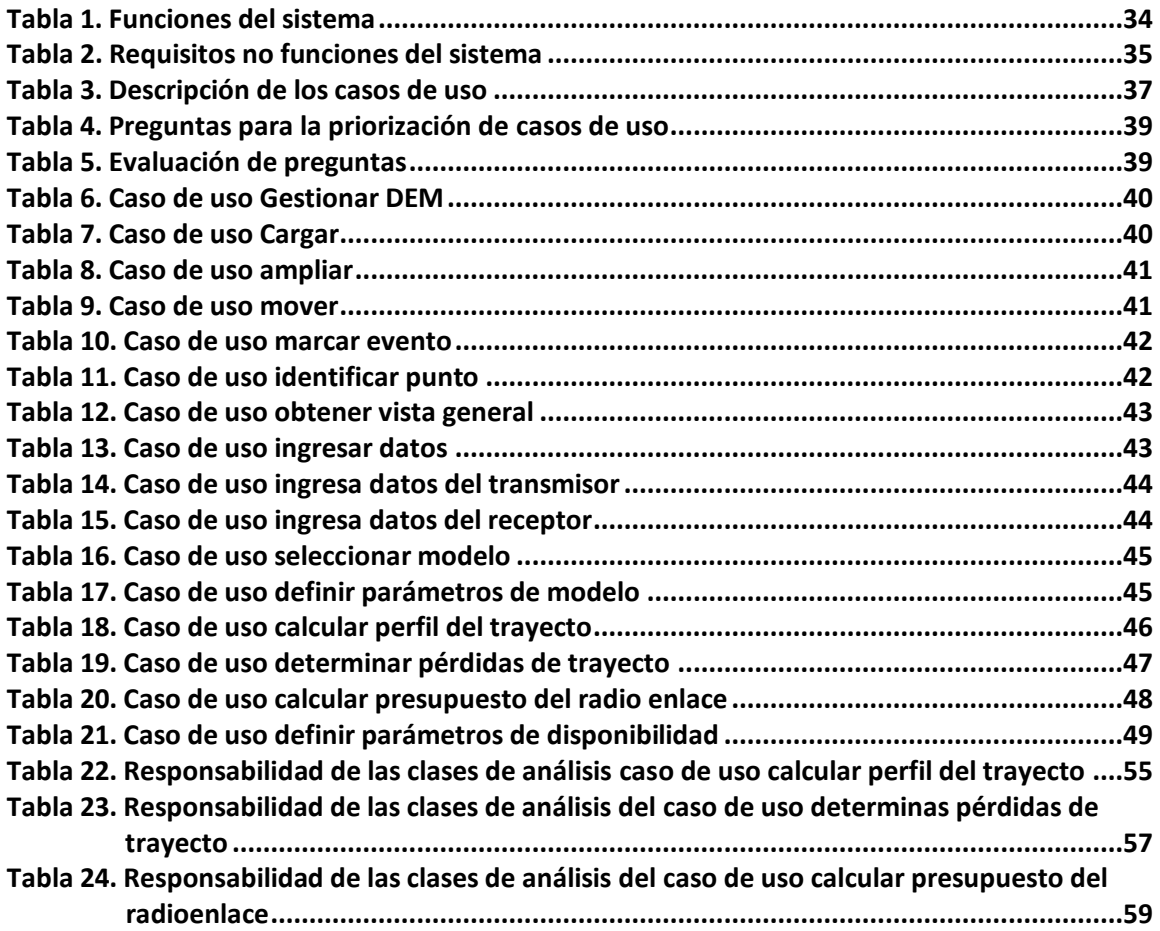

# **ANEXO A: MANUAL DE INSTALACIÓN Y USO**

<span id="page-6-0"></span>A continuación se describe el procedimiento para la instalación y el uso de la Herramienta Software de Planeación Radio para Sistemas de Acceso Inalámbrico Fijo en Ambientes Rurales.

### <span id="page-6-1"></span>*1.1 INSTALACIÓN EN ARCGIS*

La Herramienta Software de Planeación Radio para Sistemas de Acceso Inalámbrico Fijo en Ambientes Rurales se distribuye en forma de componente, mediante un proyecto Librería de Enlace Dinámico (DLL, *Dynamic Linking Library*) ActiveX. Este proyecto DLL se puede agregar a ArcMAP y utilizarlo normalmente como cualquier otro comando. El procedimiento necesario para cargar esta librería es el siguiente:

1. Iniciar la aplicación ArcMAP del ArcGIS Desktop. La interfaz principal de la versión 9.2 se ilustra en la figura 1.

<span id="page-6-2"></span>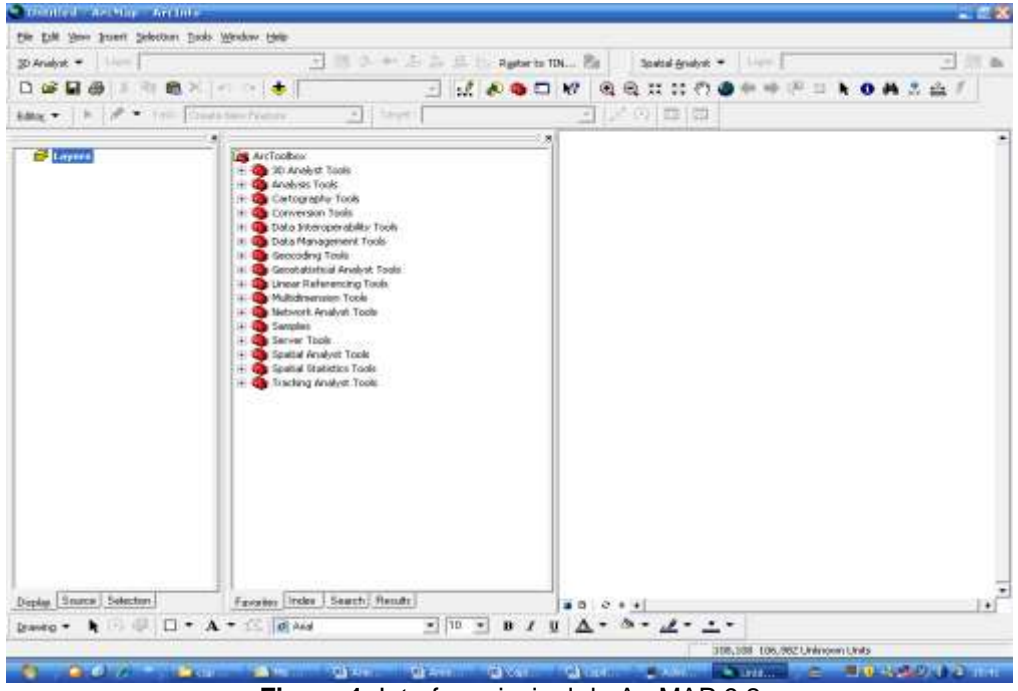

**Figura 1.** Interfaz principal de ArcMAP 9.2

2. Abrir la ventana de personalización (*Customize*), haciendo clic derecho sobre cualquier área de la barra de herramientas, como se muestra en la figura 2. La ventana de dialogo de personalización se muestra en la figura 3.

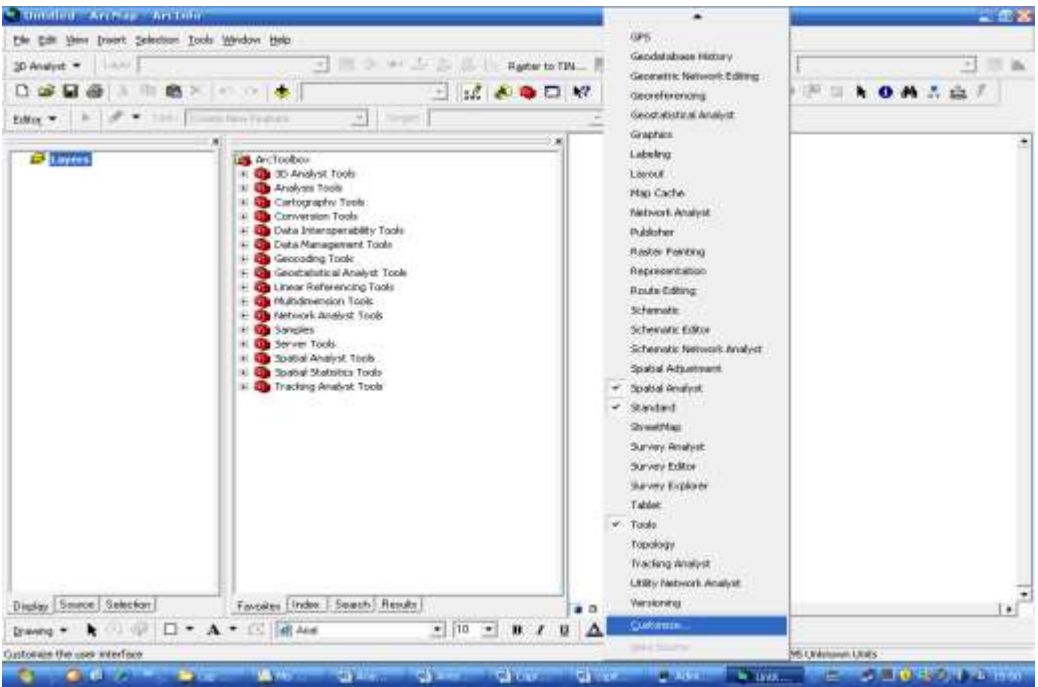

**Figura 2.** Selección de la ventana de personalización

<span id="page-7-0"></span>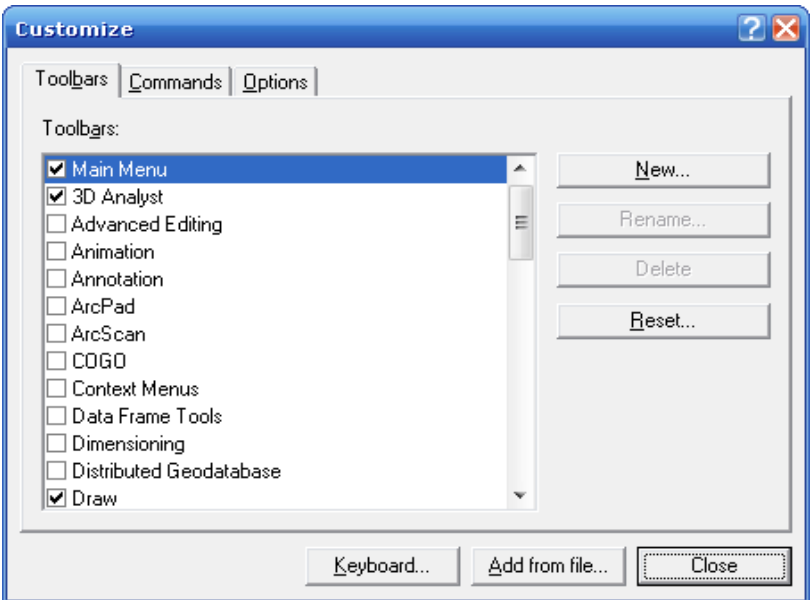

<span id="page-7-1"></span>**Figura 3.** Ventana de dialogo de personalización

3. Hacer clic sobre el botón "Agregar desde un archivo" (*Add from file*). Se despliega una ventana de dialogo (figura 4) que permite seleccionar archivos de tipo librería. Para este caso se deberá seleccionar la librería v1.dll correspondiente a la Herramienta Software de Planeación Radio para Sistemas de Acceso Inalámbrico Fijo en Ambientes Rurales. Posterior a su selección ArcGIS retornará un mensaje (figura 5) indicando el éxito de la operación de carga del componente.

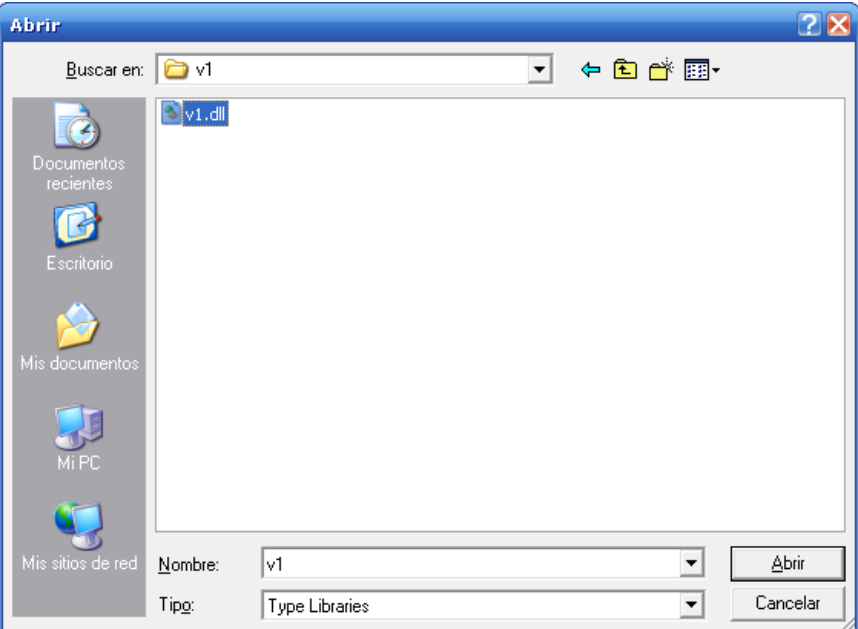

**Figura 4.** Selección de la librería

<span id="page-8-0"></span>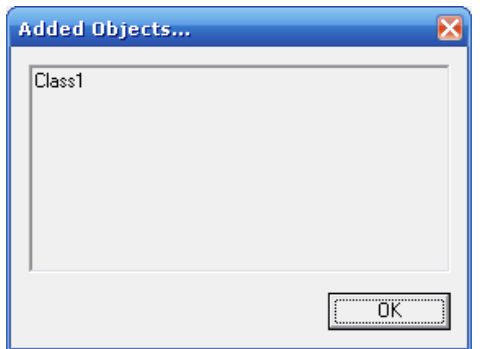

**Figura 5.** Confirmación de carga de la librería

<span id="page-8-1"></span>4. En la ventana de dialogo de personalización se selecciona la etiqueta de comandos (*Commands*). Posteriormente se busca la categoría Ejemplos de desarrollador 3D (*3D Developer Sample*s*)*, se selecciona el comando Perfil Línea de vista *(Line of Sight Profile)* y se arrastra hasta un espacio en la barra de herramientas para que se incorpore a ella en forma de comando (figura 6). Cuando el comando aparece en la barra de herramientas (figura 7), ya se puede cerrar la caja de dialogo de personalización.

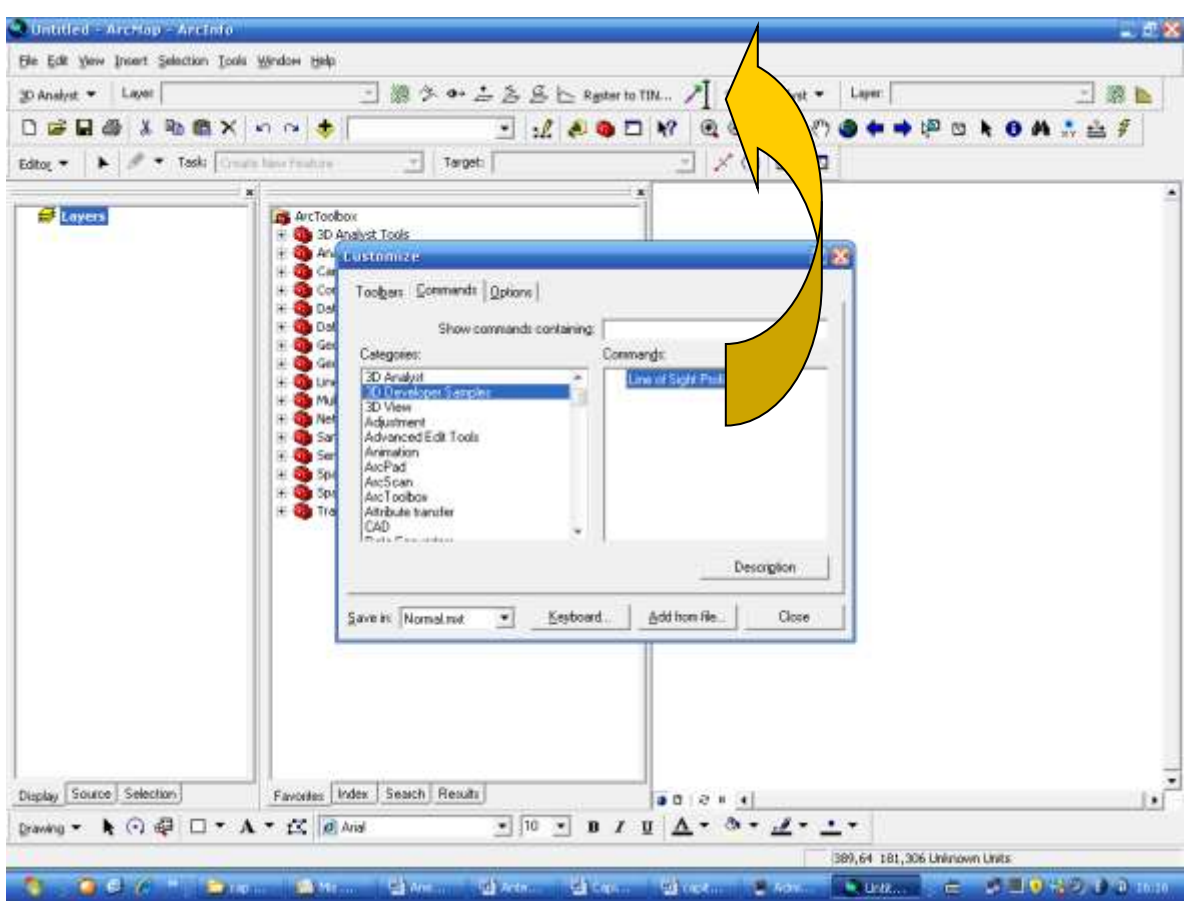

<span id="page-9-0"></span>**Figura 6.** Incorporación del comando *Line of Sight Profile* a la barra de herramientas

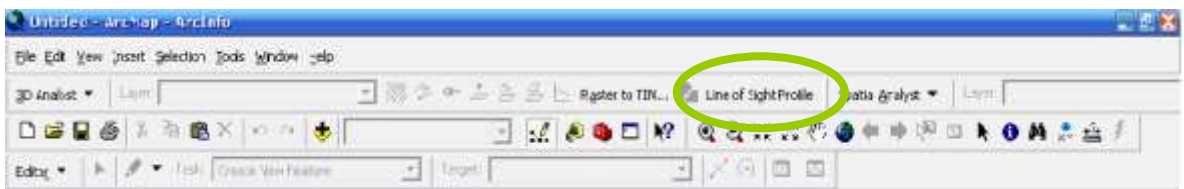

**Figura 7.** Comando *Line of Sight Profile* en la barra de herramientas

<span id="page-9-1"></span>5. En este punto el comando ya se encuentra disponible para su uso y por lo tanto la mejor forma de probar que funciona es haciendo clic en él para que despliegue la interfaz de la Herramienta Software de Planeación Radio para Sistemas de Acceso Inalámbrico Fijo en Ambientes Rurales (figura 8). En algunos casos antes de mostrar la interfaz de la herramienta aparece un mensaje de advertencia debido a la inicialización de los controles ActiveX con que cuenta la herramienta (figura 10).

| LCS y Perfil del trayecto                                                                                                    | <b>Lingiar LOS</b>   | * Berramienta Software de Planeación Radio para Sistemas FWA en Ambientos Rurales<br>Cargar DEM       |                                              |       |                                             |                                                                                                    | Pérdidas de Travecto |                                                                                                    | $ \Box$ $\times$<br><b>Balance del Enlace</b>                         |
|----------------------------------------------------------------------------------------------------|----------------------|----------------------------------------------------------------------------------------------------|----------------------------------------------|-------|---------------------------------------------|----------------------------------------------------------------------------------------------------|----------------------|----------------------------------------------------------------------------------------------------|-----------------------------------------------------------------------|
| Transmison<br>Positionar Tx<br>Norte [m]:<br>769709,5489<br>Este [m]:<br>1014848,9202<br>Frecuencia [GHz]:<br>Potencia [dBm]<br>Genericia Antena [d5]:<br>Altura de la Torre [m]:<br>Polarización:   Horszontal (* Vertical | 2A<br>26<br>17<br>25 | <b>Mista General</b>                                                                                  | Anplar                                       | Mover | Marcar Evento I                             | Identificar                                                                                                   |                      | Receptor<br>Norte [n]<br>Este [m]:<br>Ganancia Antena [dBI]:<br>Albura de la Torre [m]:<br>Senshifted [dBn]:<br>Potencia recibida (dūm):<br>Margan Desvanecimento [dB]:<br>Disponibilidad del trayecto [%] | Posicionar Rx<br>751437,8757<br>1074525,0806<br>$-17$<br>2,5<br>$-74$ |
| Elemento: tipo 1:<br>Pérdidas<br>Numero:<br>$\alpha$<br>c/u [dB]:<br>Elemento tipo 2:<br>Pérdidas<br>Número:<br>$\alpha$<br>clu [dB]:<br>Elemento tipo 3:                                                                   | 0,25<br>0.5          | Pindidas de Travecto.<br>Modelo de Propagación:<br>Friss<br>٠                                         | Distancia [m]:<br>Pérdidas calculadas [dtl]: |       | O.<br>o                                     | Tipo de Terreno:<br>Veget soon natural                                                                        | $\alpha$             | Elemento tipo 1:<br>Número:<br>$\Omega$<br>Elemento tipo 2:<br>Número:<br>$\ddot{v}$<br>Elemento tipo 3:                                                                                                   | Pérdidas<br>(Bb) up<br>0,25<br>Pérdidas<br>0.5<br>clu [dB]            |
| Pérdidas<br>Número:<br>i O<br>$cu$ $[d0]$<br>Linea de TX:<br>Pérdidas<br>Longitud [m]: 1<br>$[d\theta(n)]$                                                                                                    | 0,5<br>0/b           | Atenuación por uso de la tierra [dB]:<br>Taima fraestial<br>Refrattvidad de la superficie [N]:<br>311 | 100<br>山坦                                    |       | Parámetro de Irregularidad del Terreno [m]: | Tipo de Terreno:<br>Tick II<br>Conductividad de la Tierra [5/m]: Const. deléctrica de la Tierra [pl'/m]:<br>氐 |                      | Nunero:<br>D.<br>Linea de TX:<br>Em) butiprio.l<br>$\overline{a}$                                                                                                    | Pérdidas<br>0,5<br>c/u[d0]:<br>Pérdidas<br>0,6<br>$[dB/m]$ :          |

<span id="page-10-0"></span>**Figura 8.** Interfaz principal de la Herramienta software de Planeación Radio para Sistemas de Acceso Inalámbrico Fijo en Ambientes Rurales

<span id="page-10-1"></span>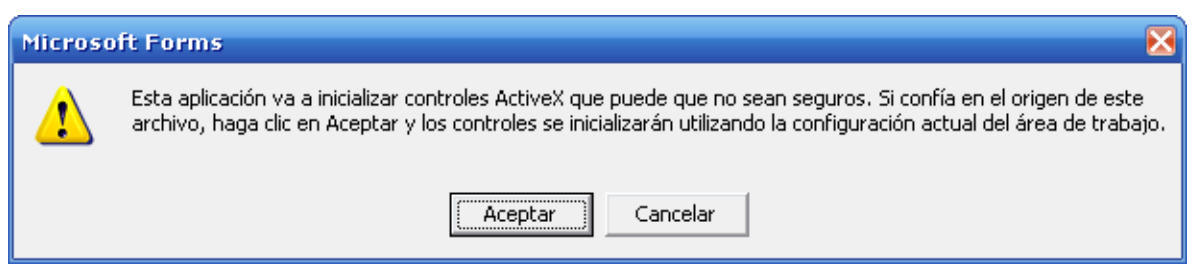

**Figura 9.** Mensaje de advertencia por controles ActiveX

### <span id="page-11-0"></span>*1.2 USO DE LA HERRAMIENTA SOFTWARE DE PLANEACIÓN RADIO PARA SISTEMAS DE ACCESO INALÁMBRICO FIJO EN AMBIENTES RURALES*

La interfaz principal de la Herramienta Software de Planeación Radio para Sistemas de Acceso Inalámbrico Fijo en Ambientes Rurales esta dividida en sectores que agrupan comandos y elementos de información según funcionalidades comunes. En la figura 10 se identifican los siguientes sectores: Información del transmisor, Información del receptor, Información del modelo de propagación (Pérdidas de Trayecto), vista del Modelo de Elevación Digital (DEM*, Digital Elevation Model*), Herramientas para manejo del DEM y Comandos para la planificación radio.

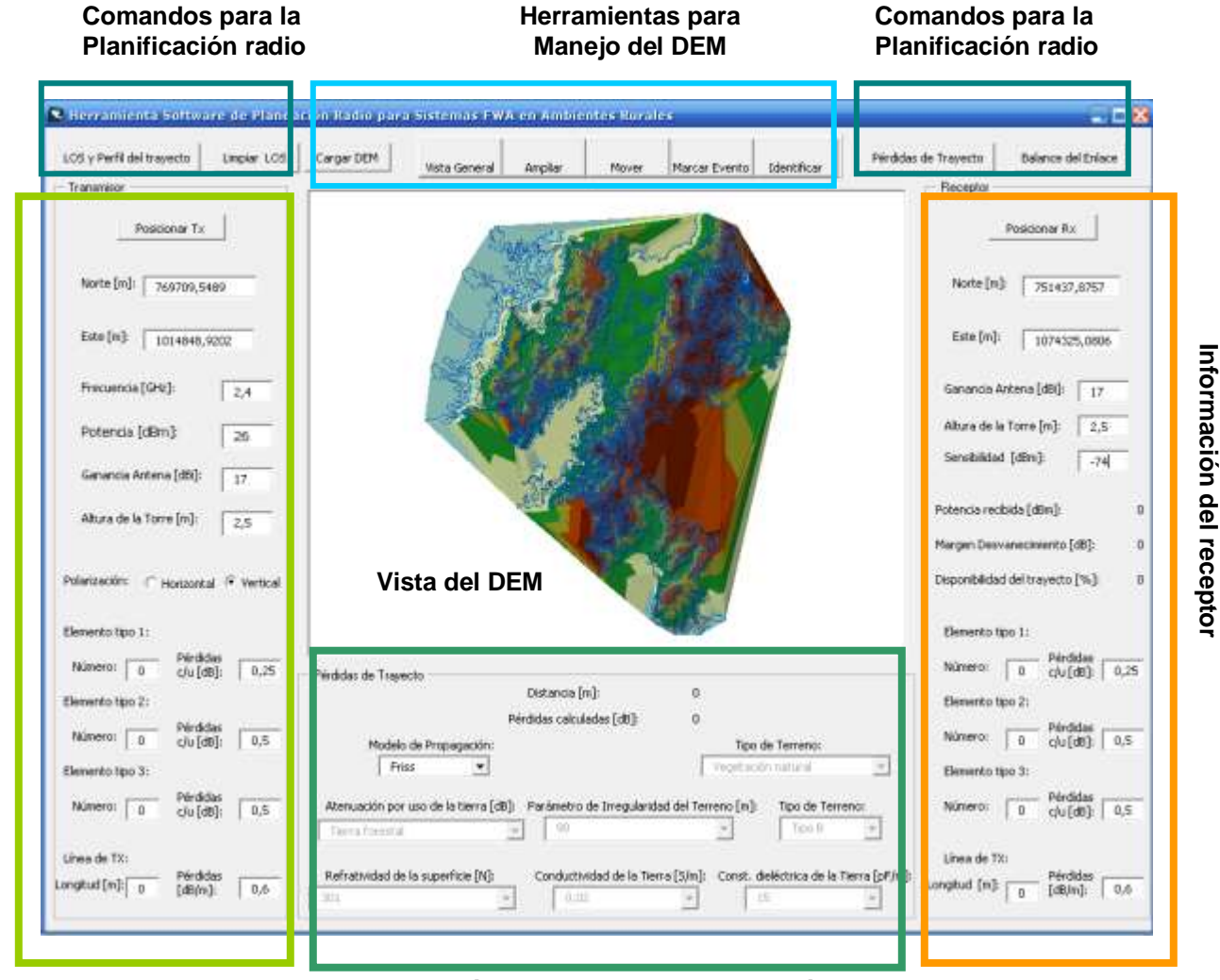

**Información del transmisor** 

nformación del transmisor

**Información del modelo de propagación**

<span id="page-11-1"></span>**Figura 10.** Interfaz principal de la Herramienta Software de Planeación Radio para Sistemas de Acceso Inalámbrico Fijo en Ambientes Rurales

6

- Información del transmisor: Contiene todos los datos del sistema transmisor, tales como coordenadas según un Sistema de Coordenadas Planas ó Proyectadas: Norte (m) y Este (m), frecuencia de transmisión (Ghz), potencia a la salida del transmisor (dBm), ganancia de la antena (dBi), altura de la torre (m), tipo de polarización (vertical ó horizontal), número de elementos pasivos que introducen pérdidas y pérdidas introducidas por cada uno (dB) para tres tipos distintos de elementos (Ejemplo: conectores, supresores de descarga, adaptadores, etc.), longitud de la línea de transmisión (m) y pérdidas introducidas por la misma (dB/m).
- Información del modelo de propagación: Agrupa la información relacionada al tipo de modelo de propagación escogido para el cálculo de las pérdidas de trayecto. Entre sus campos se encuentran: tipo de modelo de propagación, tipo de terreno (para los Modelos Interinos de la Universidad de Stanford (SUI, *Stanford University Interim Models*)), parámetro de irregularidad del terreno (m), tipo de terreno (para el modelo de Ericsson), constante dieléctrica de la tierra (pF/m), conductividad de la tierra (S/m), refractividad de la superficie (N) y atenuación por uso de la tierra (dB).
- Información del receptor: Contiene todos los datos del sistema receptor, tales como coordenadas según un Sistema de Coordenadas Planas ó Proyectadas: Norte (m) y Este (m), sensibilidad (dBm), ganancia de la antena (dBi), altura de la torre (m), potencia recibida (dBm), margen de desvanecimiento (dB), disponibilidad del trayecto (%), número de elementos pasivos que introducen pérdidas y pérdidas introducidas por cada uno (dB) para tres tipos distintos de elementos (Ejemplo: conectores, supresores de descarga, adaptadores, etc.), longitud de la línea de transmisión (m) y pérdidas introducidas por la misma (dB/m).
- Herramientas para manejo del DEM: Contiene 6 herramientas aplicables al DEM: Cargar DEM, Vista general, Ampliar, Mover, Marcar evento e Identificar.
- Comandos para la planificación radio: agrupa 4 comandos identificados como sigue: Limpiar LOS, LOS y Perfil del trayecto, Pérdidas de trayecto y Balance del enlace.
- Vista del DEM: Corresponde al área designada para el despliegue del DEM mediante un control ActiveX llamado *MapControl.*

#### <span id="page-13-0"></span>**1.2.1 Generar un DEM en formato TIN**

El DEM a utilizar tiene que estar en formato de Red Irregular Triangulada (TIN, Triangulated Irregular Network), lo que significa que en su producción se empleó el método de TIN para hacer la compresión de la información topográfica.

El empleo de este formato trae consigo la ventaja de que los puntos sobre la topografía del terreno están referidos a las características del terreno que son irregulares, los cuales en la cartografía tradicional no siempre están presentes de una manera precisa, razón por la cual es uno de los formatos recomendados por la Unión Internacional de Telecomunicaciones (UIT) para el almacenamiento de datos topográficos. Por otro lado el manejo computacional de este formato es mucho más liviano y ello permite la obtención de resultados más rápidamente.

Un DEM en formato TIN puede ser obtenido a partir de curvas de nivel utilizando la utilidad: Crear TIN desde una capa de características *(Create TIN from Features)* de la extensión *3D Analyst* de la aplicación ArcMap, como se explica a continuación:

1. Iniciar la aplicación ArcMap y seleccionar el botón "Agregar dato" *(Add Data)* de la barra de herramientas*,* lo cual abrirá una ventana de dialogo con la cual se debe buscar un archivo (*.shp*) que contenga las curvas de nivel de un área geográfica específica (figura 11).

<span id="page-13-1"></span>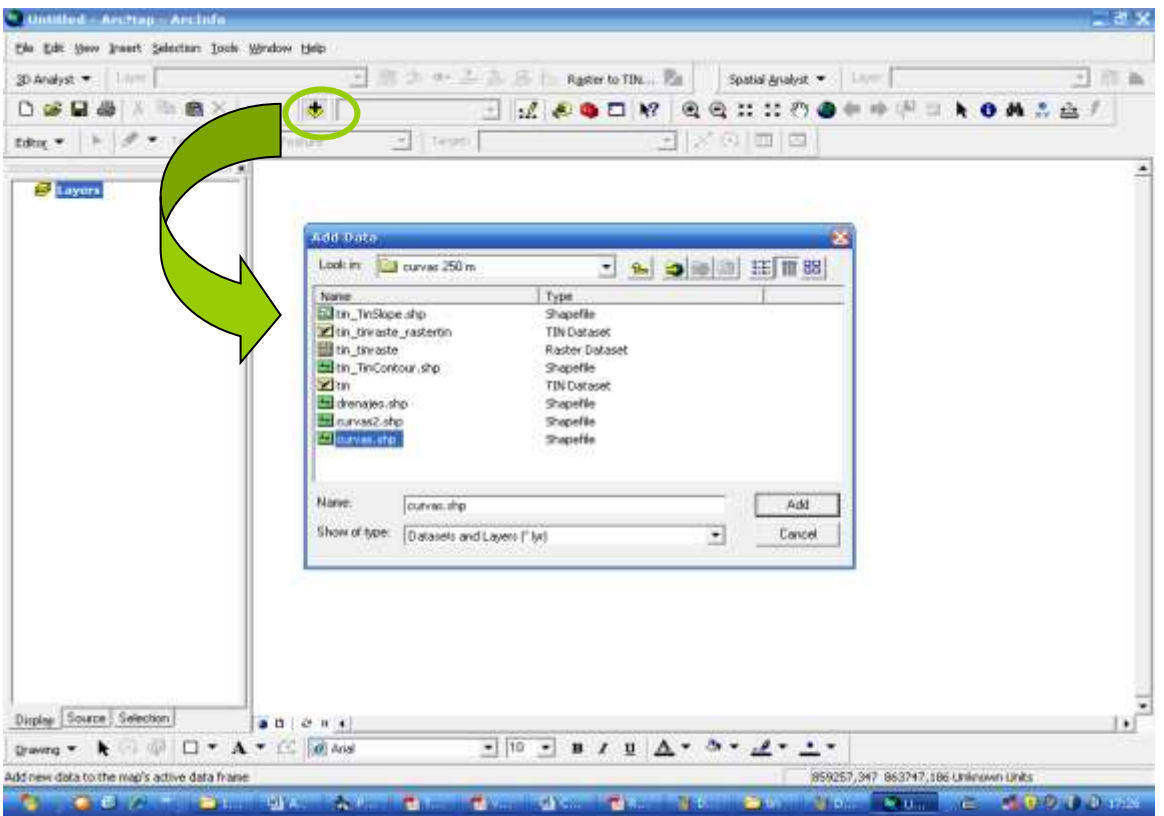

**Figura 11.** Búsqueda de un archivo *.shp*

2. Después de cargar las curvas de nivel, estas aparecerán en la ventana de ArcMap. En este caso se cargaran las curvas de nivel del departamento del Cauca con equidistancias de 250 m y un margen de error de 30 m (figura 12).

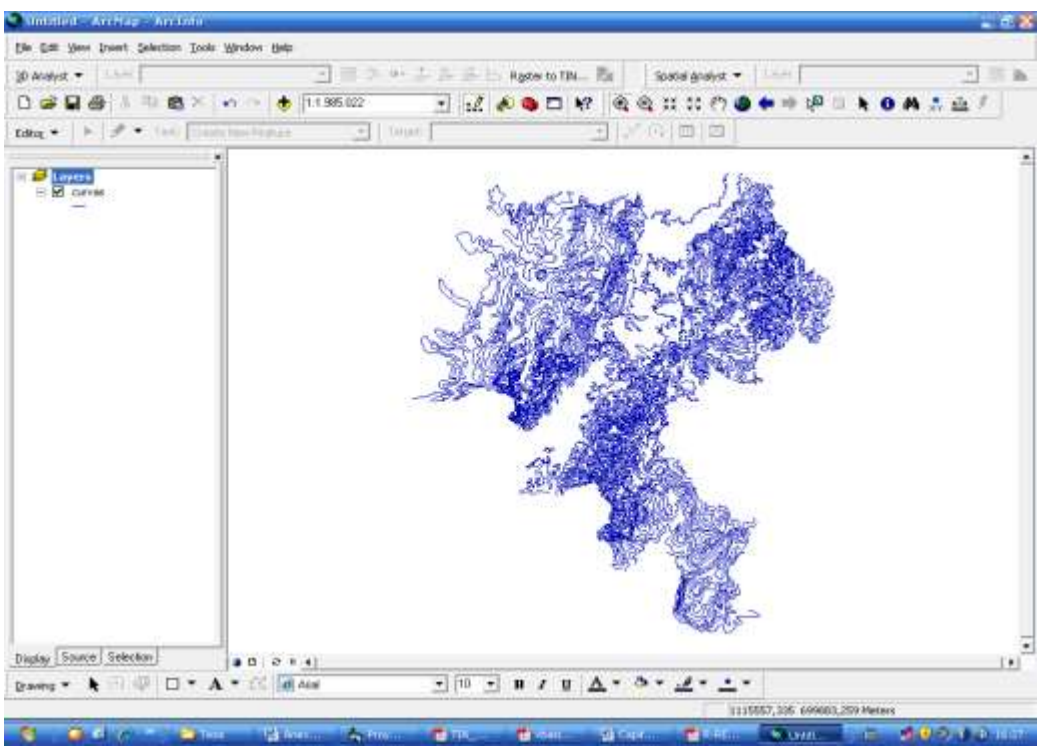

**Figura 12.** Curvas de nivel del Departamento del cauca

<span id="page-14-0"></span>3. Para habilitar la extensión *3D Analyst,* se debe ir al menú herramientas (*Tools*) de la aplicación ArcMap y seleccionar el ítem extensiones (*Extensions*), como se ilustra en la figura 13. Esta acción abrirá una ventana que permite seleccionar las extensiones requeridas, que en este caso corresponde a la extensión *3D Analyst*  (figura 14).

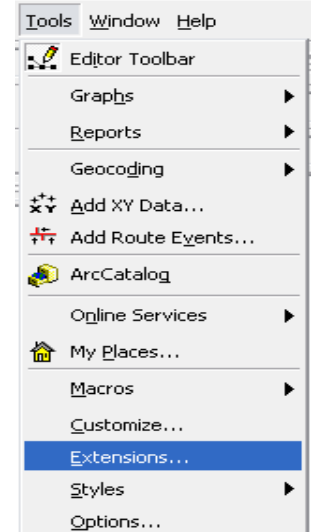

<span id="page-14-1"></span>**Figura 13.** Selección del ítem *Extensions*

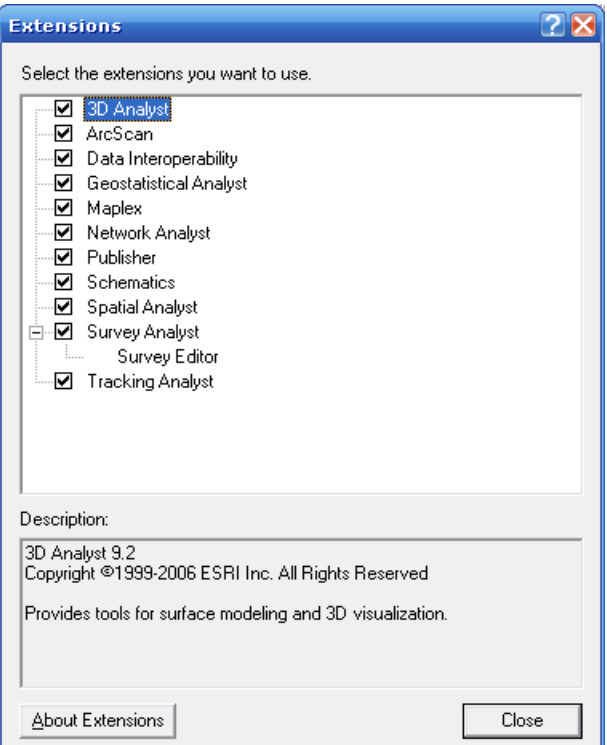

**Figura 14.** Selección de la extensión *3D Analyst*

<span id="page-15-0"></span>4. Seleccionar la utilidad *Create TIN from Features* del menú *3D Analyst* de la aplicación ArcMap, como se indica en la figura 15.

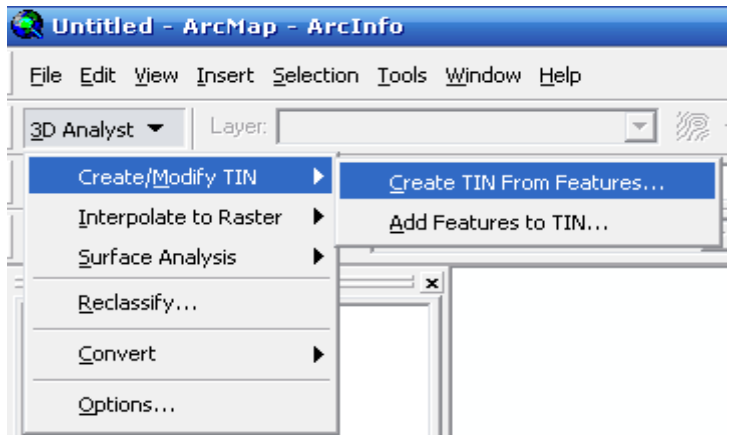

**Figura 15.** Selección de la utilidad *Create TIN from Features*

<span id="page-15-1"></span>5. La acción anterior abrirá una ventana que permite indicar el nombre de la capa a partir de la cual se va a generar el TIN. También permite seleccionar los parámetros del modelo TIN como: campo a partir del cual se va a obtener la altura (*Height Source*), tipo de línea empleada para la triangulación (*Triangulate as*) y ruta del archivo donde se almacenará el TIN generado (figura 16). Después de seleccionar estos parámetros se inicializará la creación del TIN, el cual se mostrará inmediatamente en la ventana de la aplicación ArcMap (figura 17).

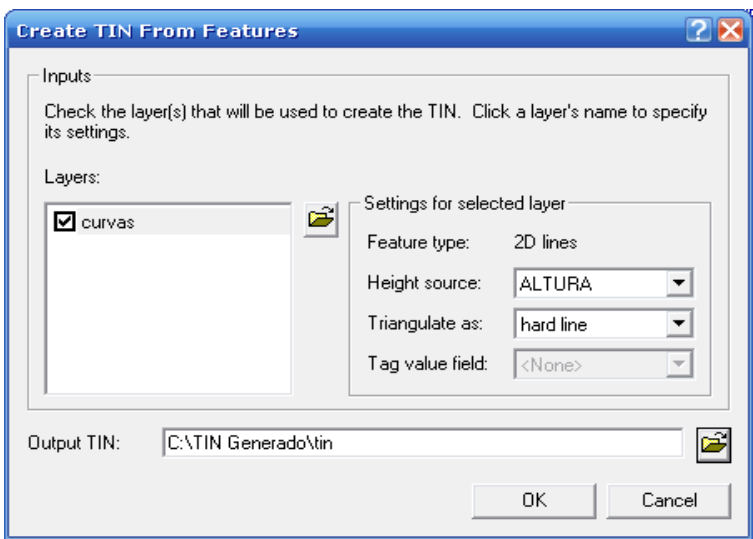

**Figura 16.** Configuración de parámetros del TIN

<span id="page-16-0"></span>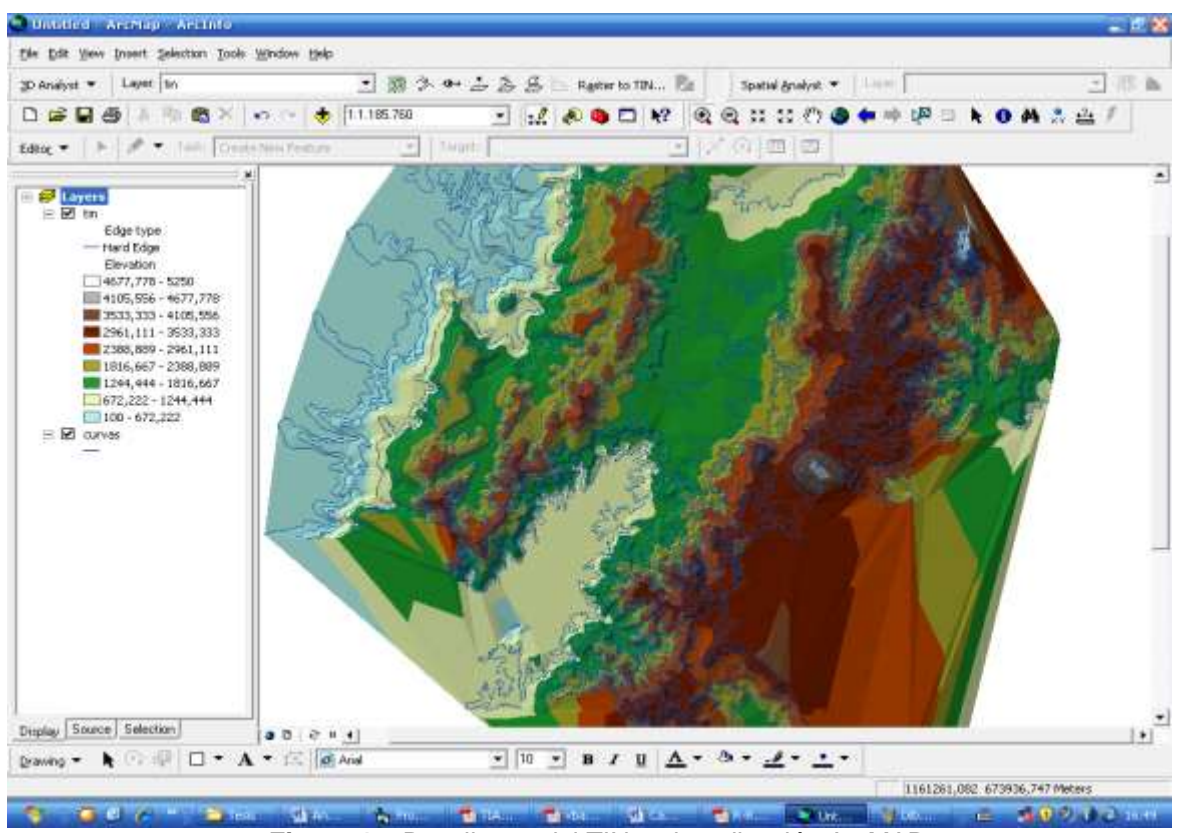

<span id="page-16-1"></span>**Figura 17.** Despliegue del TIN en la aplicación ArcMAP

#### <span id="page-17-0"></span>**1.2.2 Cargar un DEM**

El proceso de Carga del DEM es el primer paso a realizar antes de utilizar cualquier otra funcionalidad de la herramienta puesto que sobre este modelo se realizarán todas las operaciones de cálculo del radioenlace ofrecidas por la herramienta. Este proceso se explica a continuación:

1. Seleccionar el botón "Cargar DEM" ubicado en el grupo de herramientas para el manejo del DEM (figura 18).

<span id="page-17-1"></span>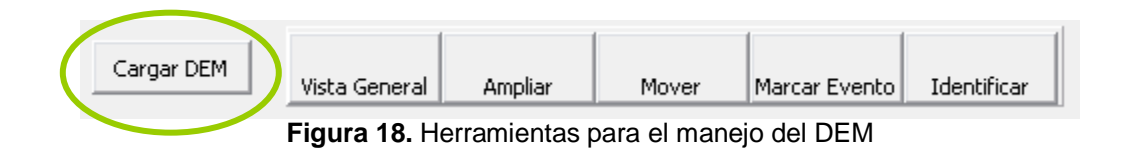

2. Inmediatamente se abrirá una ventana de dialogo donde se debe seleccionar la unidad y la carpeta donde se encuentra el DEM (figura 19). Se debe recordar que el DEM a seleccionar se debe encontrar en formato TIN, tal como se explicó en la sección anterior.

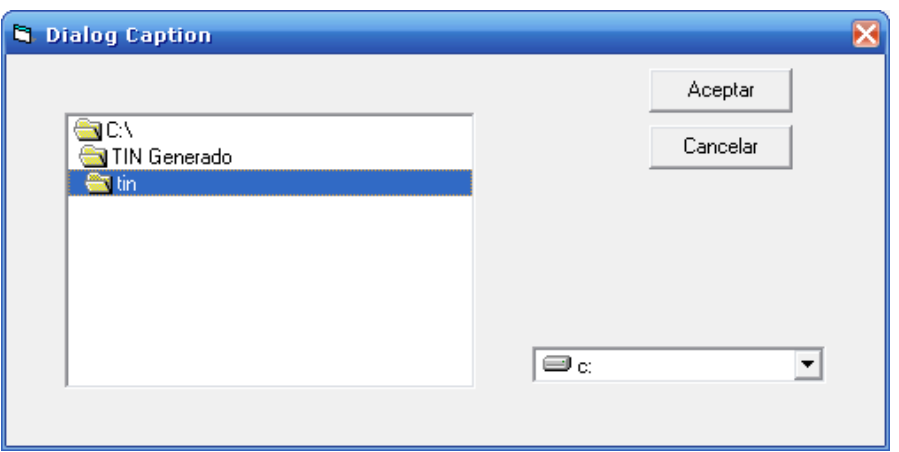

**Figura 19.** Selección del DEM

<span id="page-17-2"></span>3. El DEM seleccionado se visualizará inmediatamente en la interfaz principal de la Herramienta Software de Planeación Radio para Sistemas de Acceso Inalámbrico Fijo en Ambientes Rurales, como se muestra en la figura 20.

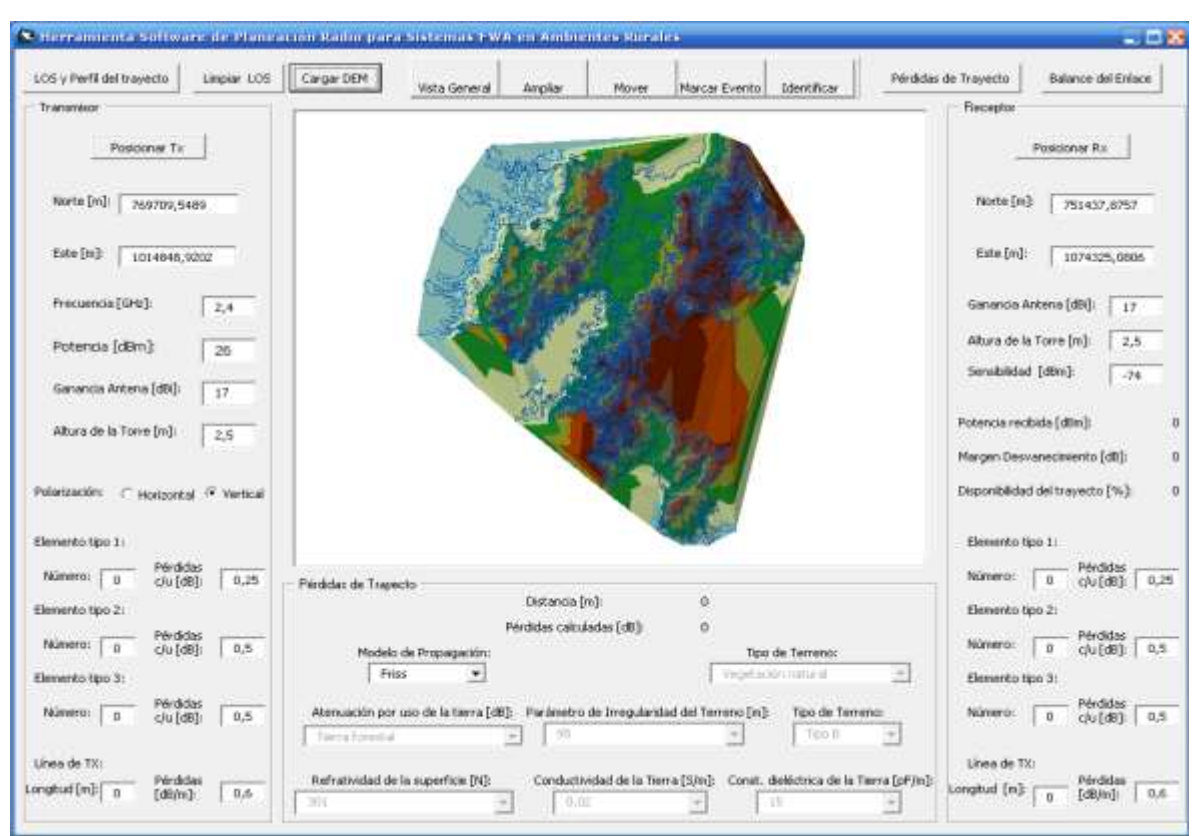

<span id="page-18-1"></span>**Figura 20.** DEM cargado en la Herramienta Software de Planeación Radio para Sistemas de Acceso Inalámbrico Fijo en Ambientes Rurales.

### <span id="page-18-0"></span>**1.2.3 Realizar análisis de visibilidad y obtener el perfil del trayecto**

Una de las funcionalidades mas útiles que permite la Herramienta Software de Planeación Radio para Sistemas de Acceso Inalámbrico Fijo en Ambientes Rurales es la determinación de la existencia de Línea de Vista (LOS, *Line of Sight*) y la extracción del perfil del trayecto entre los centros de los sistemas. Para ejecutar esta funcionalidad, el usuario debe haber cargado un DEM con formato TIN. El proceso de utilización de esta funcionalidad es el siguiente:

1. Ingresar los siguientes campos de información para el transmisor y el receptor en sus respectivas unidades, tal como se indica en la figura 21:

- Coordenadas según un Sistema de Coordenadas Planas ó Proyectadas: Norte (m) y Este (m).
- Altura de la torre (m).

**Nota:** Los otros campos de información que se encuentran en la interfaz de la herramienta son asignados por defecto en el momento de su inicialización, y no tienen ninguna influencia en la determinación de la existencia de LOS y la extracción del perfil del trayecto.

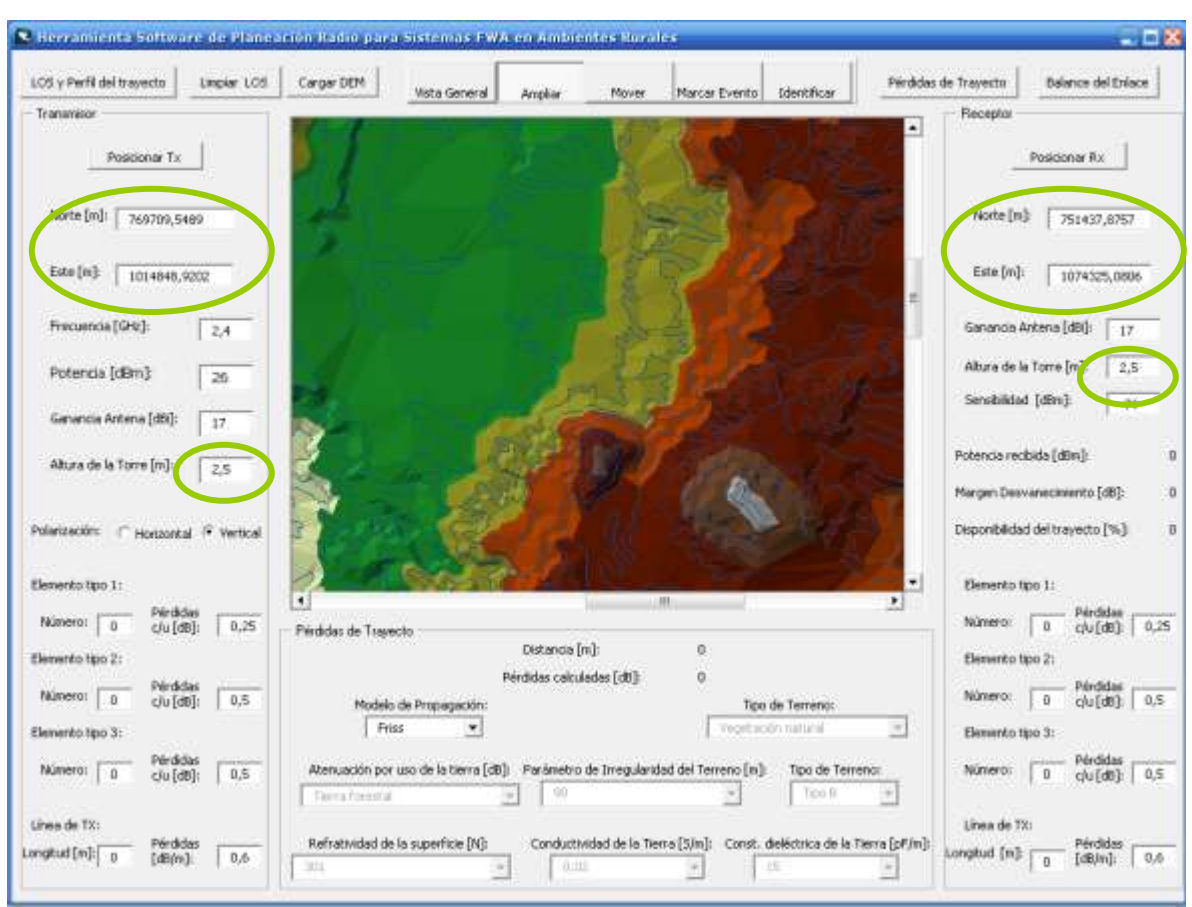

**Figura 21.** Datos de transmisor y receptor requeridos para la funcionalidad de análisis de línea de vista y obtención del perfil de trayecto.

<span id="page-19-0"></span>Si se prefiere se puede ubicar al transmisor y al receptor de manera manual, haciendo clic en el botón "Posicionar TX" ó "Posicionar RX" (figura 22). De esta forma las coordenadas del punto ubicado sobre el mapa aparecerán en sus respectivas posiciones de coordenadas: Norte y Este.

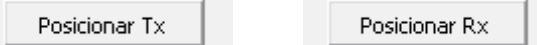

<span id="page-19-1"></span>**Figura 22.** Botones para el posicionamiento manual del transmisor ó el receptor

2. Seleccionar el botón "LOS y Perfil del trayecto", como se indica en la figura 23.

<span id="page-19-2"></span>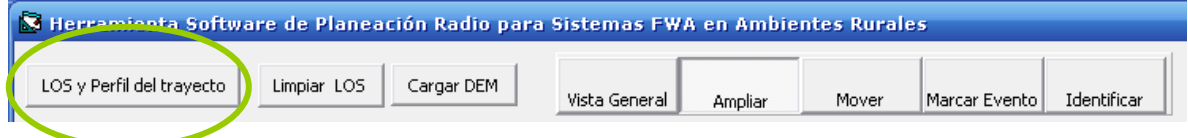

**Figura 23.** Selección del botón "LOS y Perfil del Trayecto"

3. En este momento la herramienta comienza a realizar el análisis de línea de vista entre los dos puntos de ubicación del transmisor y receptor, dibujando una línea entre ellos y asignando colores a diferentes segmentos de la misma (figura 24 y 25), los cuales se explican de la siguiente manera:

- Los segmentos verdes son partes del trayecto entre el transmisor y el receptor que son visibles para ambos.
- Los segmentos rojos son partes del trayecto que no son visibles para al menos uno de los dos extremos (el transmisor ó el receptor)

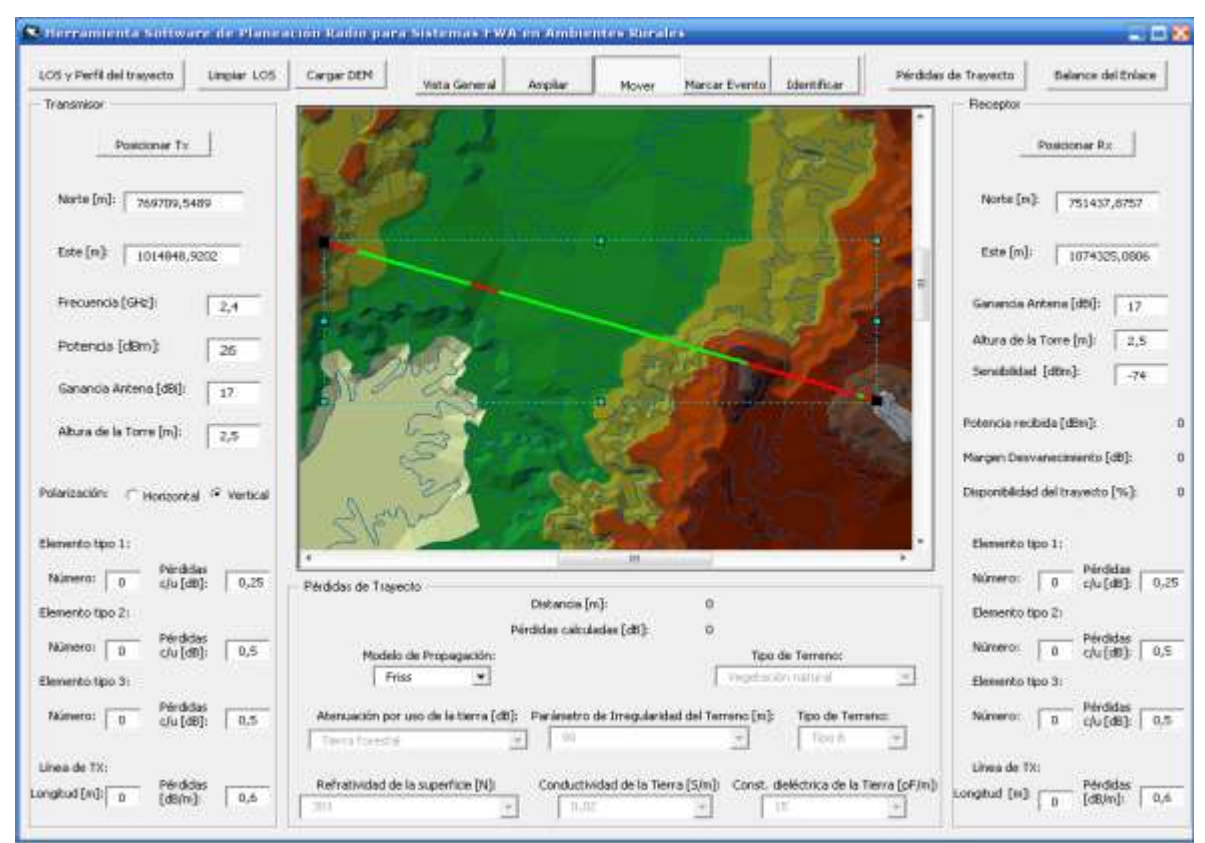

**Figura 24.** Análisis de línea de vista entre el transmisor y el receptor

<span id="page-20-1"></span><span id="page-20-0"></span>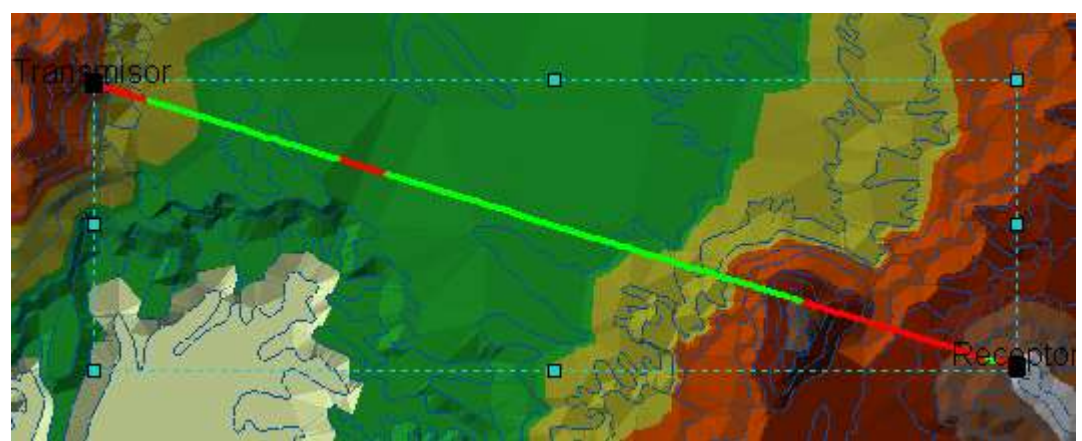

**Figura 25.** Acercamiento a los segmentos de línea de vista entre el transmisor y el receptor

Adicionalmente la herramienta desplegará una ventana emergente que indicará si existe ó no línea de vista óptica entre el transmisor y el receptor (figura 26).

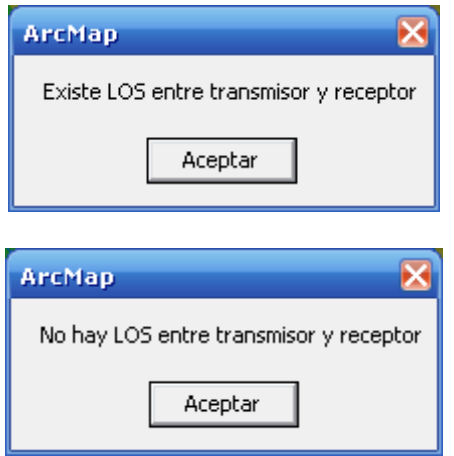

**Figura 26.** Ventanas emergentes del análisis de LOS

<span id="page-21-0"></span>Posterior al análisis de LOS, la herramienta extrae el perfil del trayecto entre el transmisor y el receptor, y abre una nueva ventana con la gráfica de la altura del perfil del trayecto (m) en función de la distancia (m), como se muestra en la figura 27.

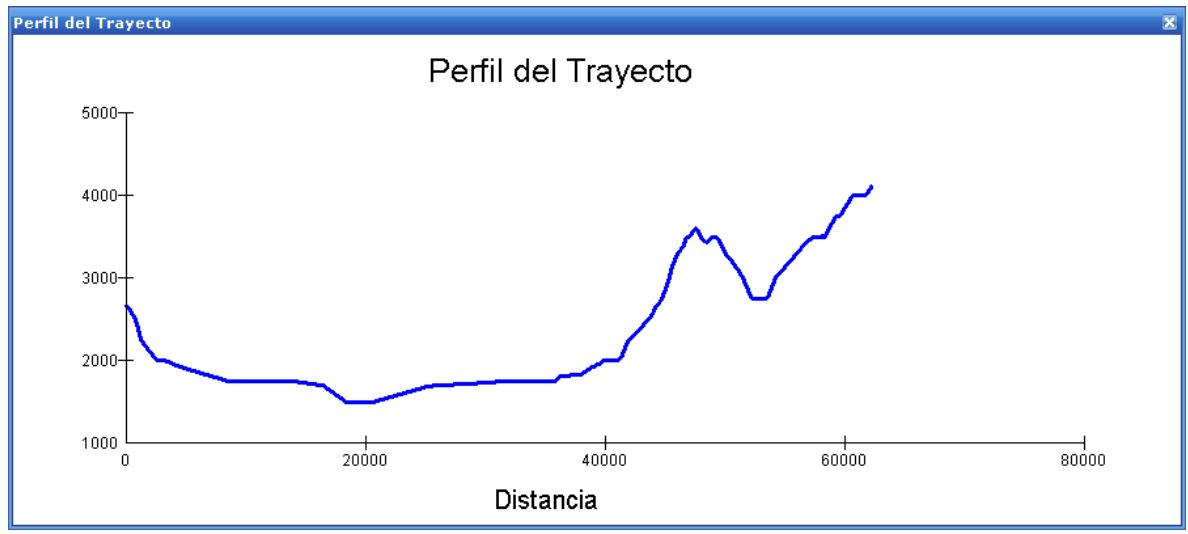

<span id="page-21-1"></span>**Figura 27.** Perfil del Trayecto

### <span id="page-22-0"></span>**1.2.4 Cálculo de las Pérdidas de trayecto**

Esta funcionalidad permite calcular las pérdidas de trayecto del radioenlace entre las posiciones del transmisor y el receptor, empleando para ello alguno de los 7 modelos de propagación disponibles: Espacio libre (Friss), SUI, ECC-33, Ericsson, Lee, Longley Rice y 2D Anderson. La selección de cada uno de estos modelos implica la habilitación de algunos campos de información que sirven como variables de entrada al modelo escogido. El procedimiento para el uso de esta funcionalidad es el siguiente:

1. Seleccionar alguno de los 7 modelos de propagación disponibles en el campo "Modelo de propagación", como se muestra en la figura 28.

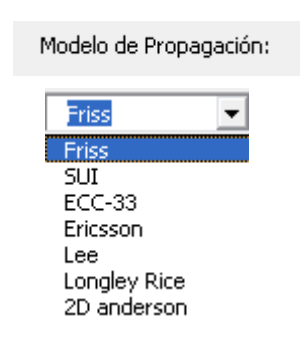

**Figura 28.** Selección del modelo de propagación

<span id="page-22-1"></span>2. La utilización de cualquier modelo de propagación para calcular las pérdidas de trayecto requiere el ingreso de varios campos de información correspondientes a los parámetros de entrada de cada modelo. Sin embargo existen los siguientes parámetros que son comunes para todos los modelos y que por lo tanto serán requeridos en todos los casos:

- Coordenadas de trasmisor y receptor según un Sistema de Coordenadas Planas ó Proyectadas: Norte (m) y Este (m).
- Altura de las torres de transmisión y recepción (m).
- Frecuencia (Ghz).

Estos parámetros corresponden a los requeridos por los modelos de Friss y ECC-33, tal como se ilustra en la figura 29. La información adicional de parámetros requerida por cada uno de los modelos restantes se detalla a continuación:

2.1. El cálculo de las pérdidas de trayecto por el modelo de SUI requiere la siguiente información adicional, como se ilustra en la figura 30.

Tipo de Terreno.

2.2. El cálculo de las pérdidas de trayecto por el modelo de Ericsson requiere la siguiente información adicional, como se ilustra en la figura 31.

• Tipo de Terreno.

2.3. El cálculo de las pérdidas de trayecto por el modelo de Lee requiere la siguiente información adicional, como se ilustra en la figura 32.

- Potencia de transmisor (dBm).
- Ganancia de antena transmisora (dBi).
- Ganancia de antena receptora (dBi).

2.4. El cálculo de las pérdidas de trayecto por el modelo de Longley Rice requiere la siguiente información adicional, como se ilustra en la figura 33.

- Constante dieléctrica de la tierra (pF/m).
- Conductividad de la tierra (S/m).
- Refractividad de la superficie (N).
- Parámetro de irregularidad del terreno (m).
- Polarización de la señal transmitida.

2.5. El cálculo de las pérdidas de trayecto por el modelo de 2D Anderson requiere la siguiente información adicional, como se ilustra en la figura 34.

- Constante dieléctrica de la tierra (pF/m).
- Conductividad de la tierra (S/m).
- Atenuación por uso de la tierra (dB)
- Polarización de la señal transmitida.

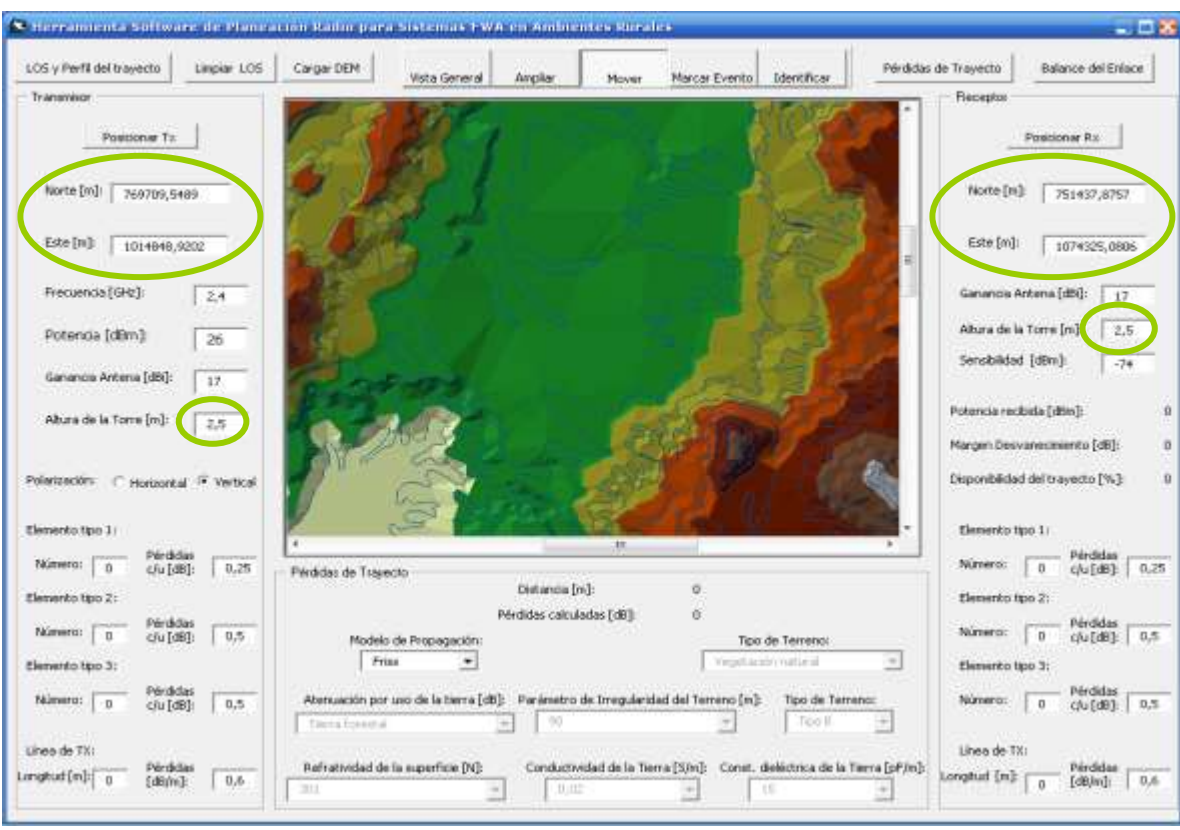

**Figura 29.** Parámetros de entrada para los Friss y ECC33

<span id="page-24-1"></span><span id="page-24-0"></span>![](_page_24_Picture_2.jpeg)

**Figura 30.** Parámetros de entrada del modelo de SUI

![](_page_25_Figure_0.jpeg)

**Figura 31.** Parámetros de entrada del modelo de Ericsson

<span id="page-25-1"></span><span id="page-25-0"></span>![](_page_25_Picture_2.jpeg)

**Figura 32.** Parámetros de entrada del modelo de Lee

![](_page_26_Figure_0.jpeg)

**Figura 33.** Parámetros de entrada del modelo de Longley Rice

<span id="page-26-1"></span><span id="page-26-0"></span>![](_page_26_Picture_2.jpeg)

**Figura 34.** Parámetros de entrada del modelo 2D Anderson

2. Después de haber ingresado la anterior información según el modelo de propagación escogido, se debe hacer clic en el botón "Pérdidas de Trayecto" del sector de comandos para la planificación del radio enlace (figura 35).

![](_page_27_Picture_66.jpeg)

**Figura 35.** Selección del botón "Pérdidas de trayecto"

<span id="page-27-0"></span>Esta acción calcula las pérdidas de trayecto según el modelo de propagación escogido y retorna una ventana con los datos de entrada al modelo escogido y las pérdidas calculadas por dicho modelo (figura 36). Además se mostrará el valor de las pérdidas en la etiqueta "Pérdidas calculadas [dB]", el valor de la distancia calculada en la etiqueta "Distancia [m]" y la línea resultante del análisis de LOS con sus segmentos en colores, como se muestra en la figura 37.

![](_page_27_Picture_67.jpeg)

<span id="page-27-1"></span>**Figura 36.** Resultados del cálculo de las pérdidas de trayecto

![](_page_28_Picture_0.jpeg)

**Figura 37.** Interfaz con resultados del cálculo de las pérdidas de trayecto

### <span id="page-28-1"></span><span id="page-28-0"></span>**1.2.5 Cálculo del Balance del Radioenlace**

La última funcionalidad de la Herramienta Software de Planeación Radio para Sistemas de Acceso Inalámbrico Fijo en Ambientes Rurales es el cálculo del balance del radioenlace, consistente en determinar la potencia en recepción, el margen de desvanecimiento obtenido y la disponibilidad de trayecto calculada. El procedimiento para ejecutar esta funcionalidad es el siguiente:

1. Ingresar la información completa del sistema transmisor, receptor y el modelo de propagación a utilizar, como se indica en la figura 38.

![](_page_29_Figure_0.jpeg)

**Figura 38.** Interfaz con todos los datos necesarios para el cálculo del balance del enlace

<span id="page-29-0"></span>2. Seleccionar el botón "Balance del Enlace" del sector de comandos para la planificación del radio enlace (figura 39).

![](_page_29_Picture_3.jpeg)

**Figura 39.** Selección del botón "Balance del Enlace"

<span id="page-29-1"></span>3. Esta acción desplegará una ventana (figura 40) donde se deben seleccionar los parámetros necesarios para el cálculo de la disponibilidad del trayecto.

![](_page_29_Picture_133.jpeg)

<span id="page-29-2"></span>**Figura 40.** Selección de los parámetros de disponibilidad

Finalmente la herramienta lee todos los datos ingresados por el usuario y calcula la potencia en recepción, el margen de desvanecimiento y la disponibilidad del trayecto. En este proceso muestra la ventana de resultados de pérdidas de trayecto calculadas por el modelo de propagación escogido (figura 41) y posteriormente desplegará la ventana con los resultados del balance del enlace (figura 42). Además se representan estos resultados en las etiquetas: Potencia recibida (dBm), Margen desvanecimiento (dB) y Disponibilidad del trayecto (%), de la interfaz principal de la Herramienta, como se ilustra en la figura 43.

![](_page_30_Picture_56.jpeg)

**Figura 41.** Resultados del cálculo de las pérdidas de trayecto

<span id="page-30-0"></span>![](_page_30_Picture_57.jpeg)

<span id="page-30-1"></span>**Figura 42.** Resultados del balance del enlace

![](_page_31_Figure_0.jpeg)

<span id="page-31-1"></span>**Figura 43.** Interfaz principal de la herramienta con los datos del balance del enlace

### <span id="page-31-0"></span>**1.2.6 Herramientas para el manejo del DEM**

La Herramienta Software de Planeación Radio para Sistemas de Acceso Inalámbrico Fijo en Ambientes Rurales cuenta con 6 herramientas para la manipulación del DEM, que se ilustran en la figura 44. La primera herramienta se denomina Cargar DEM, cuyo funcionamiento fue explicado en una sección anterior.

![](_page_31_Figure_4.jpeg)

**Figura 44.** Herramientas para el manejo del DEM

<span id="page-31-2"></span> **Vista general:** Esta herramienta permite desplegar la totalidad del DEM en el espacio de vista del mapa con que cuenta la herramienta, obteniendo un resultado como el de la figura 45. Para hacer uso de ella solo basta hacer clic sobre dicho botón.

![](_page_32_Figure_0.jpeg)

**Figura 45.** Ejemplo de vista general de un DEM

<span id="page-32-0"></span> **Ampliar:** Esta herramienta permite seleccionar un área específica del mapa mediante un rectángulo (figura 46) y hacer acercamiento a dicha área. El resultado de esta operación es tal como aparece en la figura 47.

<span id="page-32-1"></span>![](_page_32_Picture_3.jpeg)

**Figura 46.** Selección de un área rectangular sobre el DEM

![](_page_33_Picture_0.jpeg)

**Figura 47.** Ejemplo de acercamiento a un área específica del DEM

<span id="page-33-0"></span> **Marcar evento:** Esta herramienta permite marcar eventos sobre la superficie del DEM que pueden representar entre otras cosas: posibles ubicaciones de estaciones transmisora/receptora, puntos de interés sobre el perfil del trayecto, ubicación de edificaciones relevantes, puntos de no LOS, etc. Un ejemplo de 3 eventos posicionados sobre el DEM se ilustra en la figura 48.

<span id="page-33-1"></span>![](_page_33_Picture_3.jpeg)

**Figura 48.** Ejemplo de eventos sobre la superficie del DEM

 **Identificar:** Esta herramienta permite leer información geográfica del DEM en un punto cualquiera sobre su superficie. El resultado de esta operación es una ventana (figura 49) con la información de la coordenada Este (m) y Norte (m), la Elevación (m), la Pendiente en grados, radianes y porcentaje y la Posición de la pendiente con respecto al norte en grados y radianes.

![](_page_34_Picture_65.jpeg)

<span id="page-34-0"></span>**Figura 49.** Ejemplo de información geográfica retornada de un punto sobre el DEM

**Nota:** La posición de la pendiente con respecto al norte se mide en el sentido de las manecillas del reloj, siendo 0 grados si esta frente al Norte, 90 grados si esta frente al Oeste, 180 grados si esta frente al Sur y 270 grados si esta frente al Este.

# <span id="page-35-0"></span>**ANEXO B: MODELADO DE LA HERRAMIENTA SOFTWARE**

En este anexo se aplicarán algunos lineamientos de modelado del Proceso Unificado de Desarrollo para el diseño y construcción de proyectos de considerable complejidad, para lo cual se seguirá un proceso de desarrollo iniciado en la definición de requerimientos y la definición del contexto del sistema, pasando luego a la priorización de casos de uso y terminando con el diseño de los 3 casos de uso de mayor prioridad.

### <span id="page-35-1"></span>*2.1 PRESENTACION DEL PROYECTO*

**Nombre del Proyecto:** Herramienta Software de Planeación Radio para Sistemas de Acceso Inalámbrico Fijo en Ambientes Rurales

**Cliente del Proyecto:** Facultad de Ingeniería Electrónica y Telecomunicaciones de la Universidad del Cauca.

#### **Metas del Proyecto:**

El objetivo de este proyecto es desarrollar un sistema que ayude a los diseñadores de redes en el proceso de diseño y planificación de sistemas de Acceso Inalámbrico Fijo (FWA, *Fixed Wíreles Access*) en entornos rurales, mediante la automatización de procesos indispensables para la determinación de la viabilidad de un enlace.

La automatización de procesos estará basada en la capacidad de emplear la información geográfica disponible en un Modelo de Elevación Digital (DEM, *digital elevation model*) en formato de Red Irregular Triangular (TIN, *Triangulated Irregular Network*), para obtener el perfil del trayecto entre el transmisor y receptor, calcular el valor de las pérdidas de trayecto, y hacer la estimación de la potencia recibida, el margen de desvanecimiento y la disponibilidad del trayecto obtenidos a partir del balance ó presupuesto del radioenlace (RLB, *Radio Link Budget*).

Para el cálculo de las pérdidas de trayecto el sistema deberá permitirle al usuario escoger entre 7 modelos de propagación disponibles: Espacio libre (Friss), Lee, ECC-33, Ericsson, SUI, 2D Anderson (para casos de línea de vista) y Longley Rice (para sistemas dentro de la región de visibilidad).
Adicionalmente para permitir una mejor visualización del DEM que se va a utilizar, la herramienta debe permitir la ejecución de funciones básicas sobre el DEM como: selección de un DEM, ampliación, identificación de puntos sobre la superficie, registro visual de eventos, movimiento de la vista del DEM y vista de la totalidad del DEM.

# *2.2 FLUJO DE TRABAJO: REQUERIMIENTOS*

# **Captura de Requerimientos:**

- 1. Realizar un sistema informático completo que ayude al diseñador de redes en la planificación de radioenlaces.
- 2. Realizar funciones de manipulación de un DEM como:
	- Selección de un DEM de trabajo.
	- Ampliación de una parte de la superficie.
	- Identificación de puntos sobre la superficie.
	- Registro visual de eventos.
	- Movimiento de la vista del DEM.
	- Vista de la totalidad del DEM.
- 3. Calcular el perfil del trayecto a partir de un DEM en formato TIN.
- 4. Calcular las pérdidas de trayecto de un sistema FWA en un entorno rural, aplicando alguno de los siguientes modelos de propagación:
	- Espacio libre (Friss)
	- $\bullet$  Lee
	- ECC-33
	- Ericsson
	- SUI
	- 2D Anderson (para casos de línea de vista)
	- Longley Rice (para sistemas dentro de la región de visibilidad).
- 5. Determinar la potencia en recepción, el margen de operación del sistema y la disponibilidad del trayecto.

## **2.2.1 Contexto del sistema**

## **2.2.1.1 Modelo de Negocio**

### **a. Actores de Negocio:**

**Diseñador de redes:** Incluye cualquier persona que desee planificar un sistema de acceso inalámbrico fijo en un entorno rural, utilizando alguno de los modelos de propagación disponibles en el sistema.

### **b. Modelo de Casos de Uso de Negocio:**

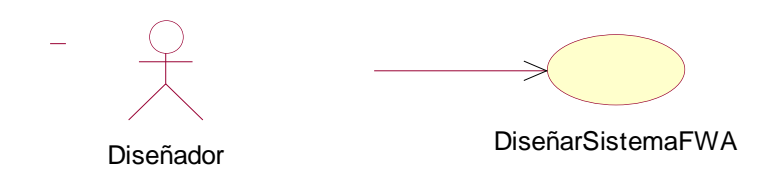

**Figura 50.** Modelo de Casos de Uso de Negocio

### **c. Caso de Uso de Negocio:**

Caso de Uso de Diseñar un Sistema FWA: Este caso de uso se inicia cuando el diseñador inicia el sistema con el propósito de ingresar datos de un posible sistema FWA y solicitar al sistema el cálculo de algunos parámetros de diseño del enlace.

### **d. Realización de los casos de uso:**

### **Descripción del caso de uso de negocio:**

El diseñador inicia el sistema y carga un DEM en formato TIN sobre el cual se va a realizar el posicionamiento del transmisor y receptor y se realizarán las funciones de geoprocesamiento del sistema. Posteriormente el diseñador ingresa los datos del sistema FWA correspondientes al transmisor, el receptor y el modelo de propagación. Para comenzar el análisis del sistema FWA, el diseñador solicita al sistema la determinación del perfil del trayecto. Si el diseñador desea proseguir con el diseño del sistema FWA, ordena al sistema el cálculo de las pérdidas de trayecto mediante el modelo de propagación seleccionado. Hecho esto, el diseñador inicia en el sistema el cálculo del balance ó presupuesto del radioenlace, que le permitirá estimar la potencia recibida, el margen de desvanecimiento y la disponibilidad del trayecto.

### **2.2.1.2 Modelo Conceptual**

### **a. Conceptos:**

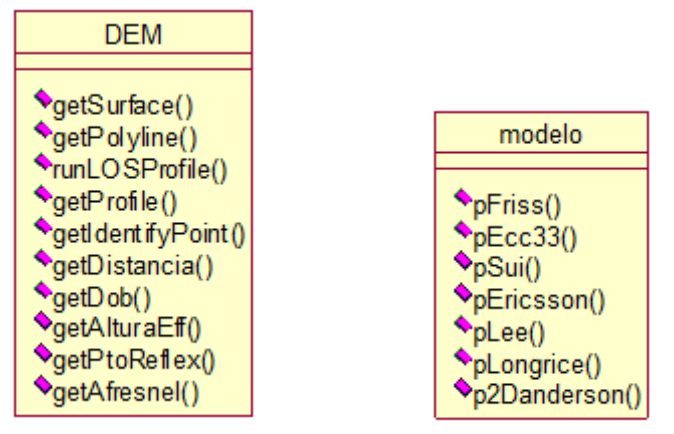

**Figura 51.** Conceptos

### **b. Modelo conceptual**

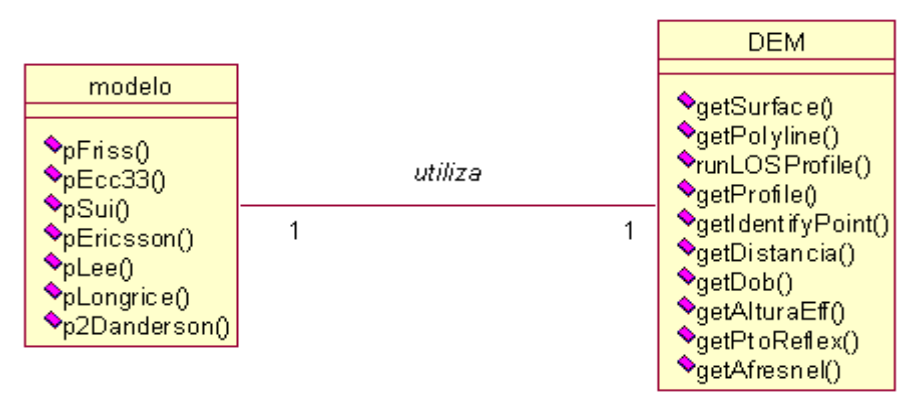

**Figura 52.** Modelo conceptual

### **Descripción del modelo conceptual:**

El sistema esta conformado por dos clases principales: DEM y modelo. Modelo es la clase que describe los objetos de tipo "modelo de canal" ó simplemente "modelo", la cual permite calcular las pérdidas de trayecto por diferentes métodos. Por otro lado la clase DEM agrupa las funcionalidades del objeto Modelo de Elevación Digital (MED) esenciales para hacer consultas a sus datos geográficos almacenados. La relación entre estas dos clases es de asociación puesto que modelo utiliza un DEM para calcular los parámetros de entrada a sus métodos (pFriss, pEcc33, etc.).

# **2.2.1.3 Listado de funciones del sistema**

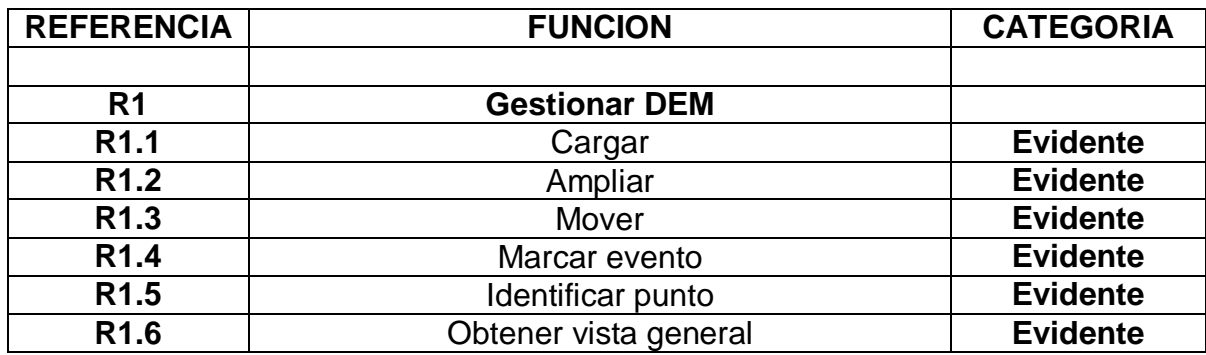

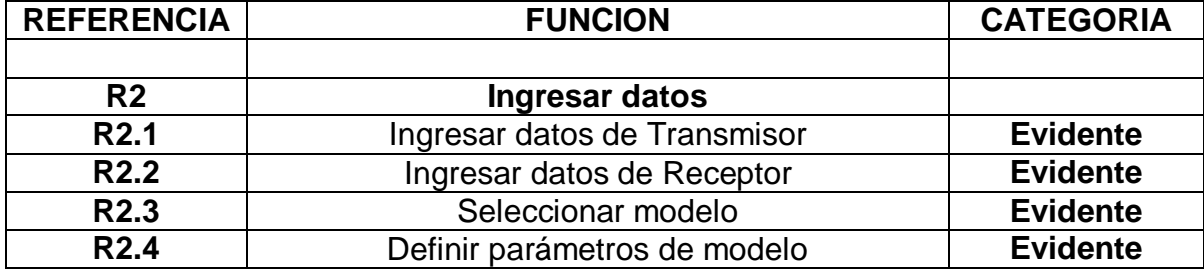

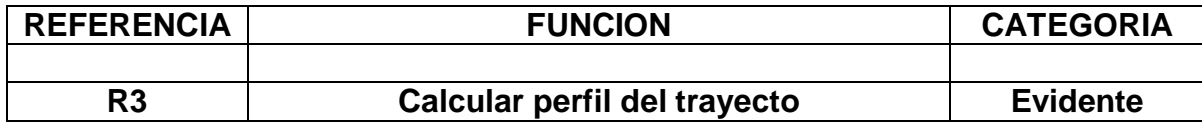

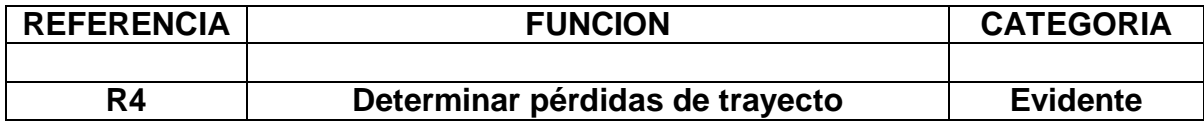

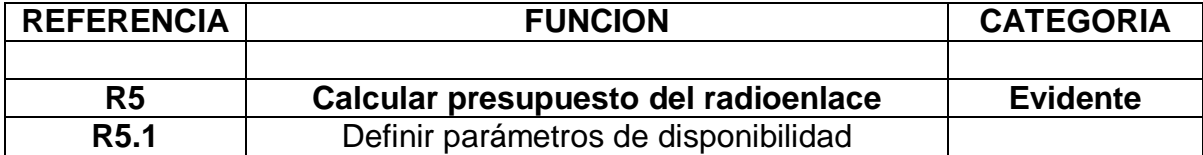

**Tabla 1.** Funciones del sistema

### **2.2.1.4 Requisitos no funcionales**

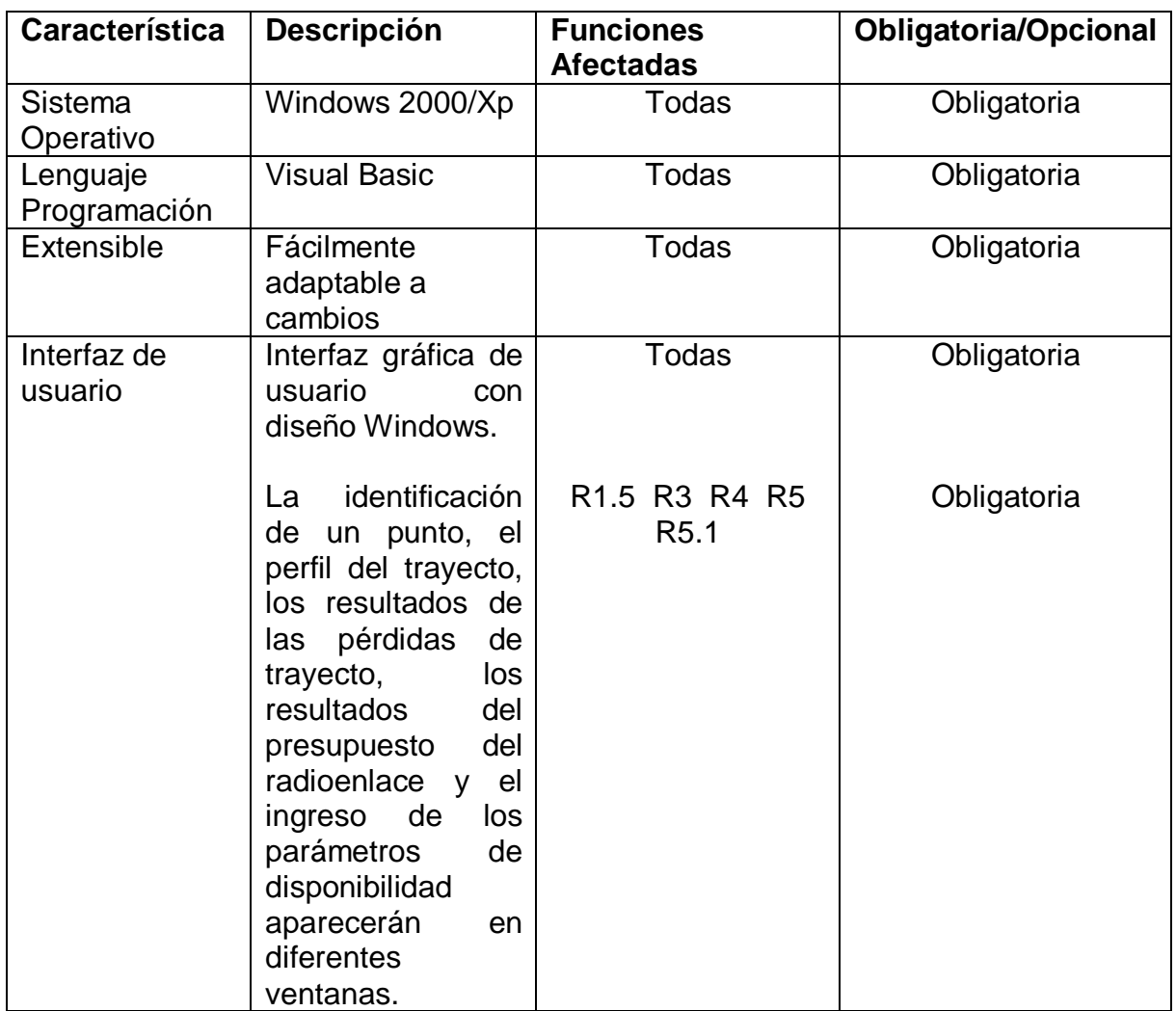

**Tabla 2.** Requisitos no funciones del sistema

# **2.2.2 Captura de Requerimientos basada en Casos de Uso**

#### **2.2.2.1 Actores del Sistema**

En el sistema el único actor es:

**Diseñador de redes:** Persona que desea planificar un sistema de acceso inalámbrico fijo en un entorno rural, utilizando alguno de los modelos de propagación disponibles en el sistema.

# **2.2.2.2 Modelo de Casos de Uso**

# **2.2.2.2.1 Descripción Resumida de los Casos de Uso**

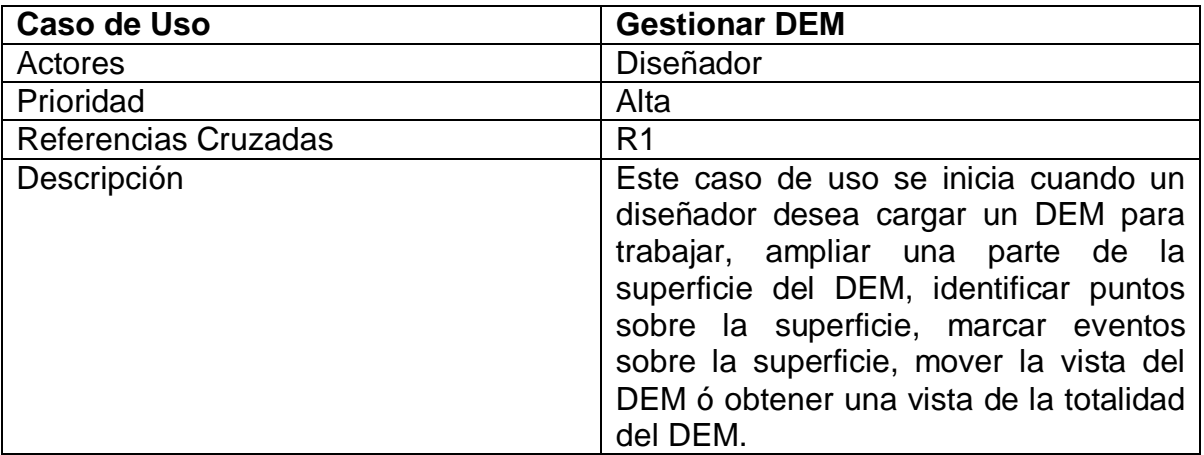

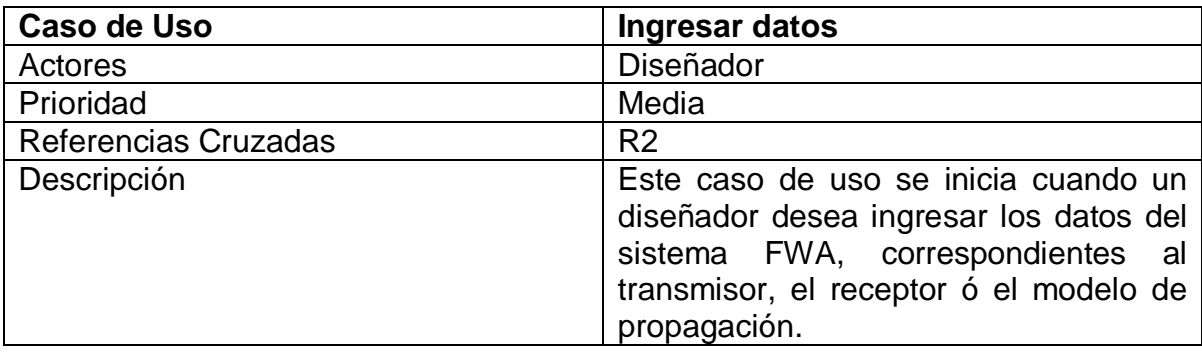

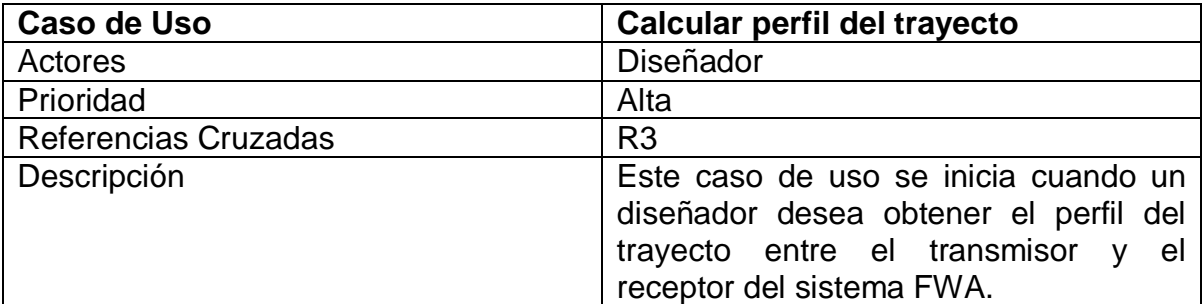

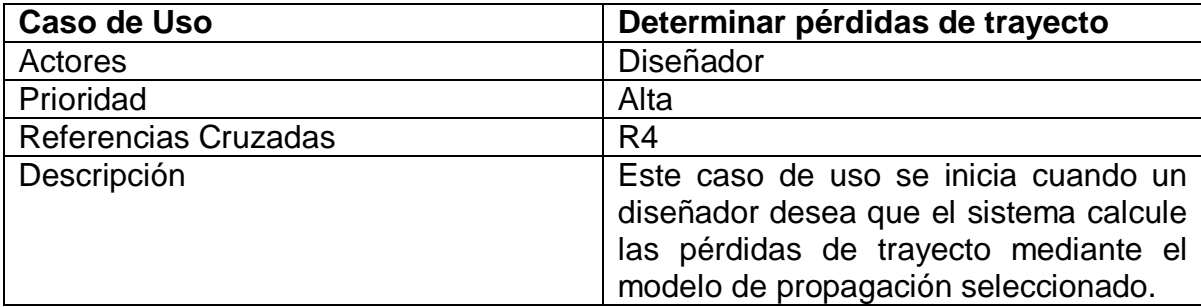

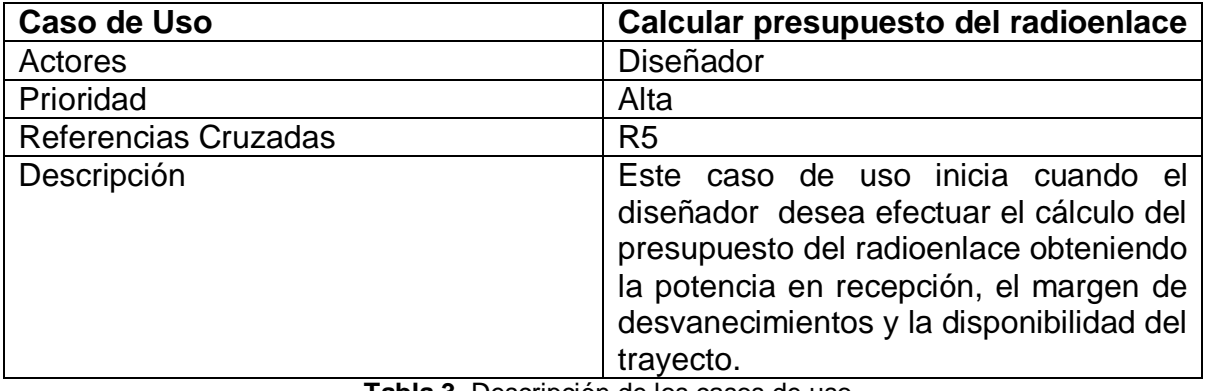

**Tabla 3.** Descripción de los casos de uso

#### **DESCRIPCION GENERAL:**

El diseñador emplea el caso de uso **Gestionar DEM**, el cual le permite cargar el DEM en el sistema a través del caso de uso **Cargar.** A partir de este momento el diseñador puede utilizar en cualquier momento los casos de uso: **Ampliar, Identificar punto, Mover, Marcar evento** y **Obtener vista general** del caso de uso Gestionar DEM, que le permitirá moverse con flexibilidad sobre la superficie del DEM para obtener una mejor visualización de sus características geográficas.

Posteriormente el diseñador utiliza el caso de uso **Ingresar datos,** el cual a través de sus casos de uso: **Ingresar datos de transmisor e Ingresar datos de receptor,** le permite al sistema dar la información correspondiente a los dos extremos del sistema de comunicación FWA. También por medio del caso de uso **Seleccionar modelos de propagación** y **Definir parámetros del modelo**  pertenecientes al caso de uso **Ingresar datos** se define el modelo de propagación a utilizar y los parámetros del mismo. En este punto el DEM ha sido cargado y los datos del sistema FWA se han ingresado.

Si el diseñador desea calcular el perfil del trayecto, invoca el caso de uso **Calcular perfil del trayecto.** Para conocer el valor de las pérdidas de trayecto del sistema FWA**,** el diseñador procede a emplear el caso de uso **Determinar pérdidas de trayecto,** el cual utiliza el modelo de propagación previamente seleccionado y retorna el valor de las pérdidas. Finalmente si el diseñador desea calcular el presupuesto del radioenlace, invoca el caso de uso **Calcular presupuesto del radioenlace,** que permitirá obtener los valores de potencia recibida, margen de desvanecimiento y disponibilidad del trayecto. En este ultimo caso de uso el diseñador podrá decidir los parámetros de disponibilidad por medio del caso de uso **Definir parámetros de disponibilidad.**

A continuación se muestra el diagrama de casos de uso:

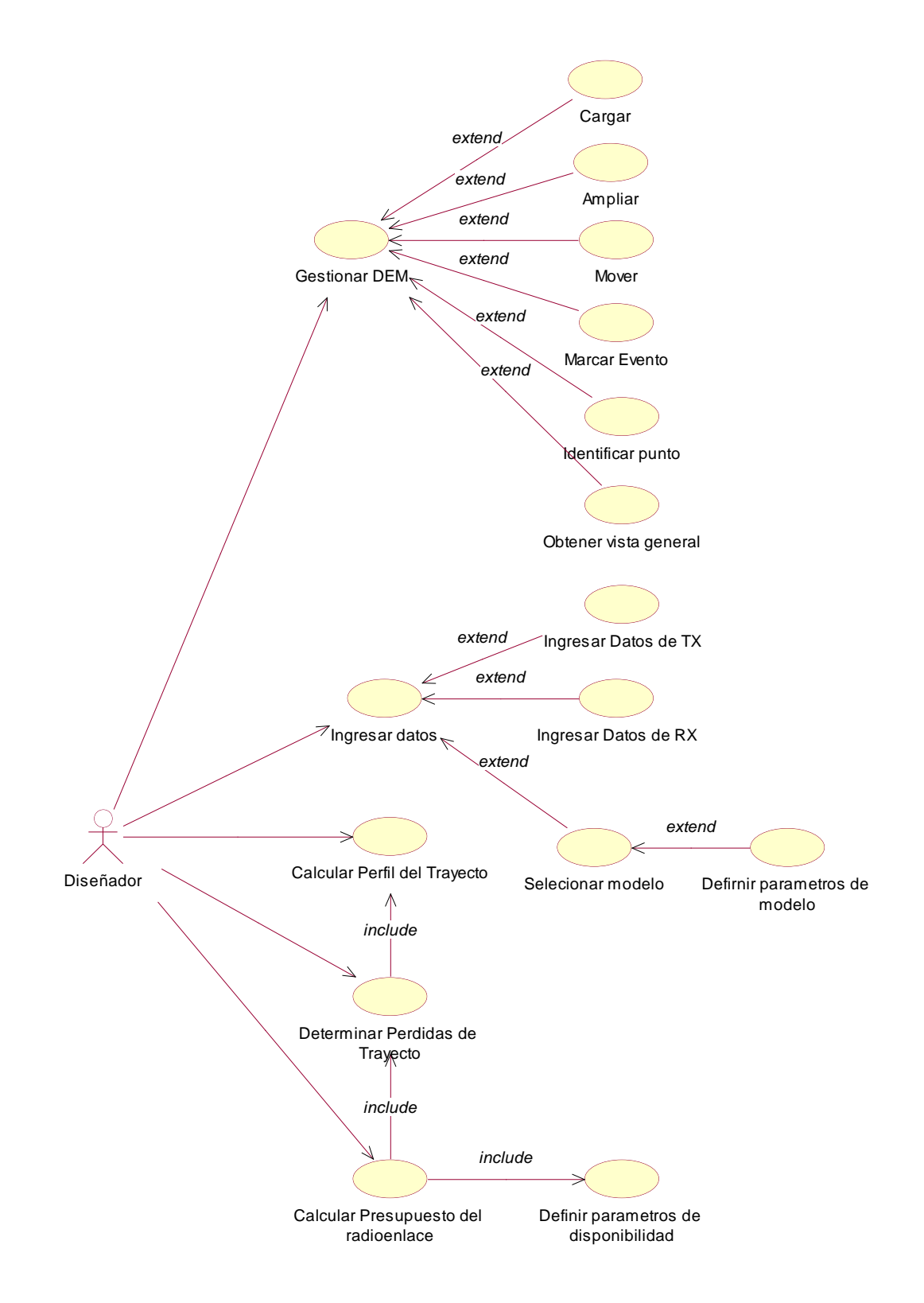

**Figura 53.** Diagrama de casos de uso

### **2.2.2.2.2 Descripción de la arquitectura**

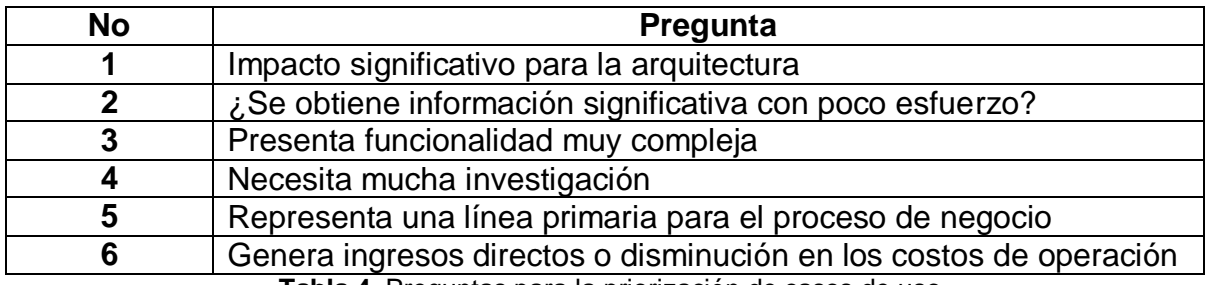

**Tabla 4.** Preguntas para la priorización de casos de uso

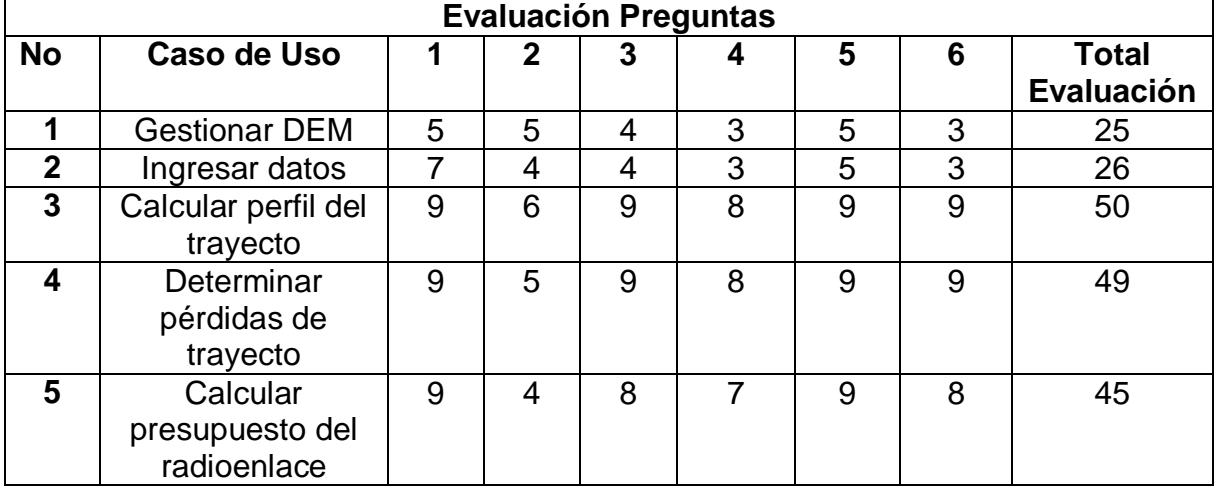

**Tabla 5.** Evaluación de preguntas

La planificación de este proyecto se realizará de la siguiente manera:

Iteración 1: Calcular perfil del trayecto

Iteración 2: Determinar pérdidas de trayecto

Iteración 3: Calcular presupuesto del radioenlace, Ingresar datos y Gestionar DEM.

| Caso $N^{\circ}$ 01                    | <b>Caso de Uso: Gestionar DEM</b>                   |                                                      |  |  |
|----------------------------------------|-----------------------------------------------------|------------------------------------------------------|--|--|
| Objetivo                               | Realizar algunas acciones sobre el DEM que permitan |                                                      |  |  |
|                                        |                                                     | una mejor visualización, identificación, y uso de la |  |  |
|                                        |                                                     | información geográfica almacenada en el mismo.       |  |  |
| <b>Actores</b>                         |                                                     |                                                      |  |  |
| <b>Principales</b>                     | Diseñador                                           |                                                      |  |  |
| <b>Precondiciones</b>                  |                                                     |                                                      |  |  |
|                                        |                                                     |                                                      |  |  |
| <b>Secuencia Normal de Eventos</b>     |                                                     |                                                      |  |  |
| Acción de los actores                  |                                                     | Respuesta del Sistema                                |  |  |
| EL                                     | actor [Diseñador] selecciona                        |                                                      |  |  |
| alguna de las opciones disponibles     |                                                     |                                                      |  |  |
| para la gestión del DEM: cargar,       |                                                     |                                                      |  |  |
| ampliar, obtener vista general, mover, |                                                     |                                                      |  |  |
| marcar evento ó identificar punto.     |                                                     |                                                      |  |  |
|                                        |                                                     | El sistema reconoce la herramienta                   |  |  |
|                                        |                                                     | solicitada. Extends (Cargar, Ampliar,                |  |  |
|                                        |                                                     | Obtener vista general, Mover, Marcar                 |  |  |
|                                        |                                                     | evento, Identificar punto)                           |  |  |
| <b>Excepciones</b>                     |                                                     |                                                      |  |  |
|                                        |                                                     |                                                      |  |  |

**Tabla 6.** Caso de uso Gestionar DEM

 $\mathsf{l}$ 

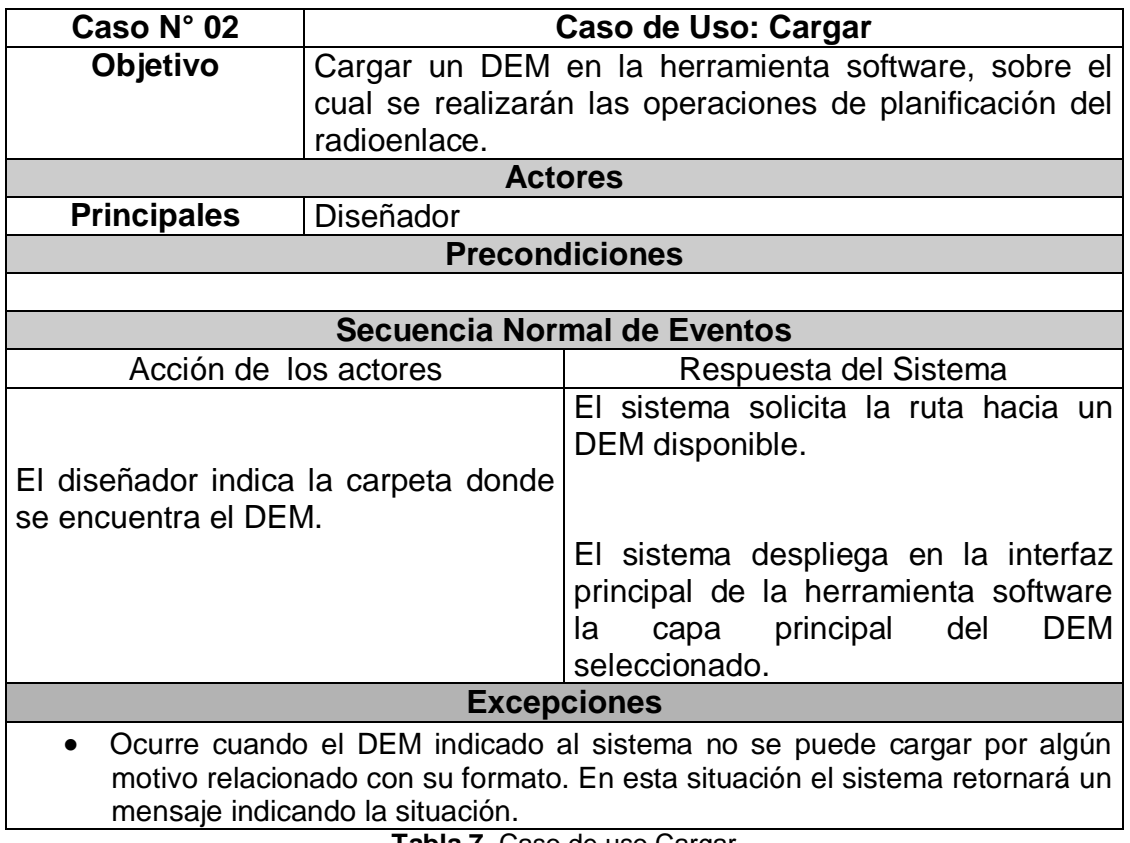

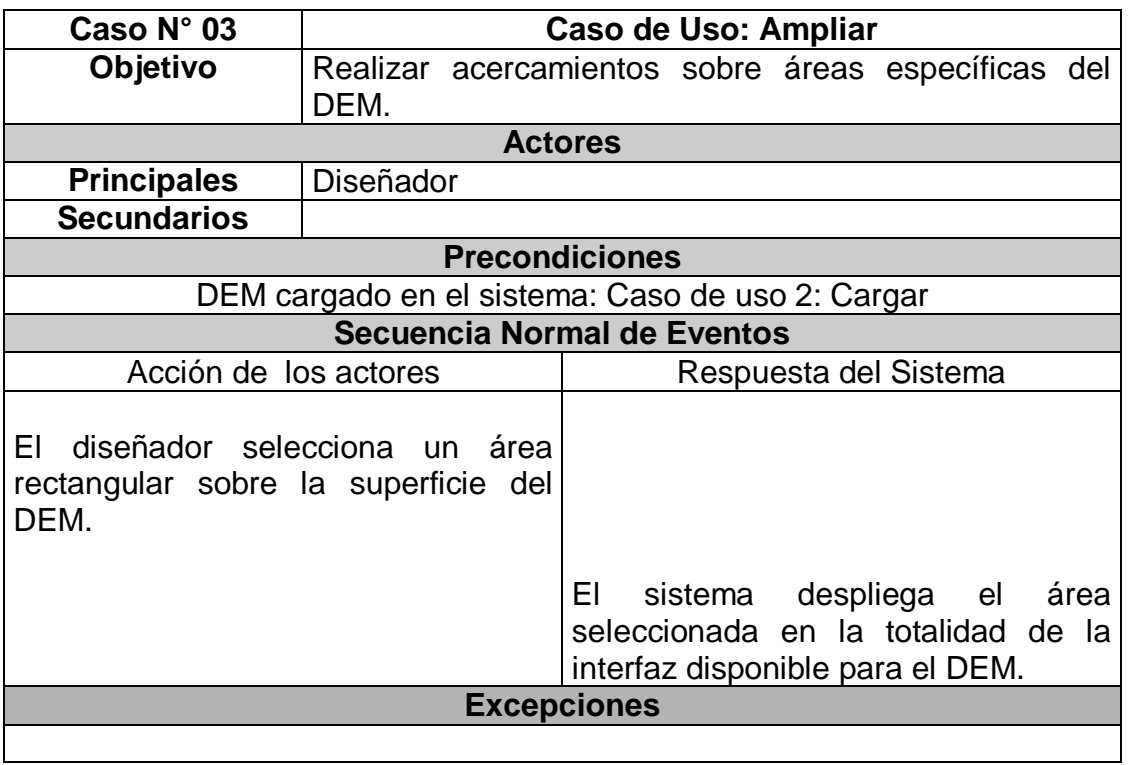

**Tabla 8.** Caso de uso ampliar

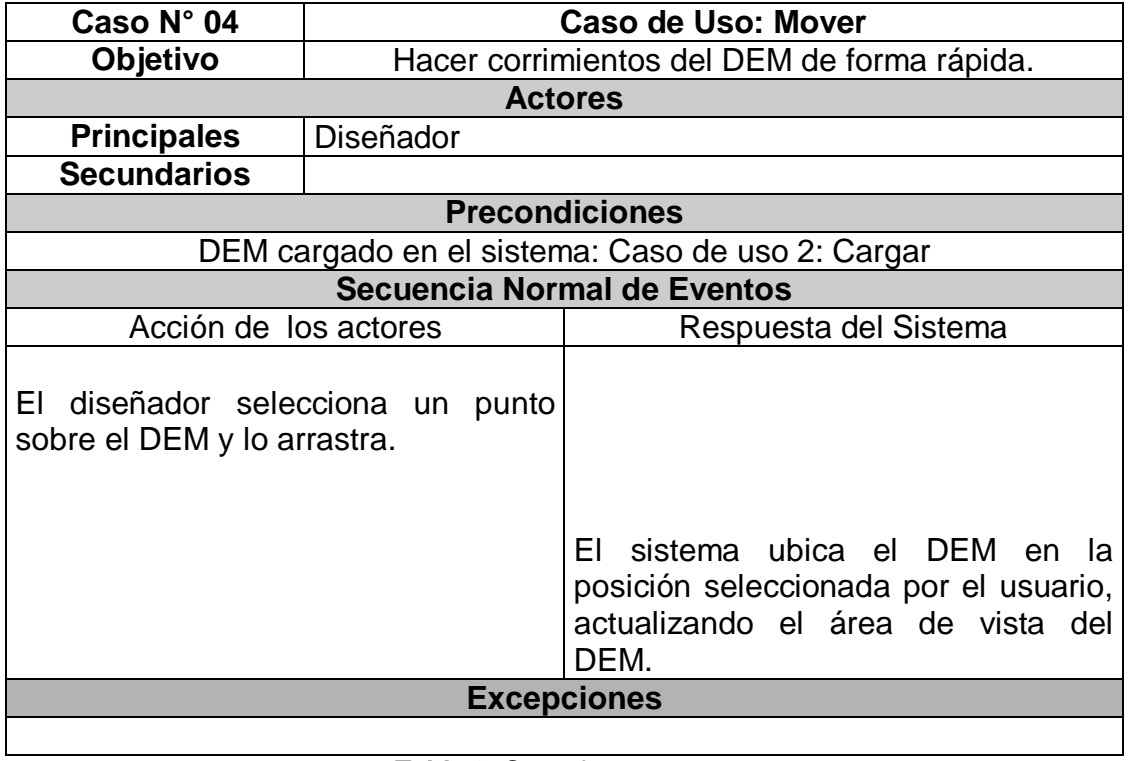

| Caso $N^{\circ}$ 05                                                    | Caso de Uso: Marcar evento                          |                                                                      |  |  |
|------------------------------------------------------------------------|-----------------------------------------------------|----------------------------------------------------------------------|--|--|
| Objetivo                                                               | Ubicar sucesos mediante puntos en la superficie del |                                                                      |  |  |
|                                                                        | <b>DEM</b>                                          |                                                                      |  |  |
| <b>Actores</b>                                                         |                                                     |                                                                      |  |  |
| <b>Principales</b>                                                     | Diseñador                                           |                                                                      |  |  |
| <b>Secundarios</b>                                                     |                                                     |                                                                      |  |  |
| <b>Precondiciones</b>                                                  |                                                     |                                                                      |  |  |
| DEM cargado en el sistema: Caso de uso 2: Cargar.                      |                                                     |                                                                      |  |  |
| <b>Secuencia Normal de Eventos</b>                                     |                                                     |                                                                      |  |  |
| Acción de los actores                                                  |                                                     | Respuesta del Sistema                                                |  |  |
| diseñador selecciona un<br>ΕI<br>punto<br>sobre la superficie del DEM. |                                                     | El sistema dibuja una marca sobre el<br>DEM en la posición indicada. |  |  |
| <b>Excepciones</b>                                                     |                                                     |                                                                      |  |  |
|                                                                        |                                                     |                                                                      |  |  |

Tabla 10. Caso de uso marcar evento

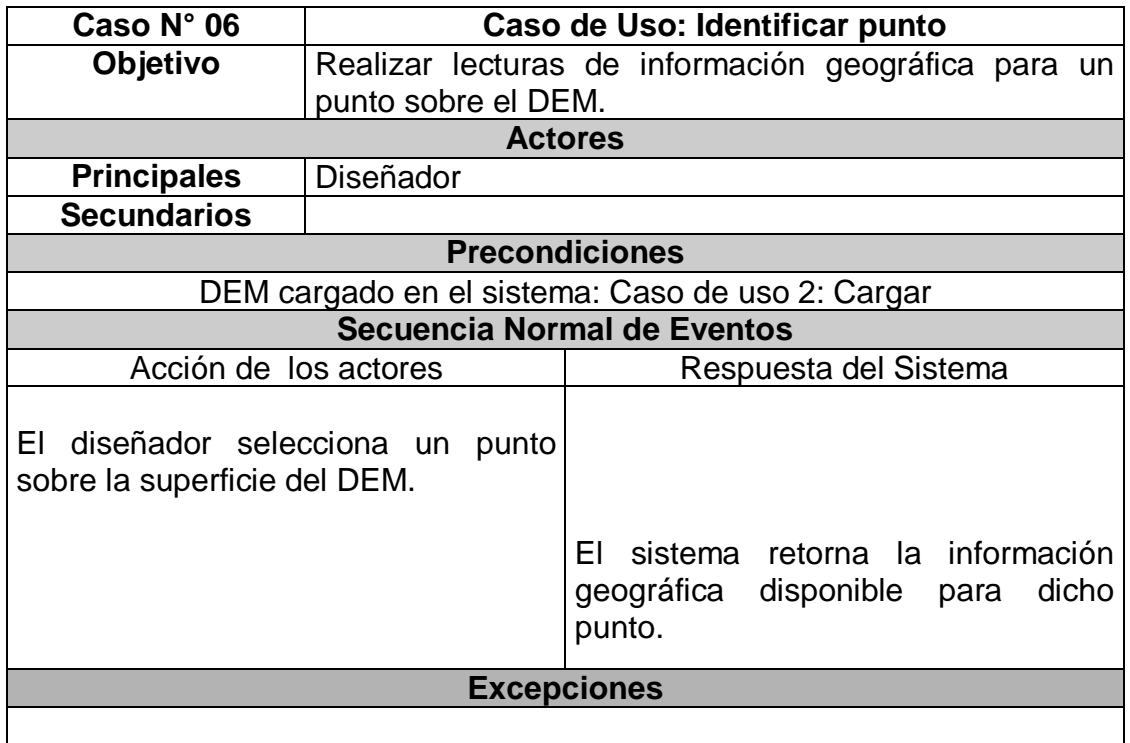

**Tabla 11.** Caso de uso identificar punto

| Caso N° 07                                       | Caso de Uso: Obtener vista general                     |                                                                                           |  |  |
|--------------------------------------------------|--------------------------------------------------------|-------------------------------------------------------------------------------------------|--|--|
| Objetivo                                         | Obtener una vista de la totalidad de la superficie del |                                                                                           |  |  |
|                                                  | DEM cargado                                            |                                                                                           |  |  |
| <b>Actores</b>                                   |                                                        |                                                                                           |  |  |
| <b>Principales</b>                               | Diseñador                                              |                                                                                           |  |  |
| <b>Secundarios</b>                               |                                                        |                                                                                           |  |  |
| <b>Precondiciones</b>                            |                                                        |                                                                                           |  |  |
| DEM cargado en el sistema: Caso de uso 2: Cargar |                                                        |                                                                                           |  |  |
| Secuencia Normal de Eventos                      |                                                        |                                                                                           |  |  |
| Acción de los actores                            |                                                        | Respuesta del Sistema                                                                     |  |  |
|                                                  |                                                        | El sistema configura el área de vista<br>del DEM para que sea visible en su<br>totalidad. |  |  |
| <b>Excepciones</b>                               |                                                        |                                                                                           |  |  |
|                                                  |                                                        |                                                                                           |  |  |

**Tabla 12.** Caso de uso obtener vista general

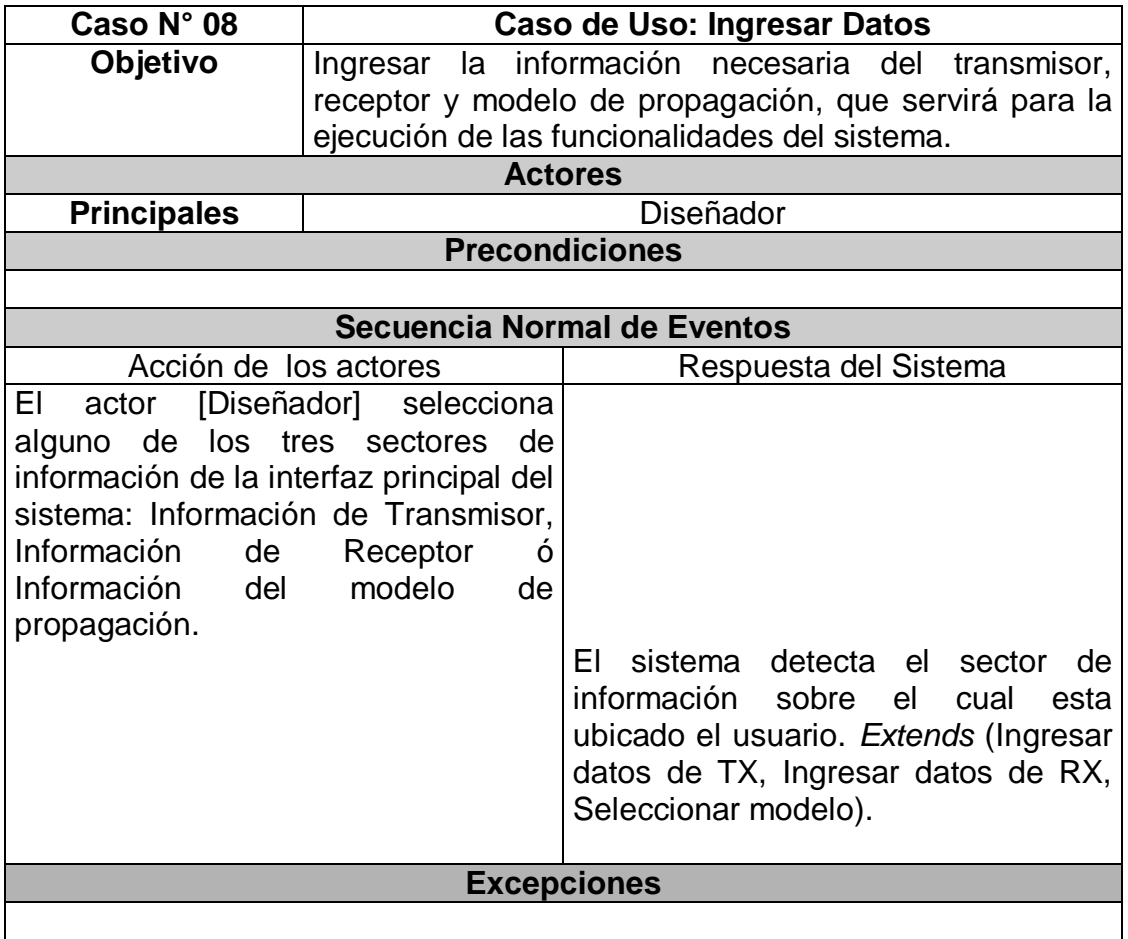

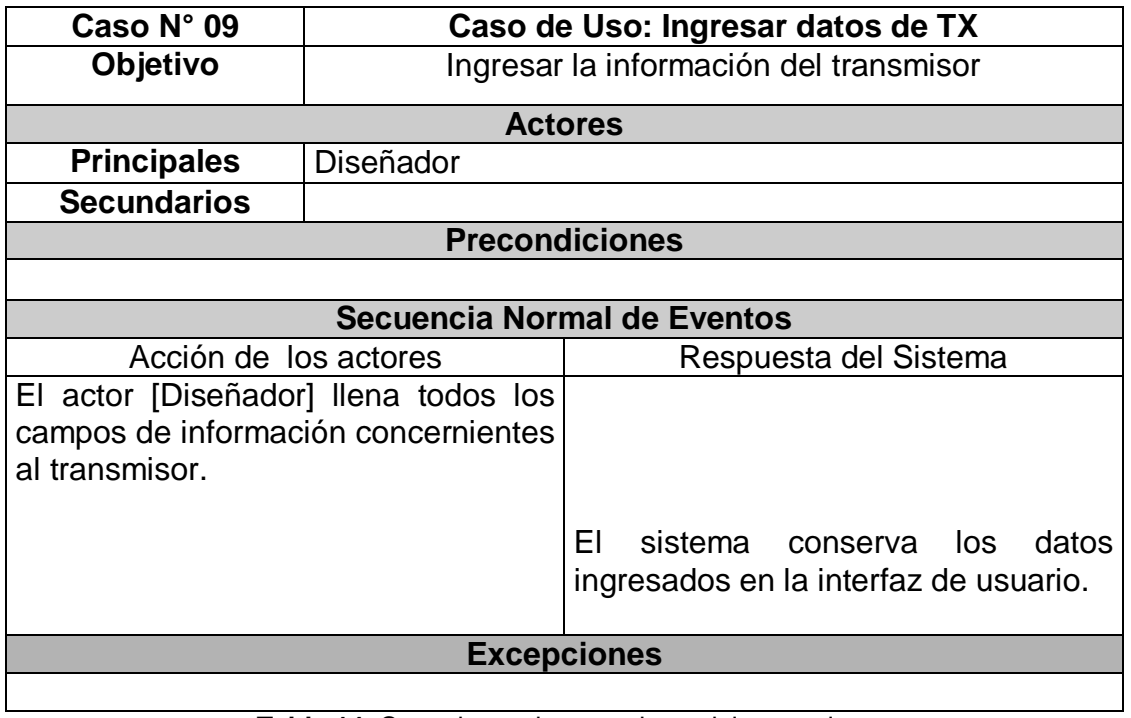

**Tabla 14.** Caso de uso ingresa datos del transmisor

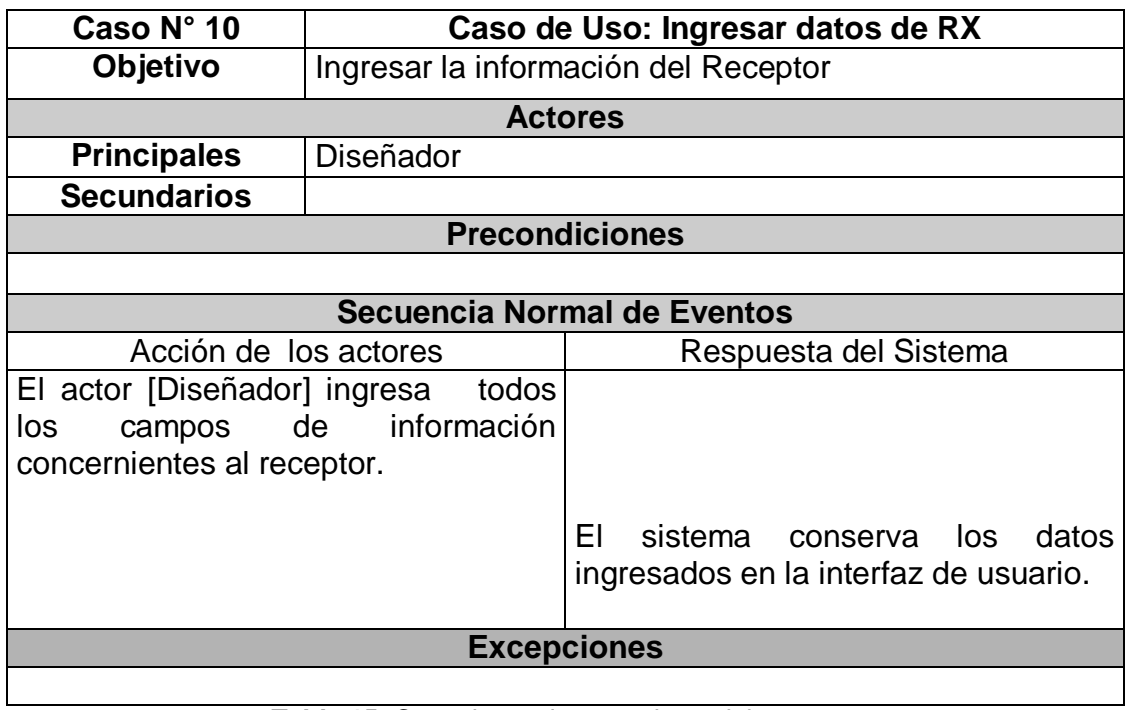

**Tabla 15.** Caso de uso ingresa datos del receptor

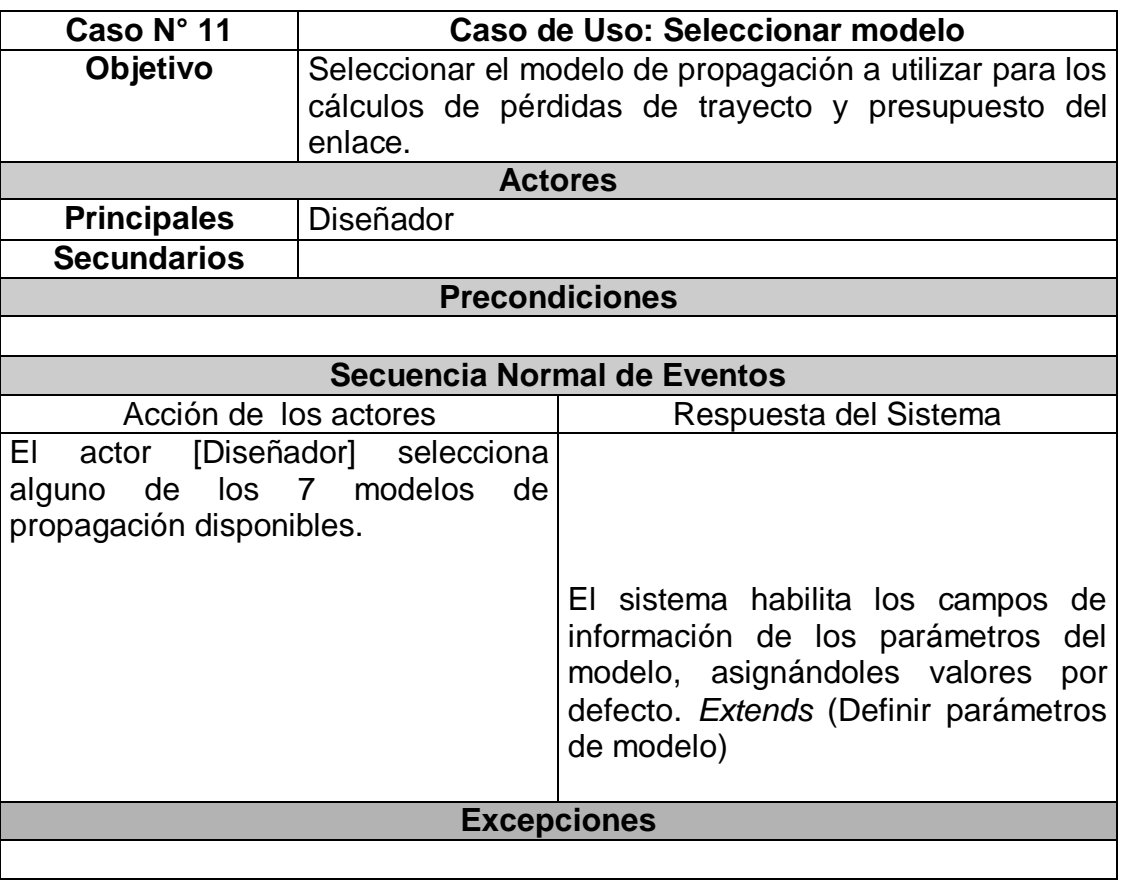

### **Tabla 16.** Caso de uso seleccionar modelo

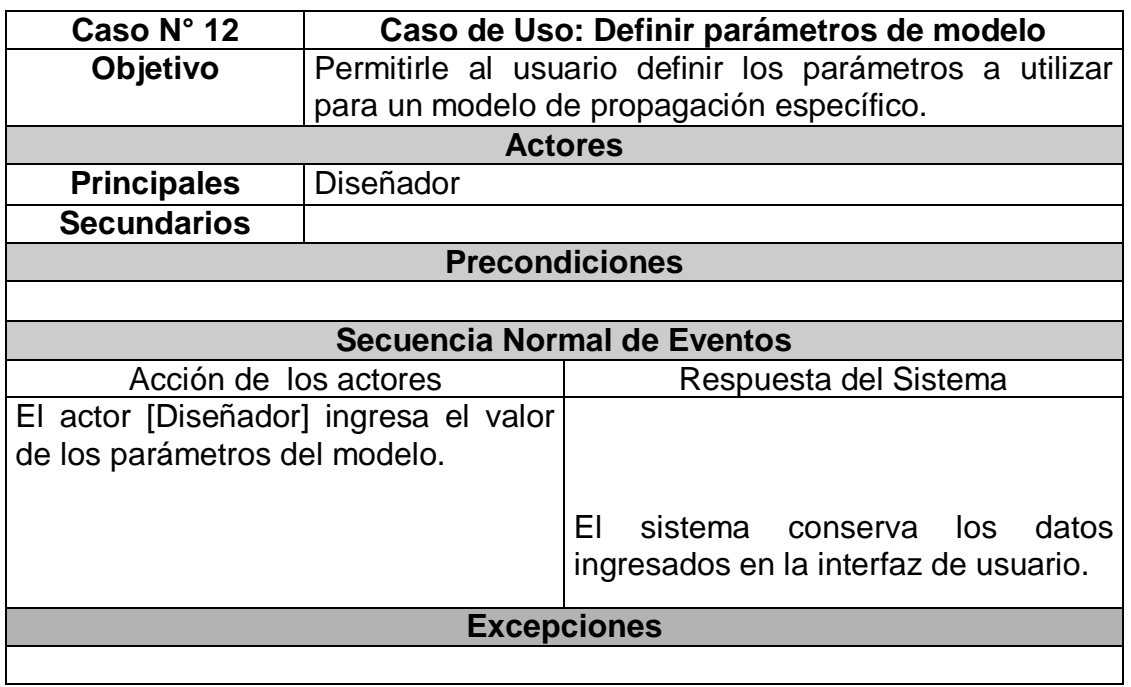

**Tabla 17.** Caso de uso definir parámetros de modelo

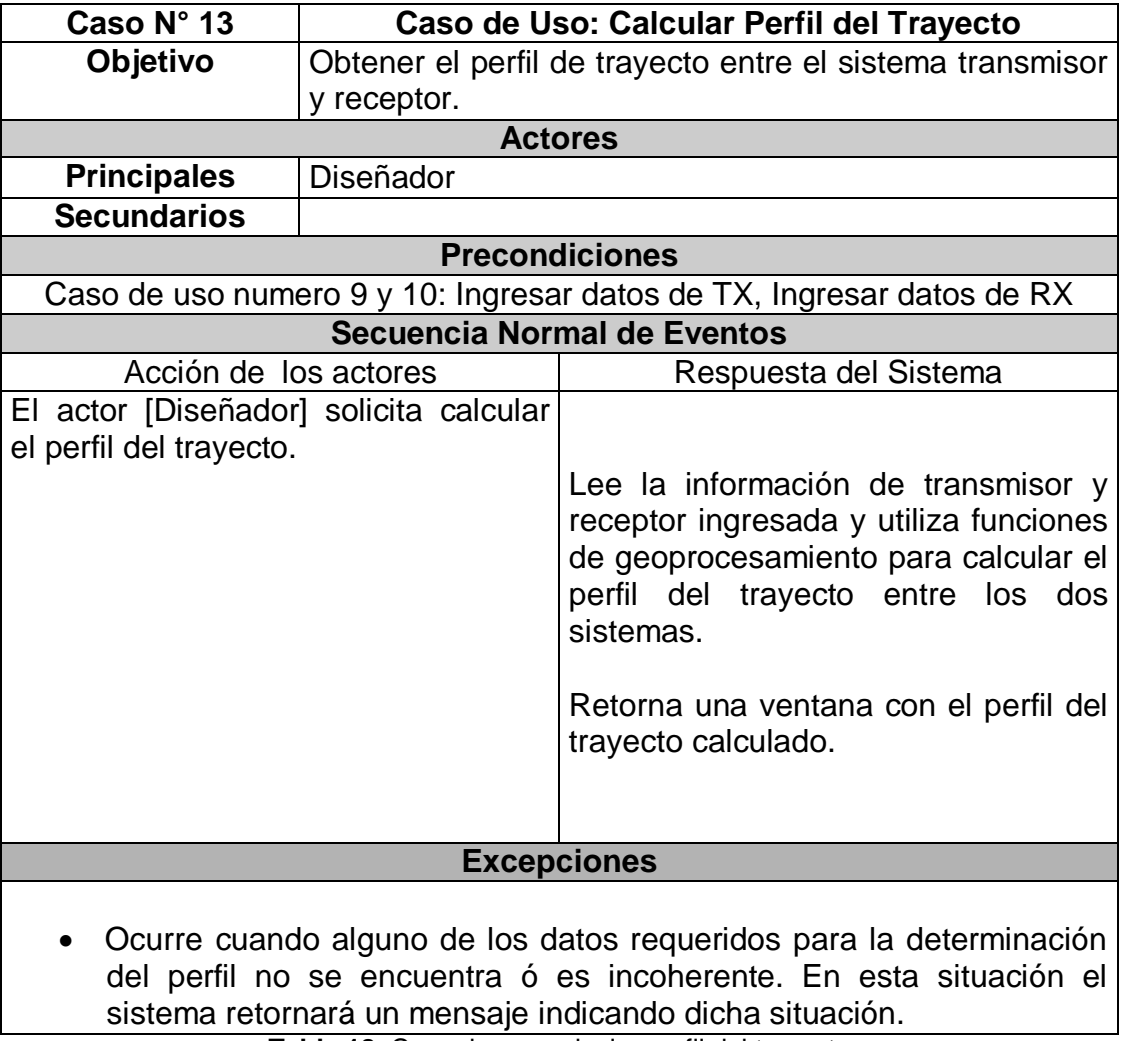

**Tabla 18.** Caso de uso calcular perfil del trayecto

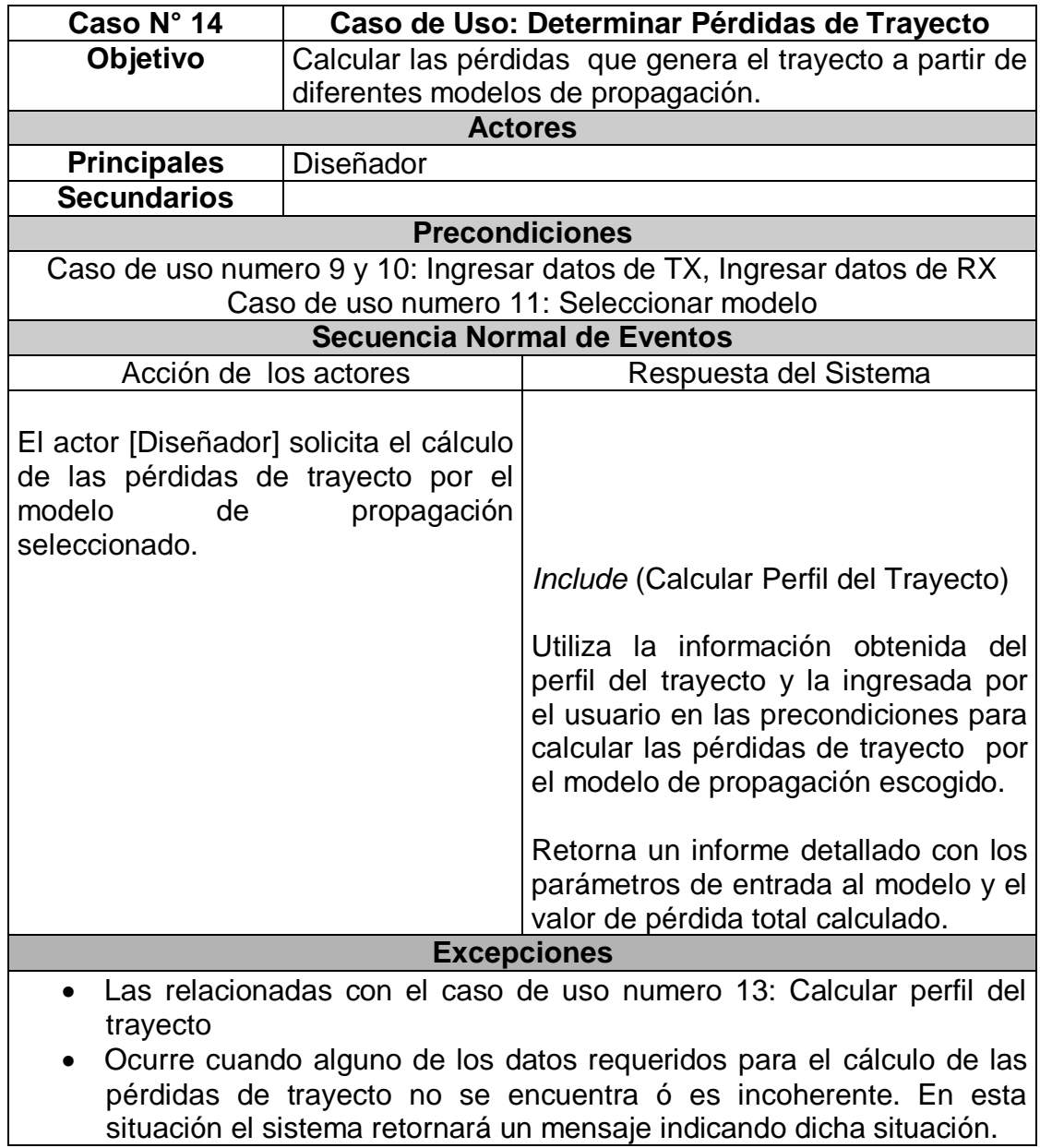

**Tabla 19.** Caso de uso determinar pérdidas de trayecto

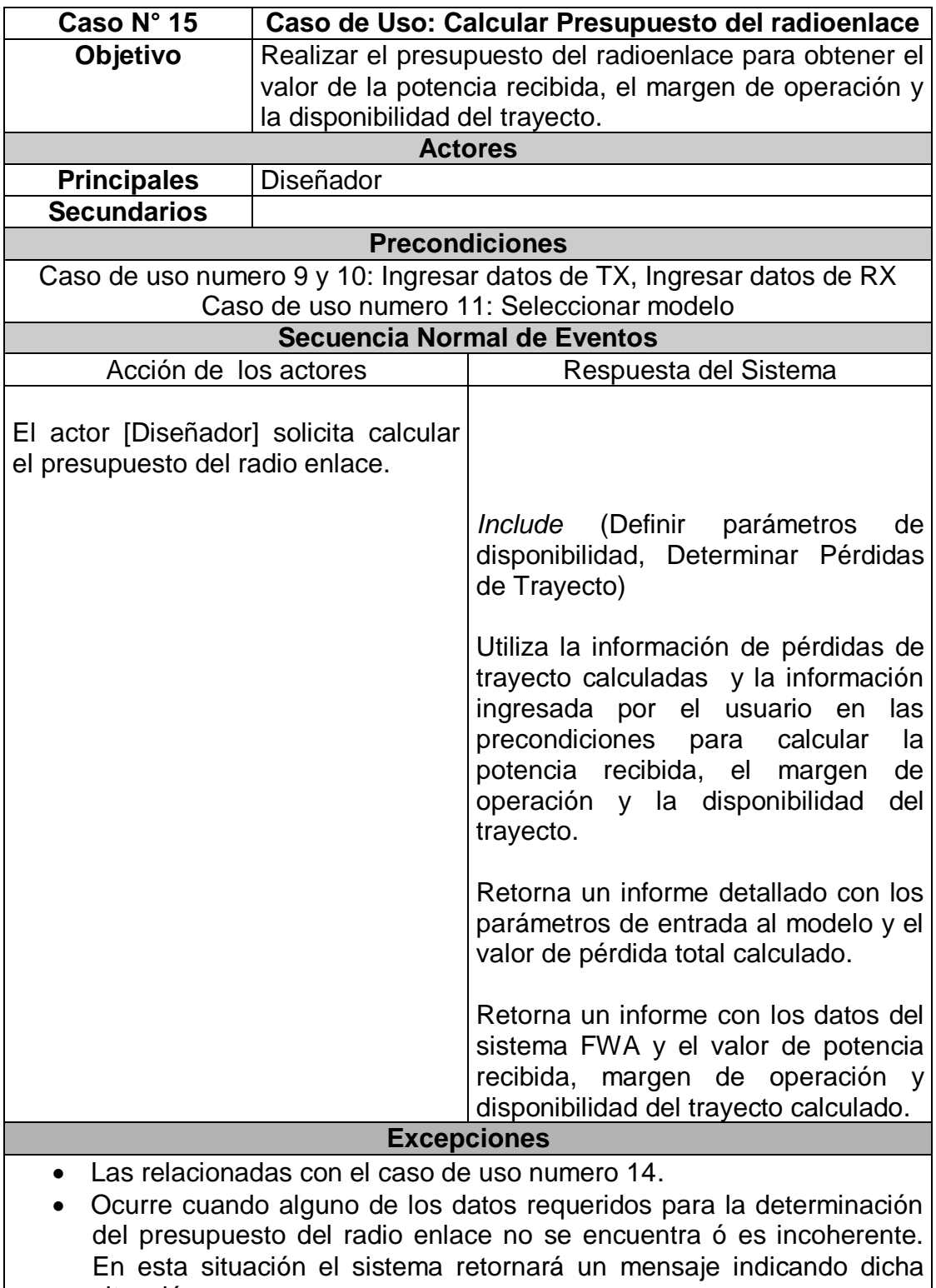

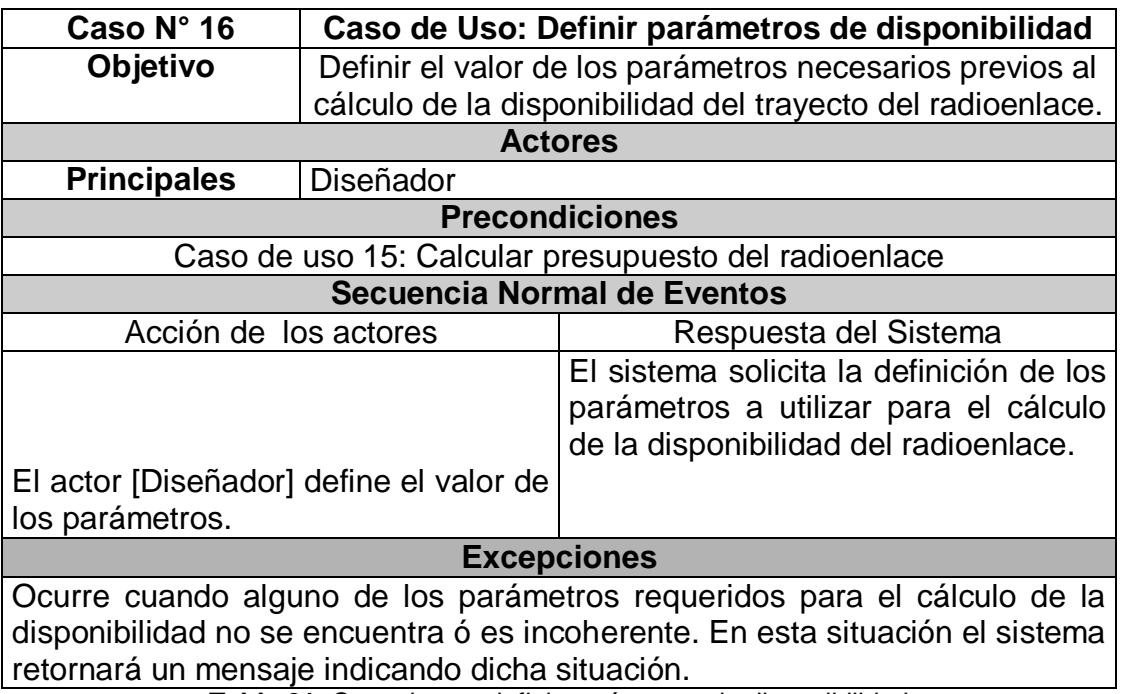

**Tabla 21.** Caso de uso definir parámetros de disponibilidad

### **2.2.2.2.3 Prototipo de interface de usuario**

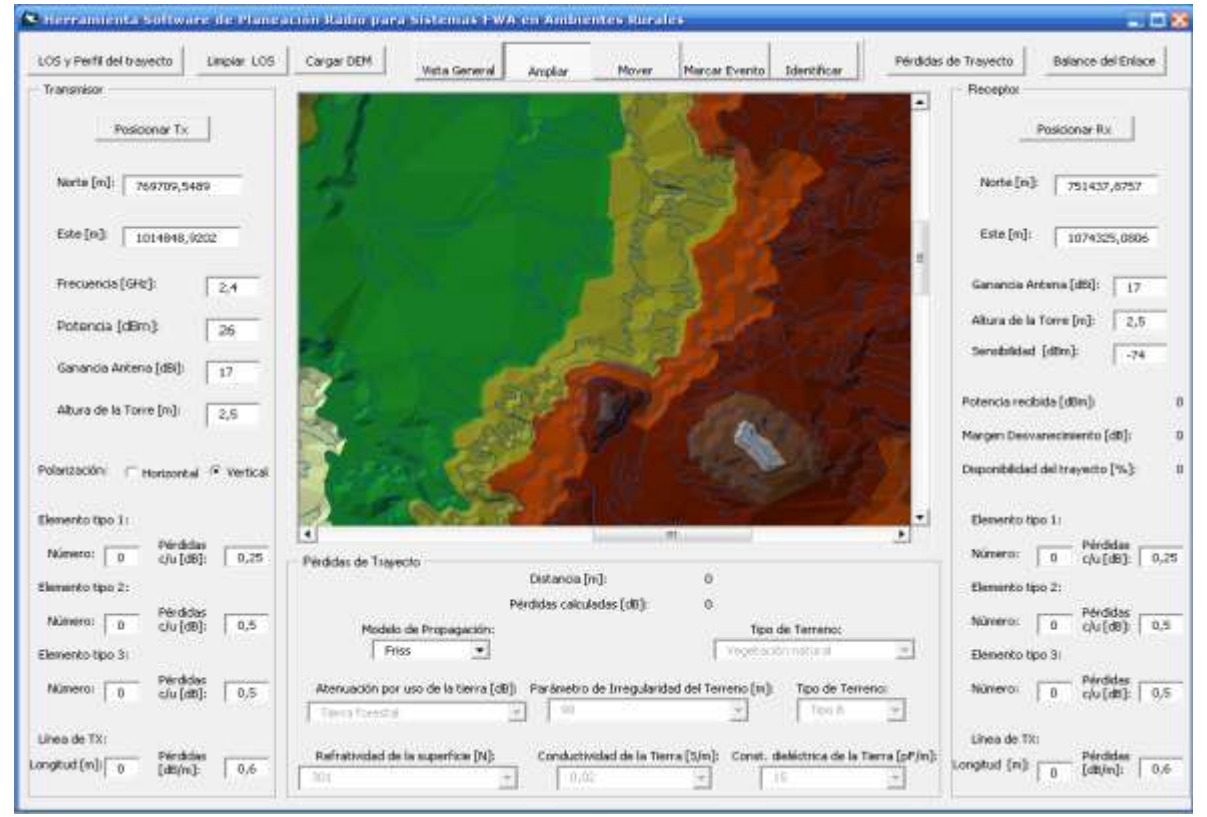

Casos de uso: Gestionar DEM, Ingresar datos

**Figura 54.** Interfaz principal del sistema

Interfaz caso de uso: Identificar punto

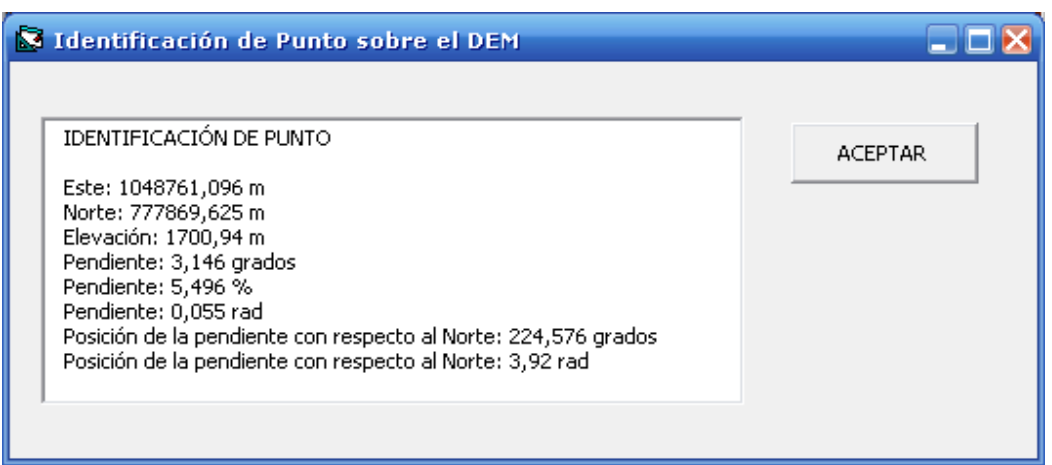

**Figura 55.** Interfaz para la identificación de un punto

Interfaz caso de uso: Calcular perfil del trayecto

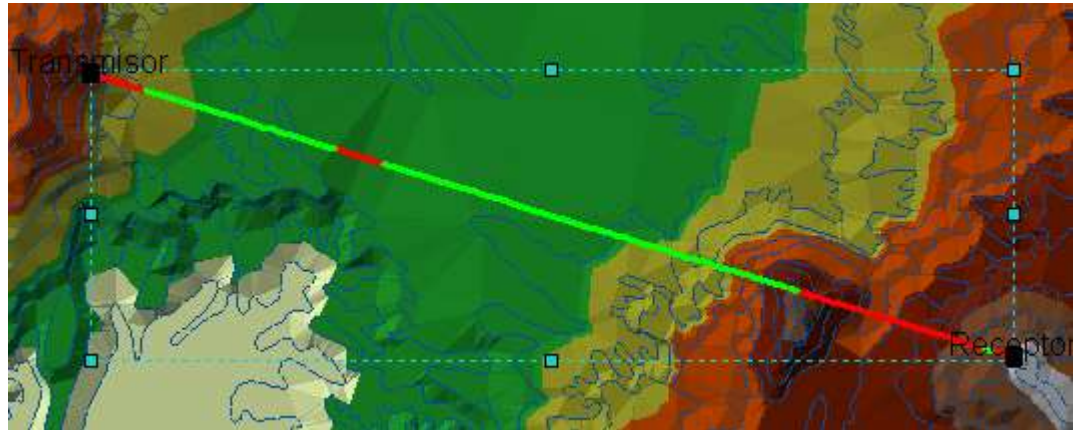

**Figura 56.** Análisis de visibilidad desplegado sobre la interfaz principal

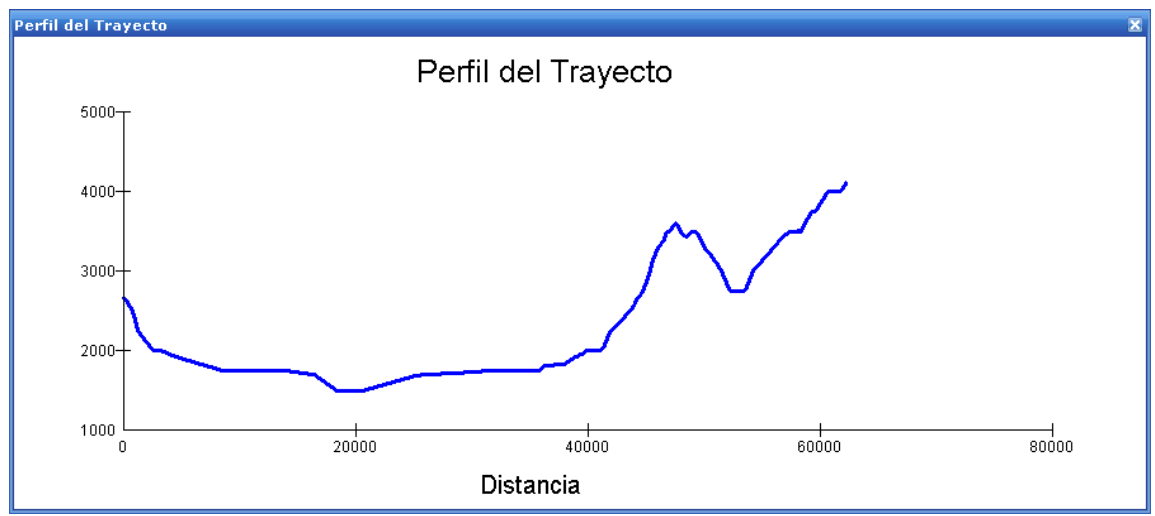

**Figura 57.** Interfaz de visualización del perfil del trayecto

Interfaz caso de uso: Determinar pérdidas de trayecto

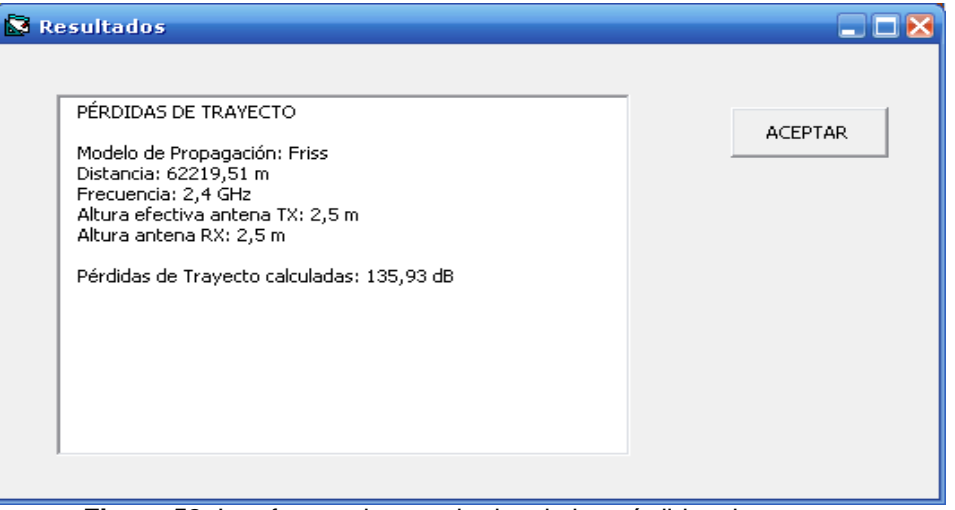

**Figura 58.** Interfaz con los resultados de las pérdidas de trayecto

Interfaz caso de uso: Definir parámetros de disponibilidad

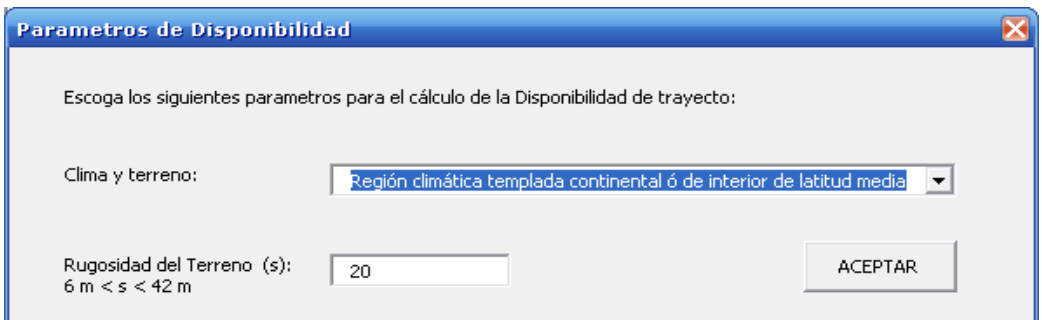

**Figura 59.** Interfaz de selección de los parámetros de disponibilidad

Interfaz caso de uso: Calcular balance ó presupuesto del radioenlace

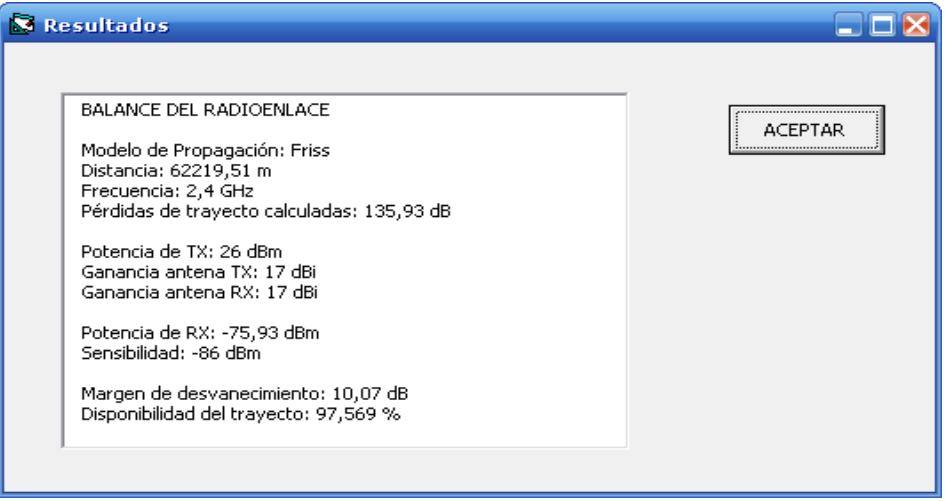

**Figura 60.** Interfaz con resultados del balance del radio enlace

### *2.3 FLUJO DE TRABAJO: ANALISIS*

#### **2.3.1 Paquetes de Análisis**

Caso de Uso asociado a Gestionar DEM:

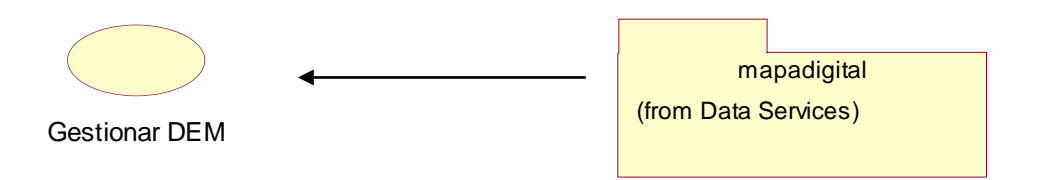

**Figura 61.** Paquetes de análisis asociado al caso de uso gestionar DEM

Caso de Uso asociado a Ingresar Datos:

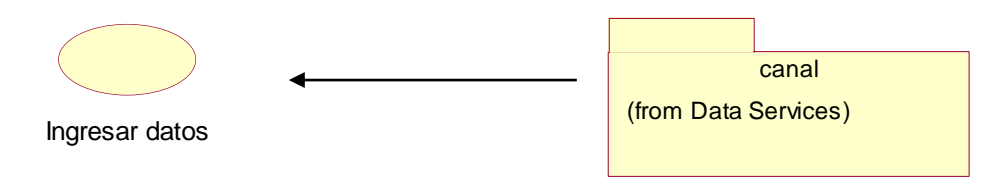

**Figura 62.** Paquetes de análisis asociado al caso de uso ingresar datos

Caso de Uso asociado a Calcular perfil del trayecto:

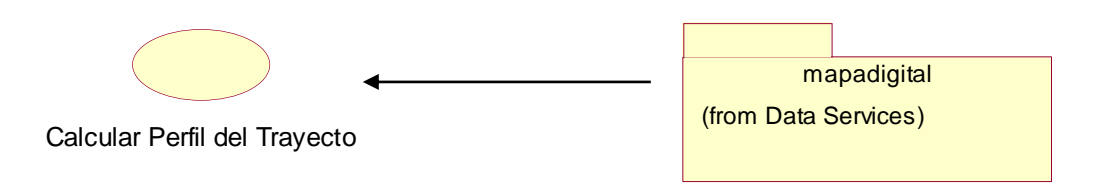

**Figura 63.** Paquetes de análisis asociado al caso de uso calcular perfil del trayecto

Caso de Uso asociado a Determinar pérdidas de trayecto:

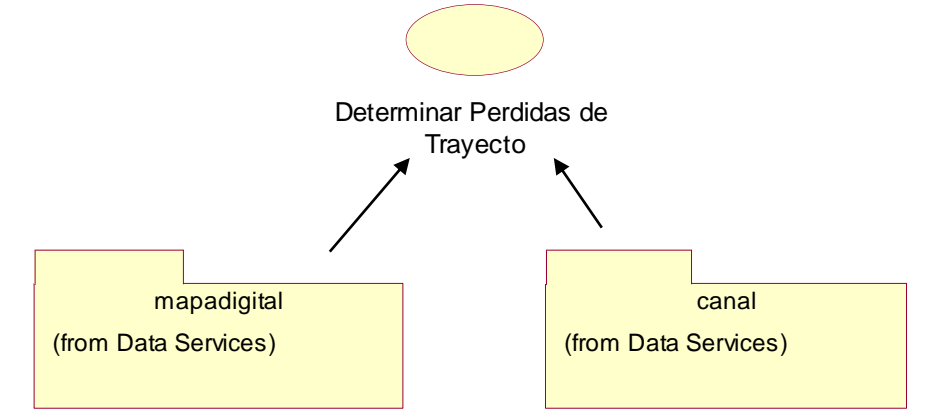

**Figura 64.** Paquetes de análisis asociado al caso de uso determinar pérdidas de trayecto

Caso de Uso asociado a Calcular presupuesto del radioenlace

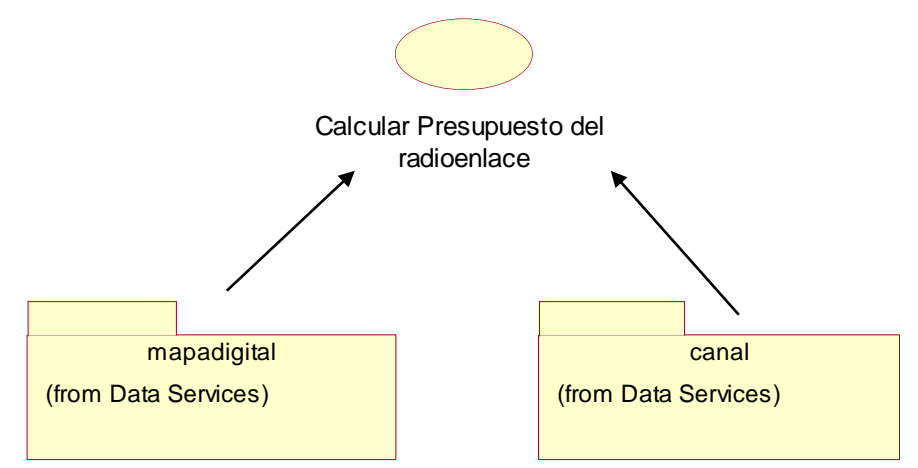

**Figura 65.** Paquetes de análisis asociado al caso de uso calcular presupuesto del radioenlace

### **2.3.2 Clases de Análisis**

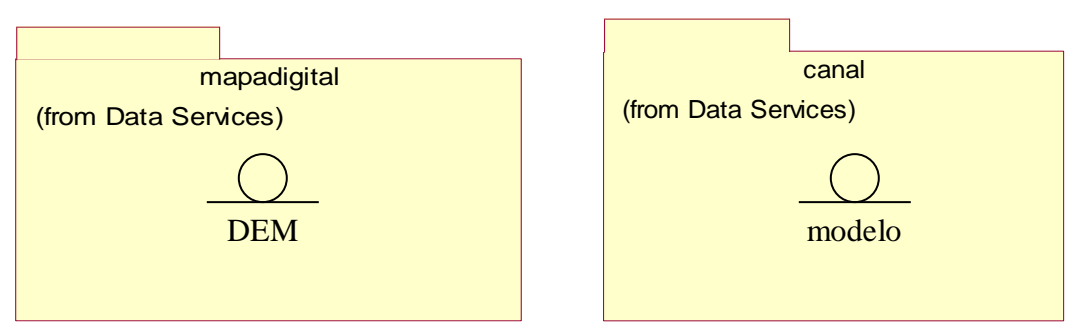

**Figura 66.** Clases de análisis

# **2.3.3 Análisis de Casos de Uso**

# **2.3.3.1 Análisis del Caso de Uso Calcular perfil del trayecto**

**a. Diagrama de Secuencia**

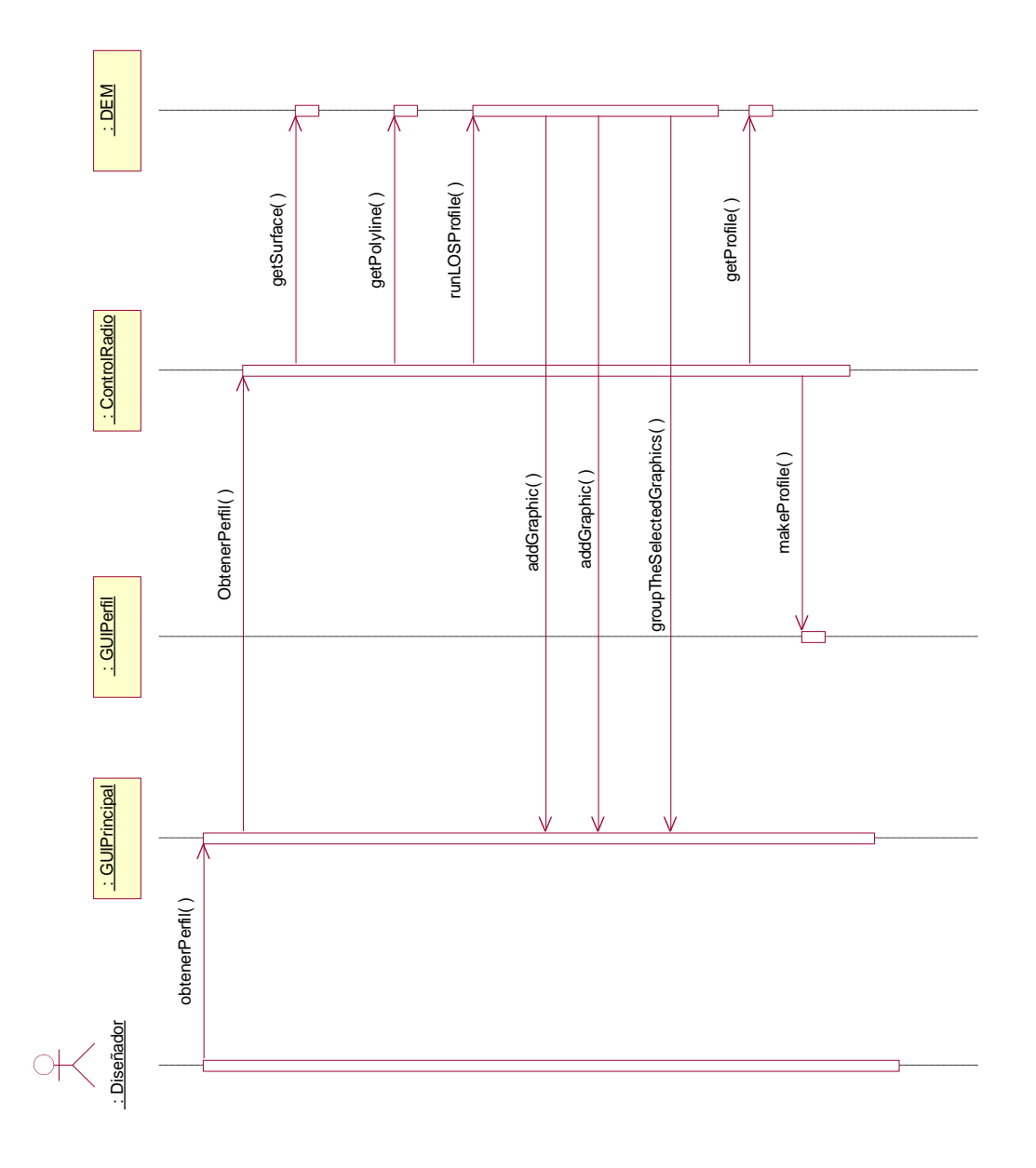

**Figura 67.** Diagrama de secuencia del caso de uso calcular perfil del trayecto

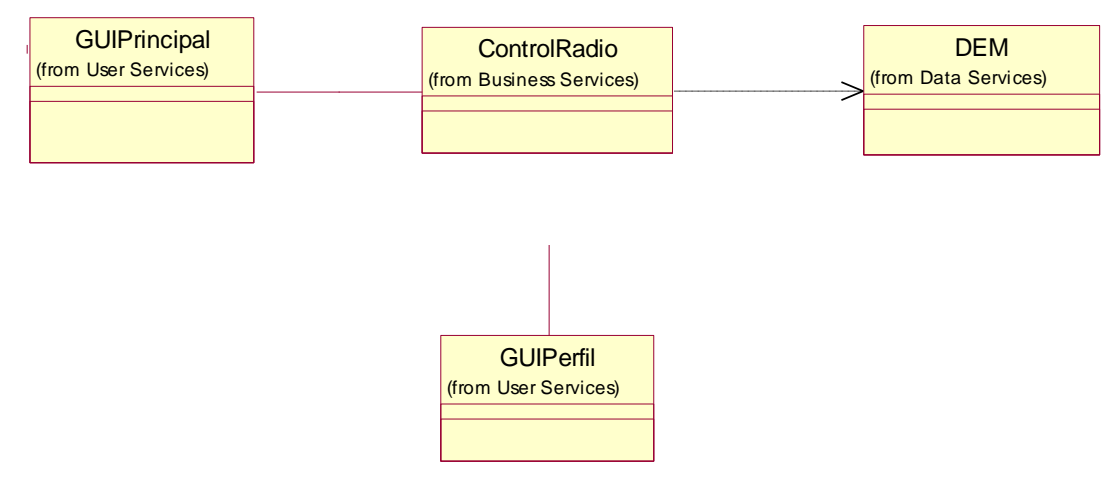

**Figura 68.** Arquitectura del caso de uso calcular perfil del trayecto

## **d. Clases de Análisis**

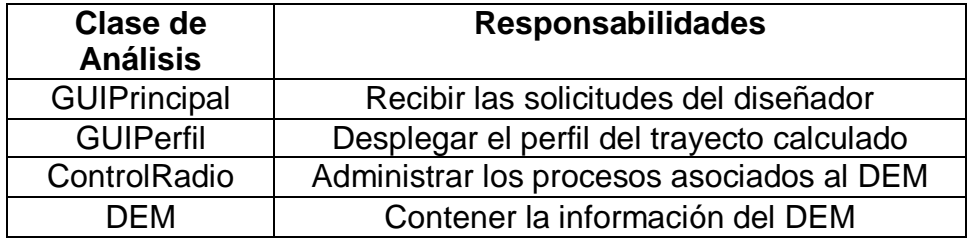

**Tabla 22.** Responsabilidad de las clases de análisis del caso de uso calcular perfil del trayecto

## **2.3.3.2 Análisis del Caso de Uso Determinar pérdidas de trayecto**

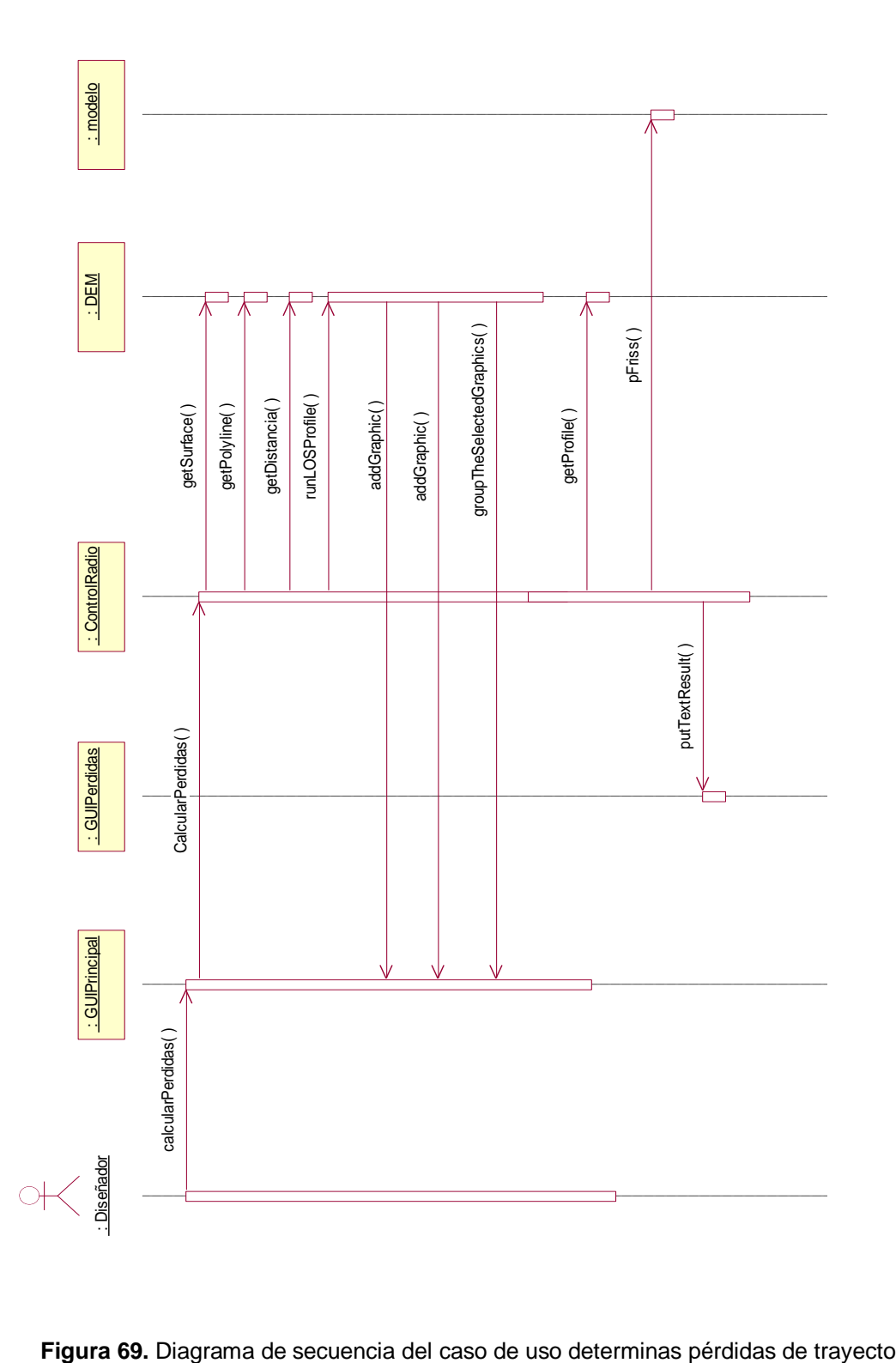

# **a. Diagrama de Secuencia**

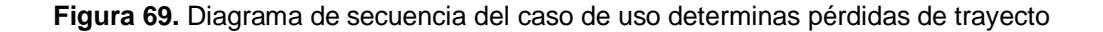

## **b. Arquitectura – Iteración 1:**

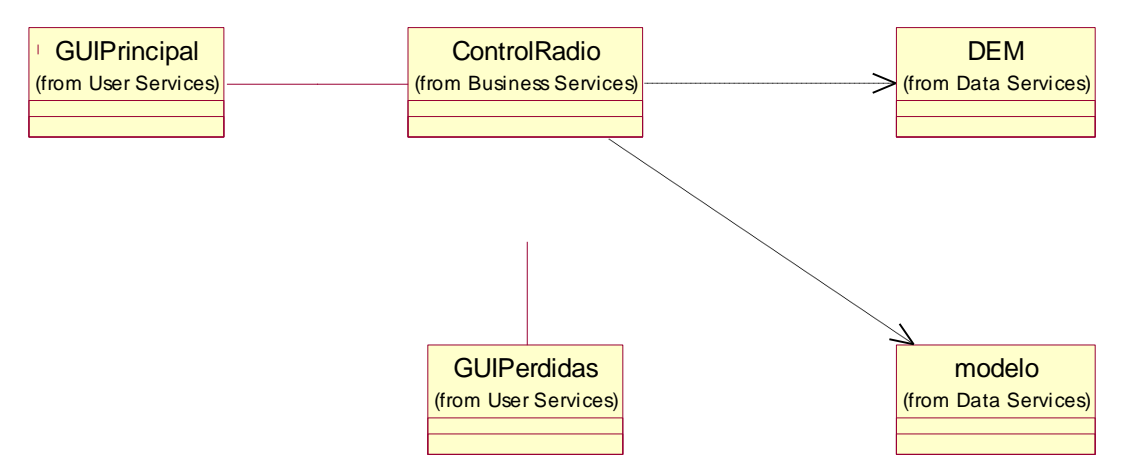

**Figura 70.** Arquitectura del caso de uso determinas pérdidas de trayecto

### **c. Clases de Análisis**

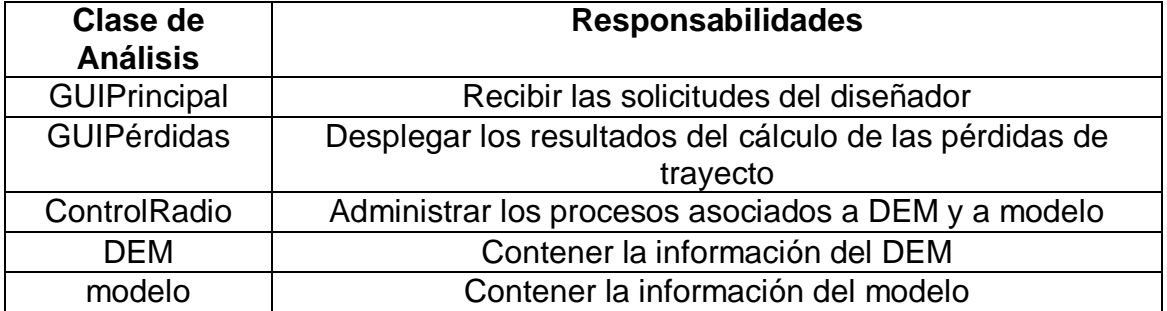

**Tabla 23.** Responsabilidad de las clases de análisis del caso de uso determinas pérdidas de trayecto

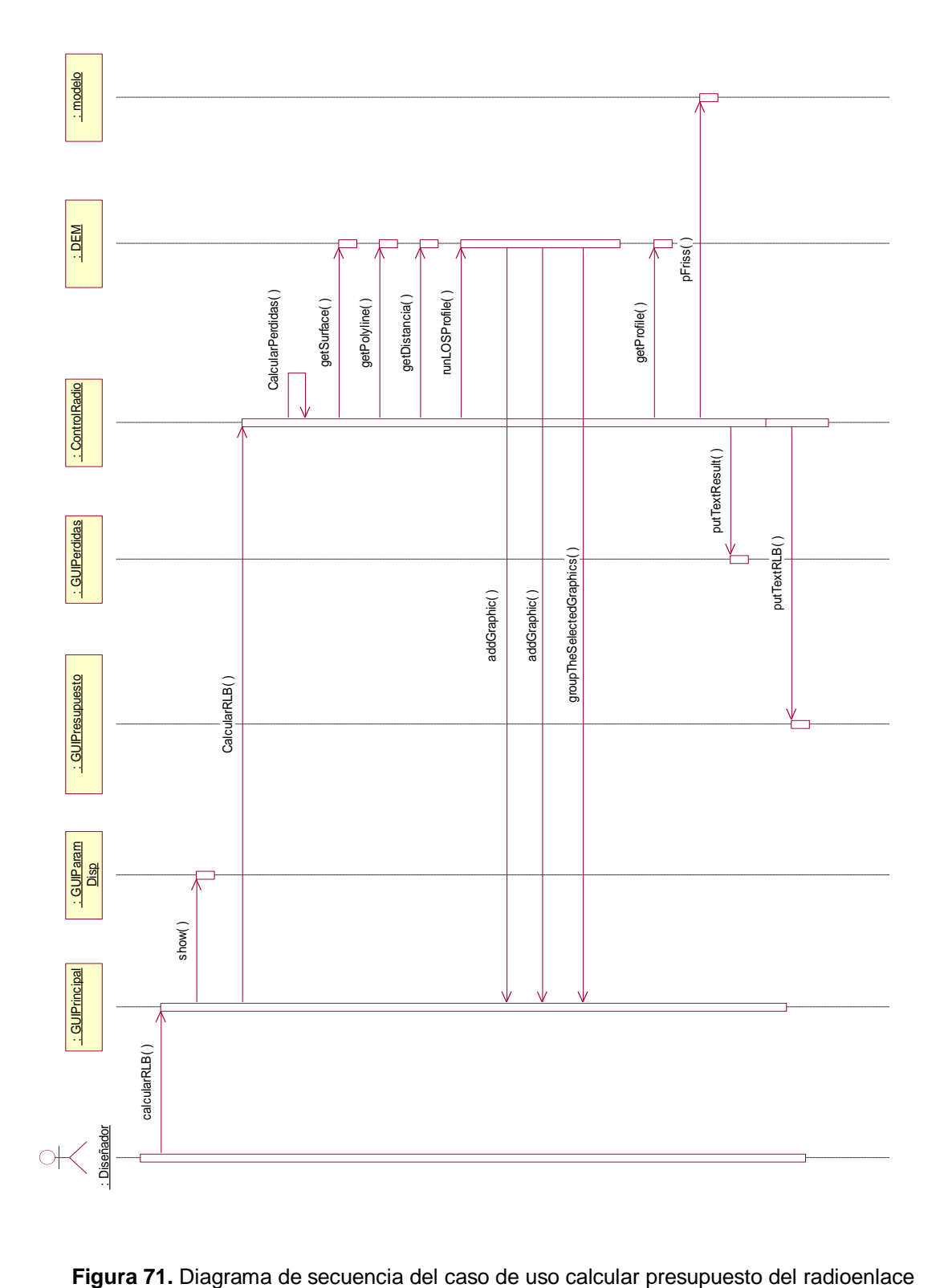

# **2.3.3.3 Análisis del Caso de Uso calcular presupuesto del radioenlace a. Diagrama de Secuencia**

## **b. Arquitectura – Iteración 1:**

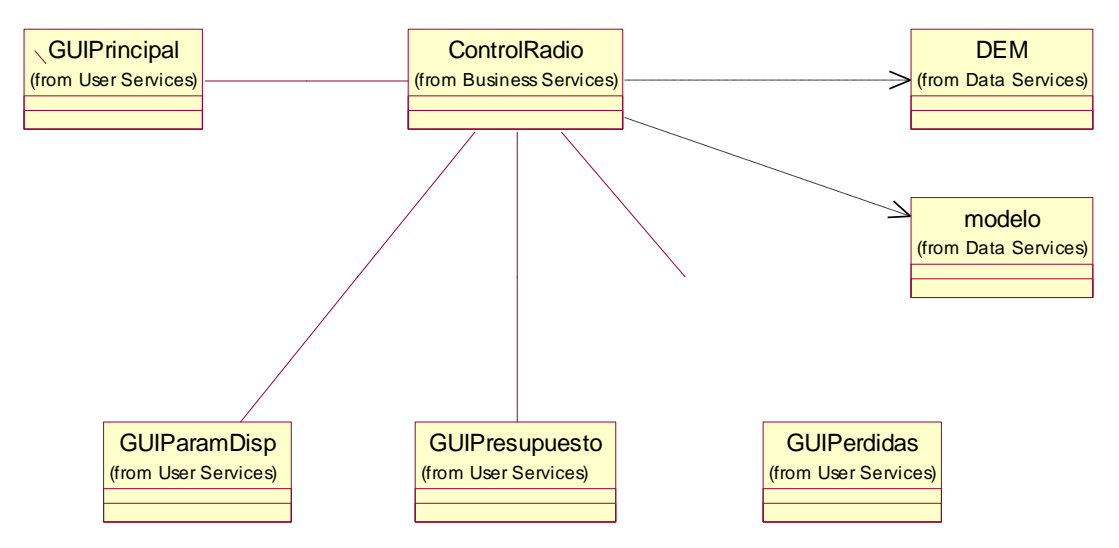

**Figura 72.** Arquitectura del caso de uso calcular presupuesto del radioenlace

# **c. Clases de Análisis**

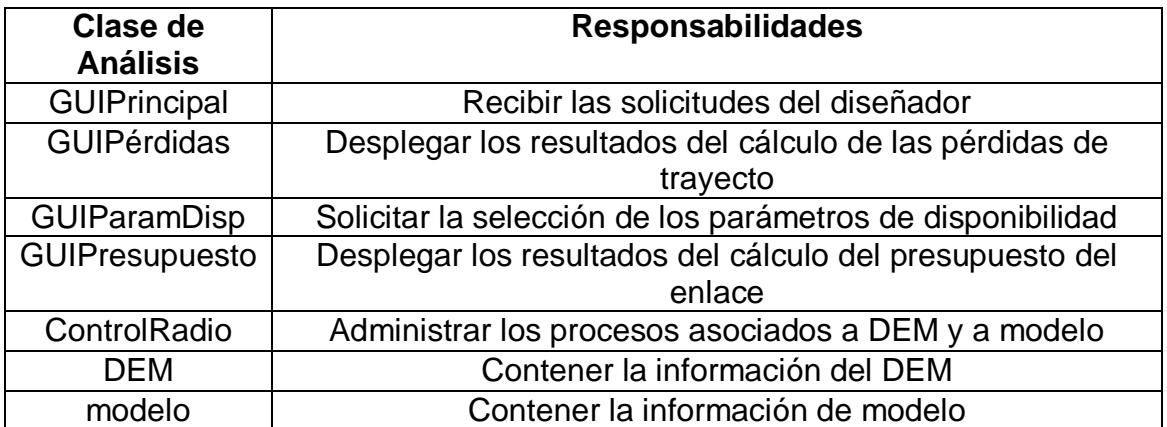

**Tabla 24.** Responsabilidad de las clases de análisis del caso de uso calcular presupuesto del radioenlace

# *2.4 FLUJO DE TRABAJO: DISEÑO*

### **2.4.1 Subsistemas de Diseño**

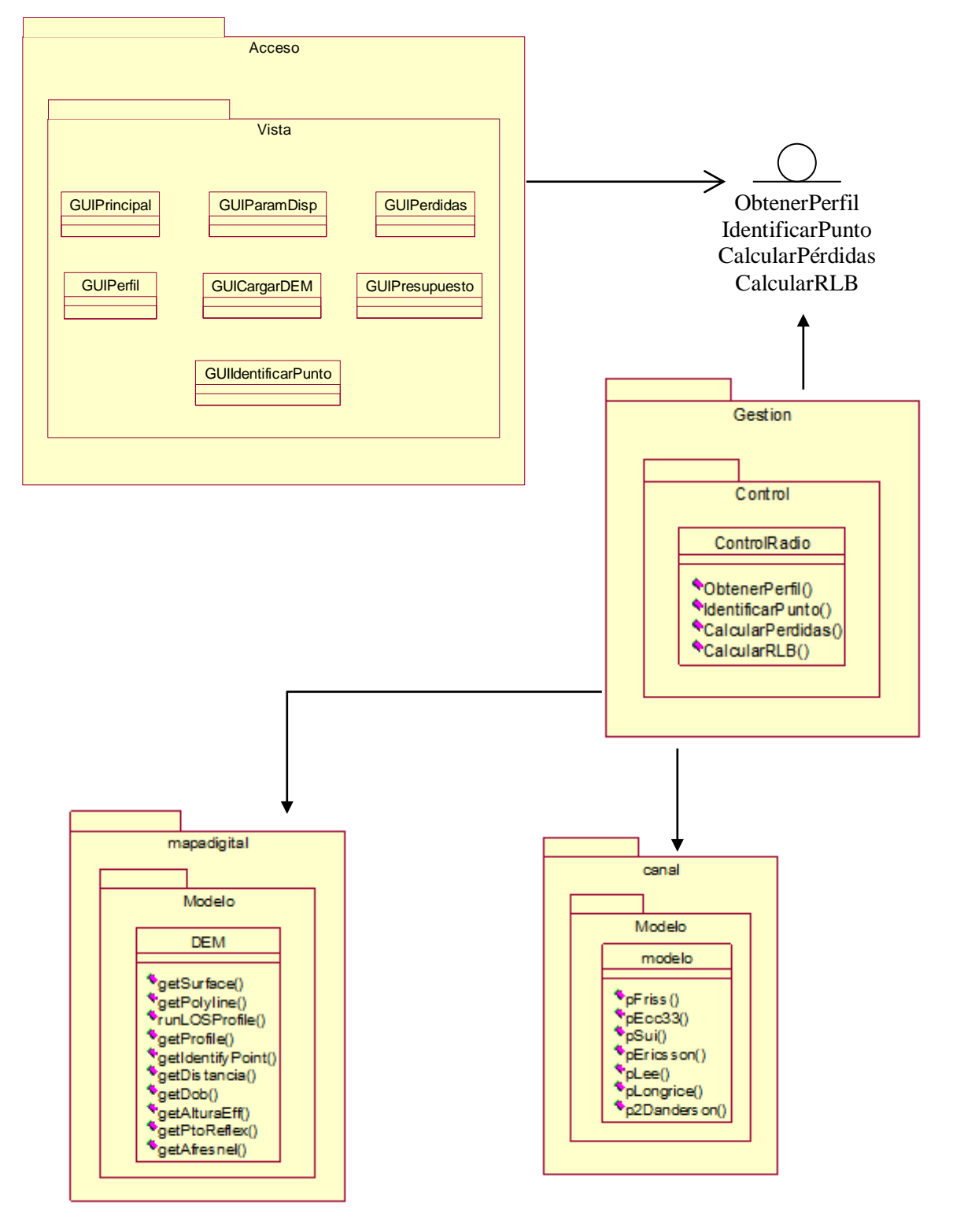

**Figura 73.** Relación entre Subsistemas de Diseño

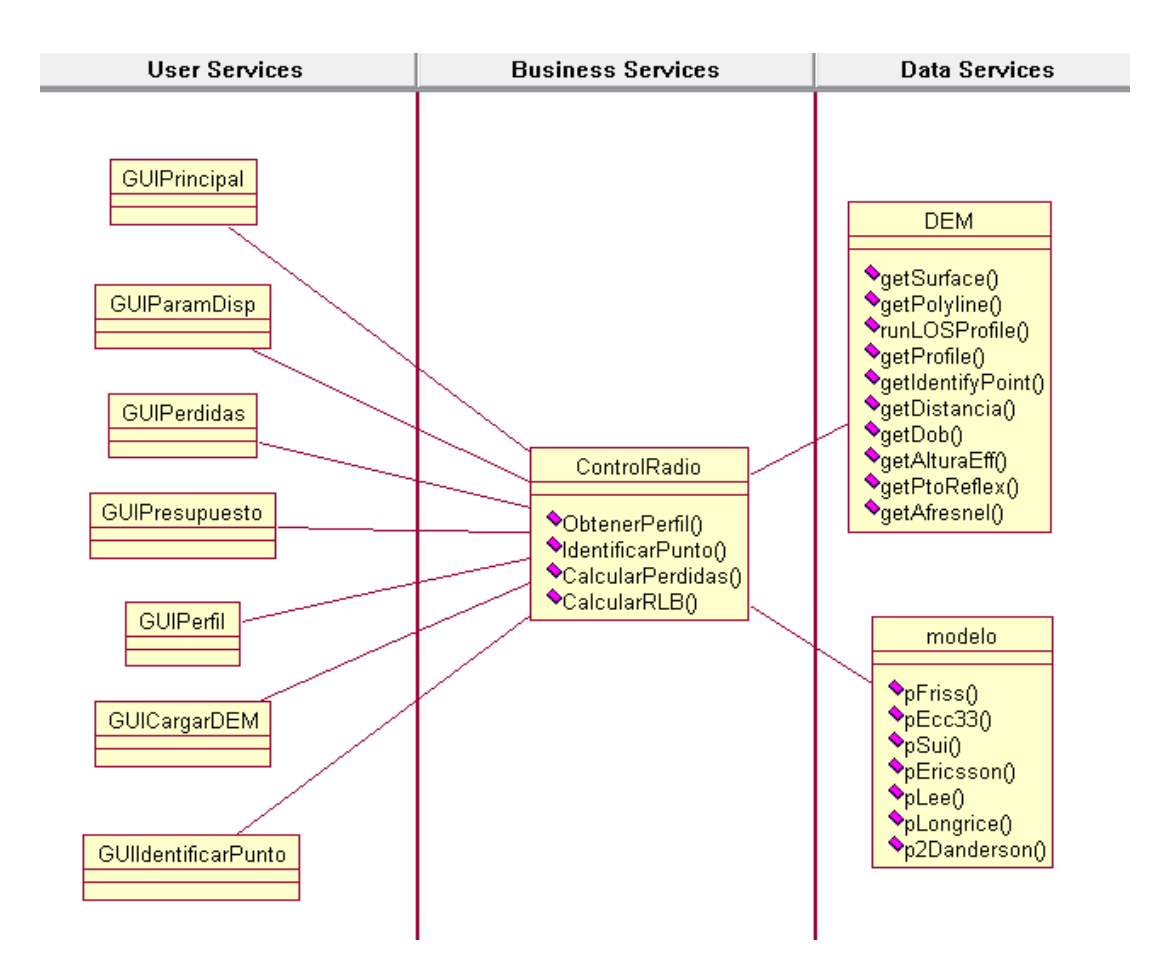

**Figura 74.** Diagrama de tres niveles del sistema

# **2.4.2 Diseño del Caso de Uso Calcular perfil del trayecto**

# **a. Diagrama de Secuencia**

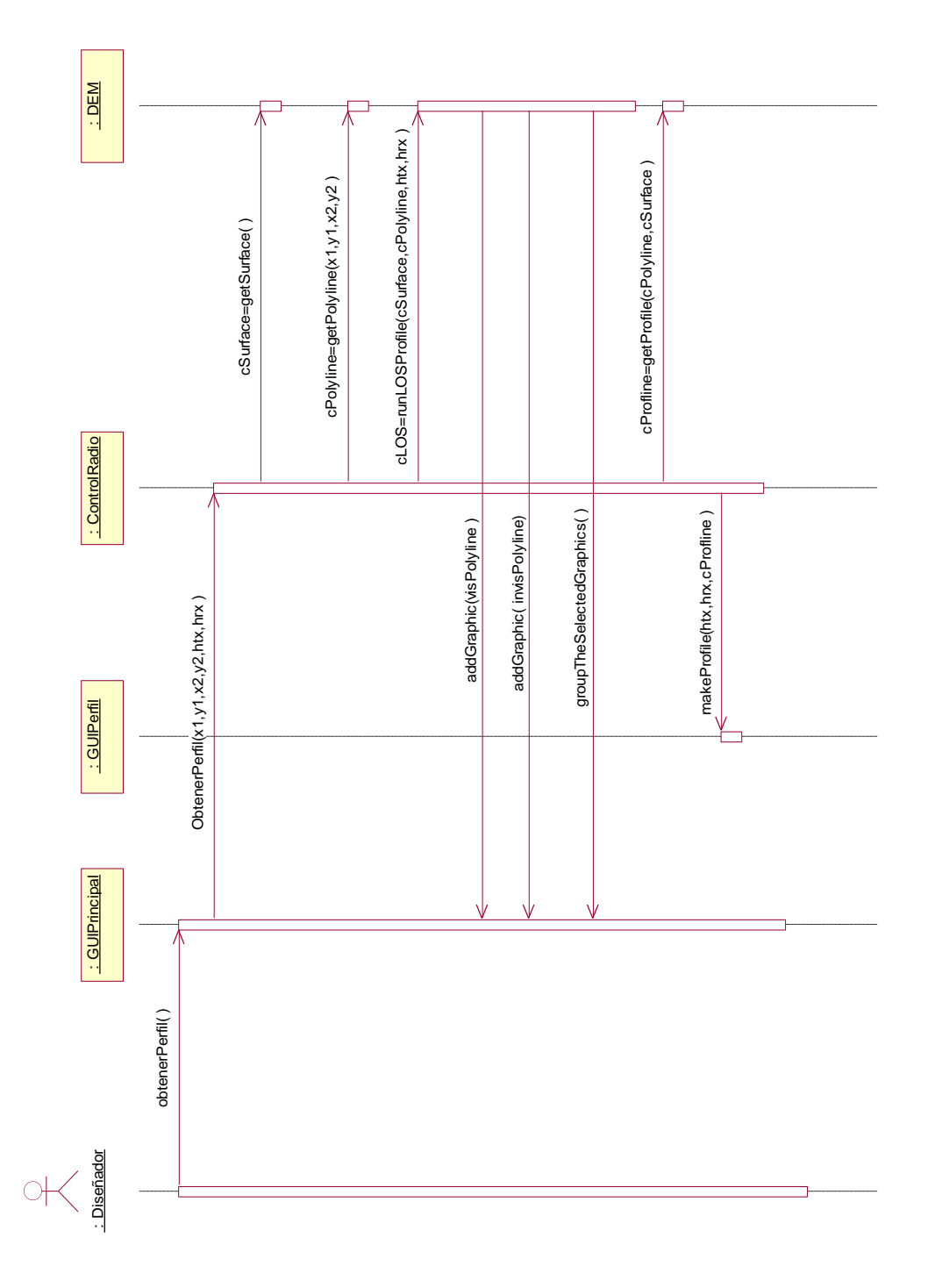

**Figura 75.** Diagrama de secuencia del caso de uso calcular perfil del trayecto

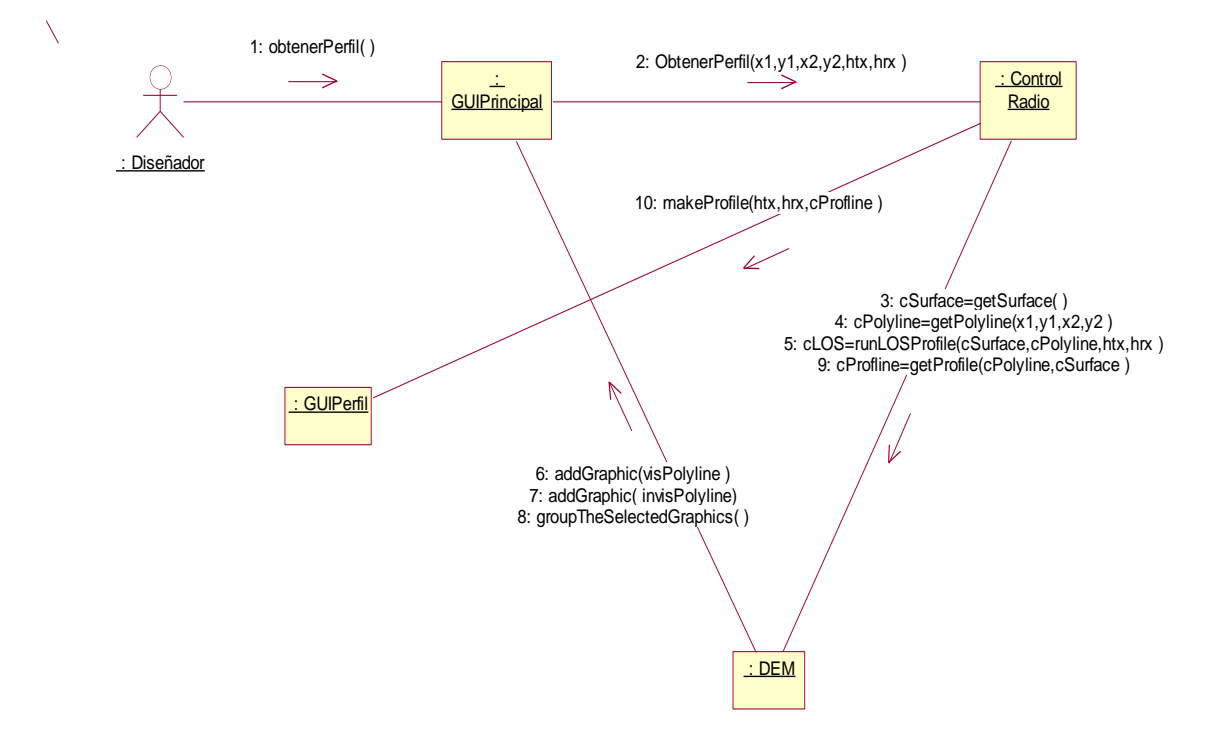

**b. Diagrama de Colaboración para el Caso de Uso Calcular perfil del trayecto**

**Figura 76.** Diagrama de colaboración del caso de uso calcular perfil del trayecto

### **c. Diagrama Parcial de Clases**

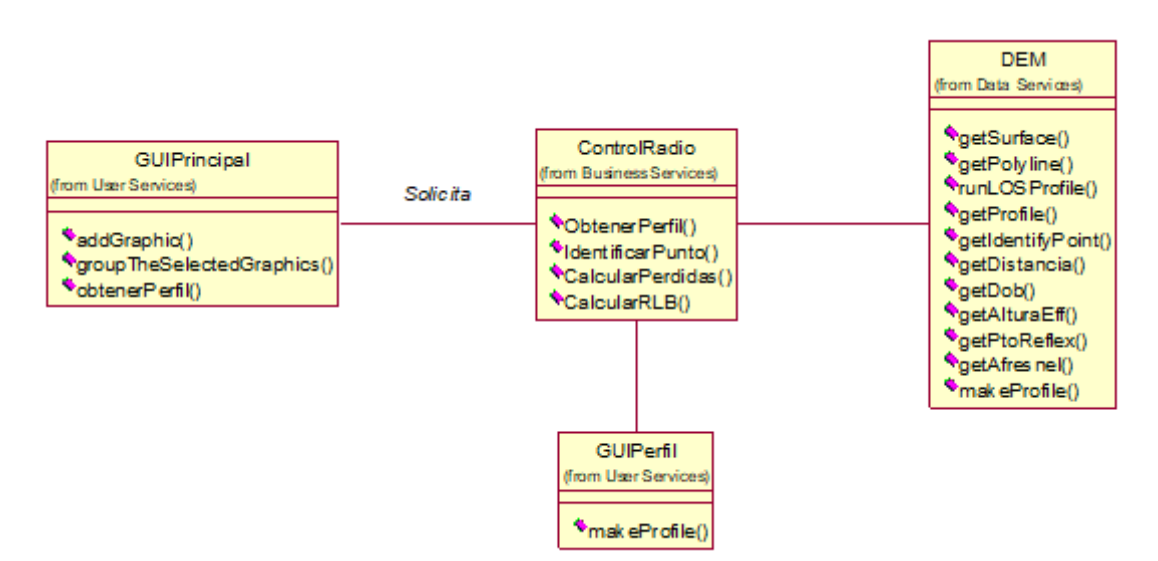

**Figura 77.** Diagrama de clases del caso de uso calcular perfil del trayecto

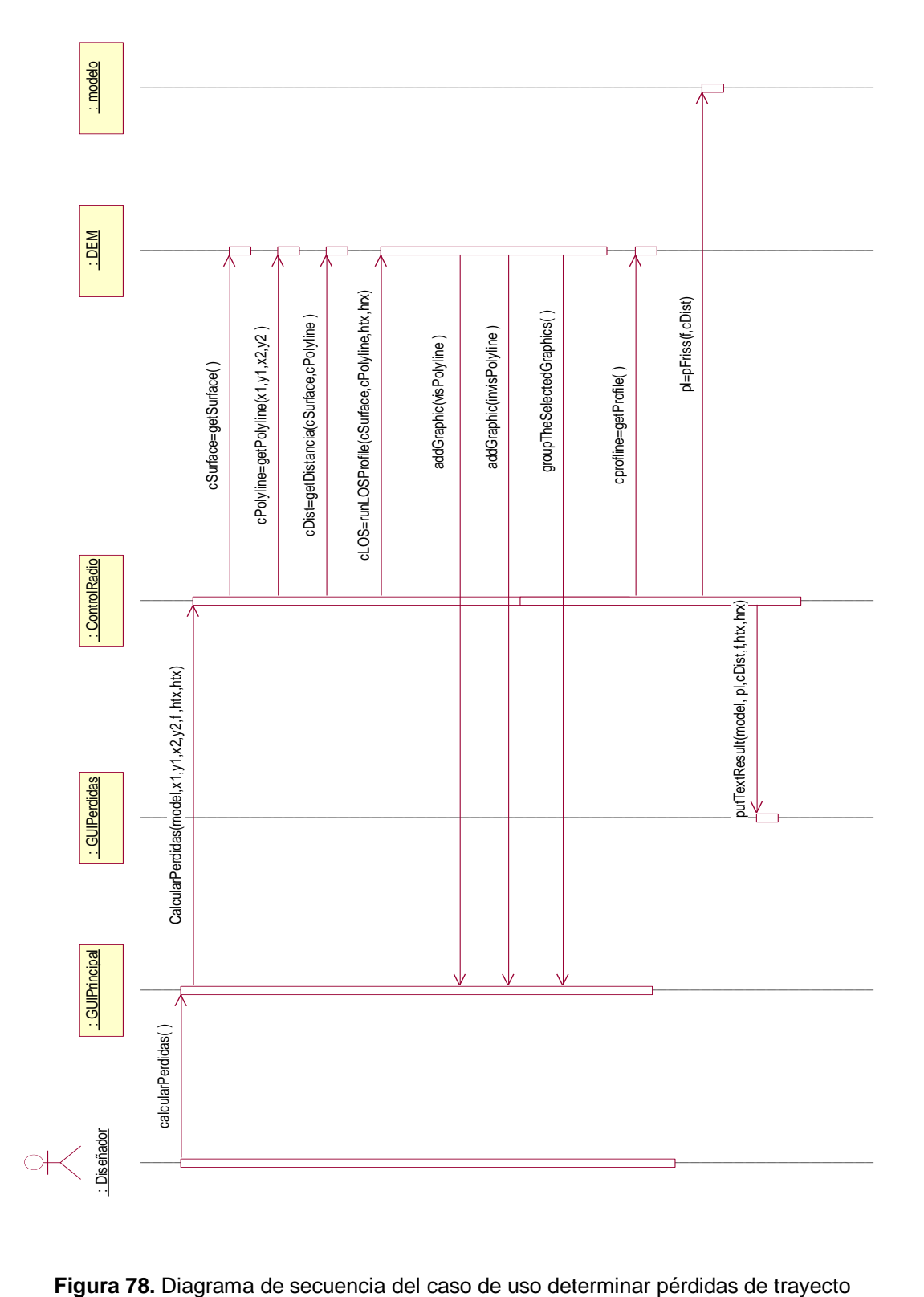

# **2.4.3 Diseño del Caso de Uso Determinar pérdidas de trayecto**

# **a. Diagrama de Secuencia**

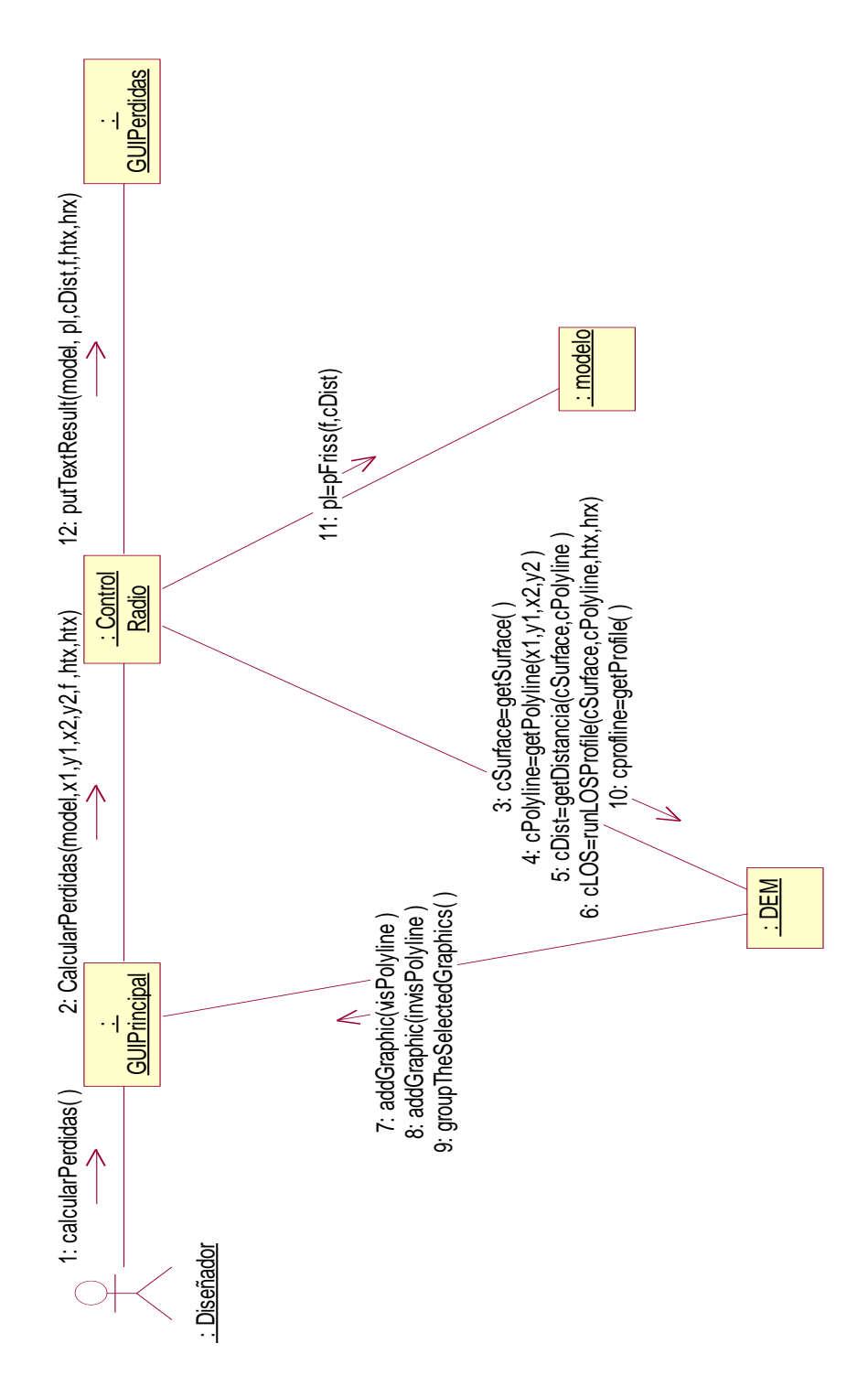

**b. Diagrama de Colaboración para el Caso de Uso Determinar pérdidas de trayecto**

**Figura 79.** Diagrama de colaboración del caso de uso determinar pérdidas de trayecto

### **c. Diagrama Parcial de Clases**

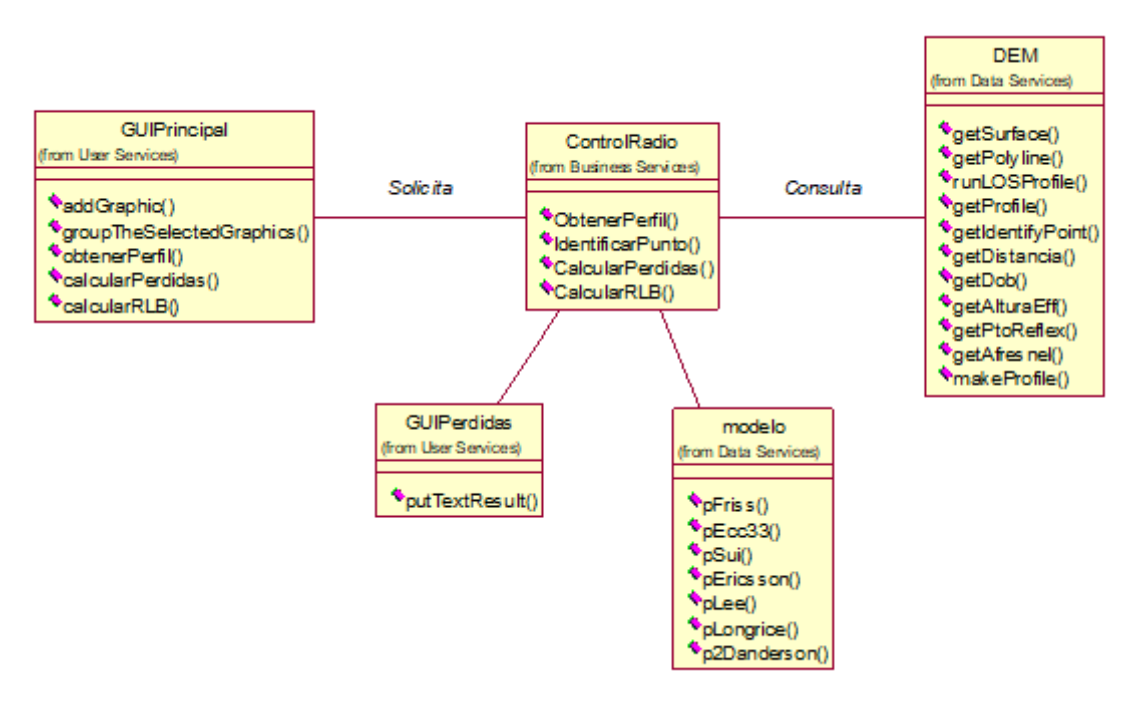

**Figura 80.** Diagrama clases del caso de uso determinar pérdidas de trayecto
# **2.4.4 Diseño del Caso de Uso Calcular Presupuesto del radioenlace**

## **a. Diagrama de Secuencia**

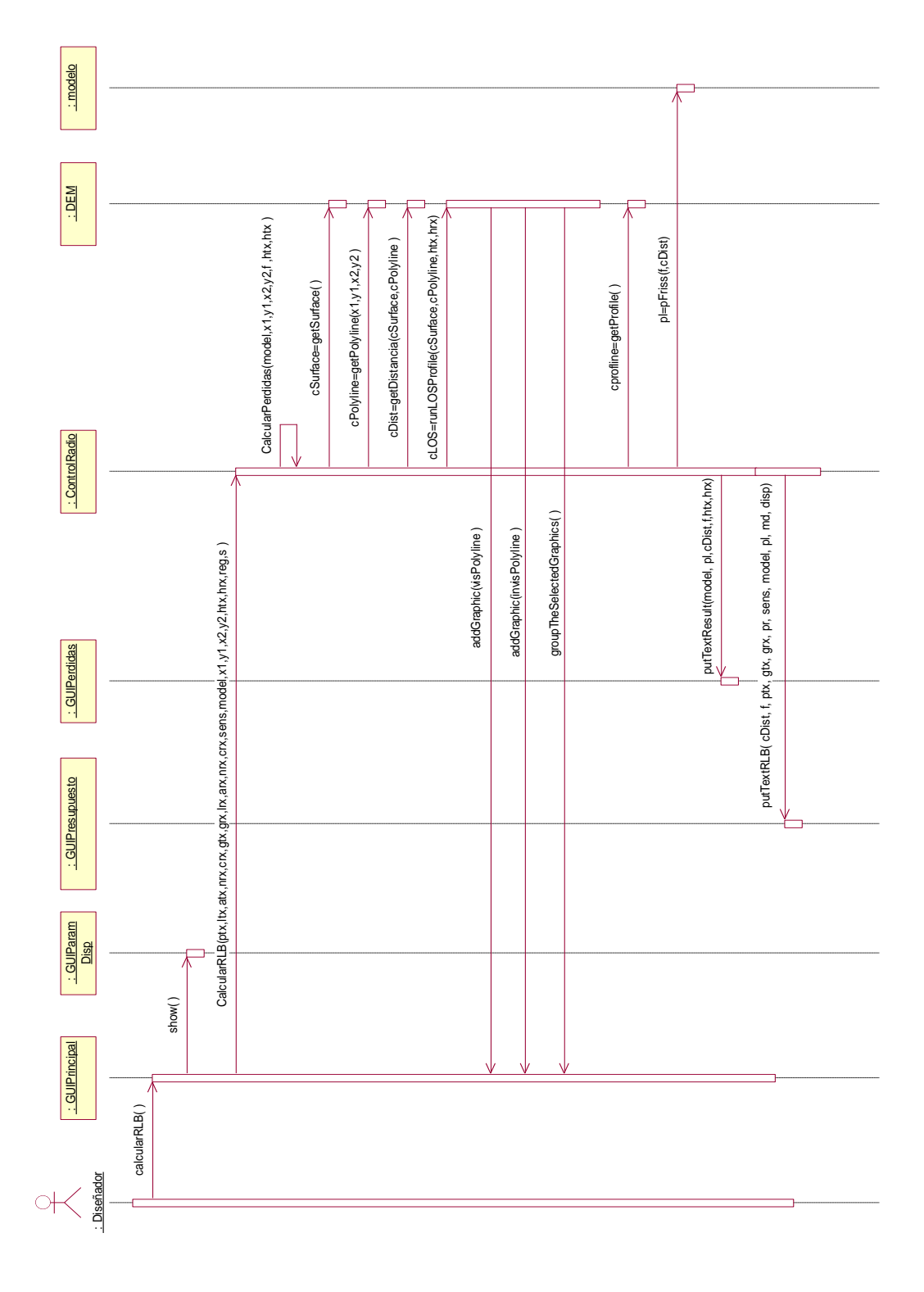

**Figura 81.** Diagrama de secuencia del caso de uso calcular presupuesto del radioenlace

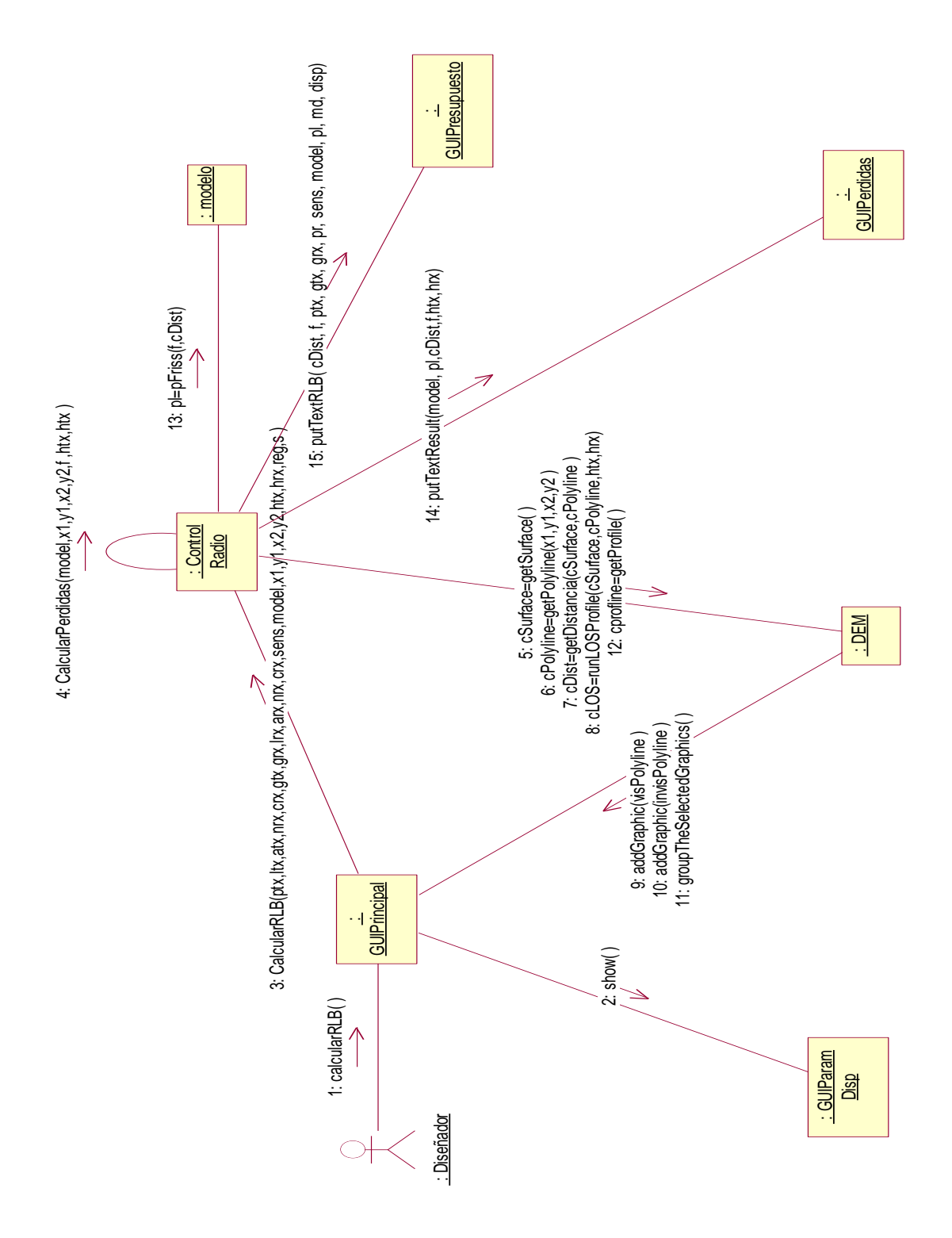

**b. Diagrama de Colaboración para el Caso de Uso Calcular Presupuesto del radioenlace**

**Figura 82.** Diagrama de colaboración del caso de uso calcular presupuesto del radioenlace

#### **c. Diagrama Parcial de Clases**

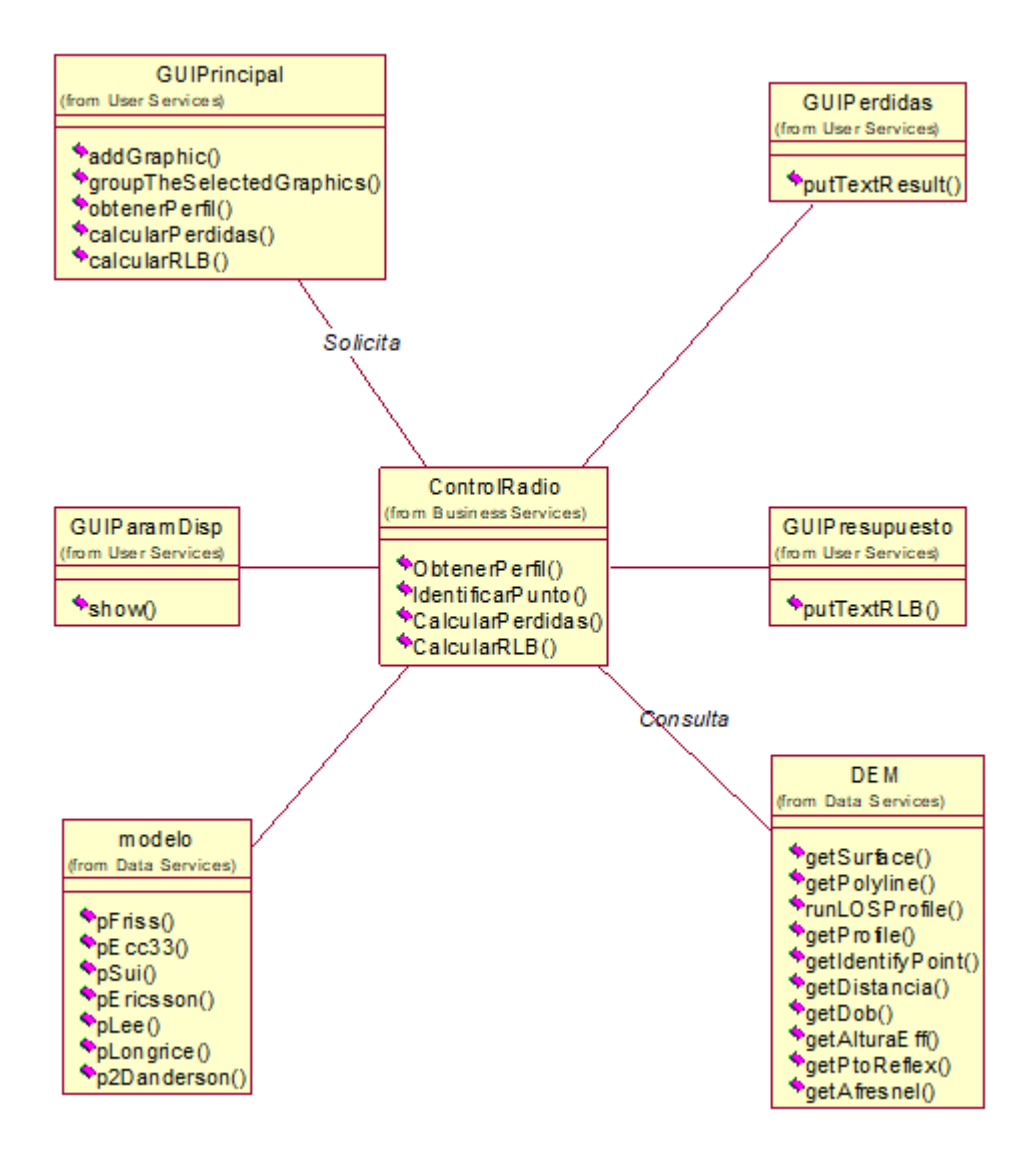

**Figura 83.** Diagrama de clases del caso de uso calcular presupuesto del radioenlace

### **2.4.5 Diagrama General de Clases**

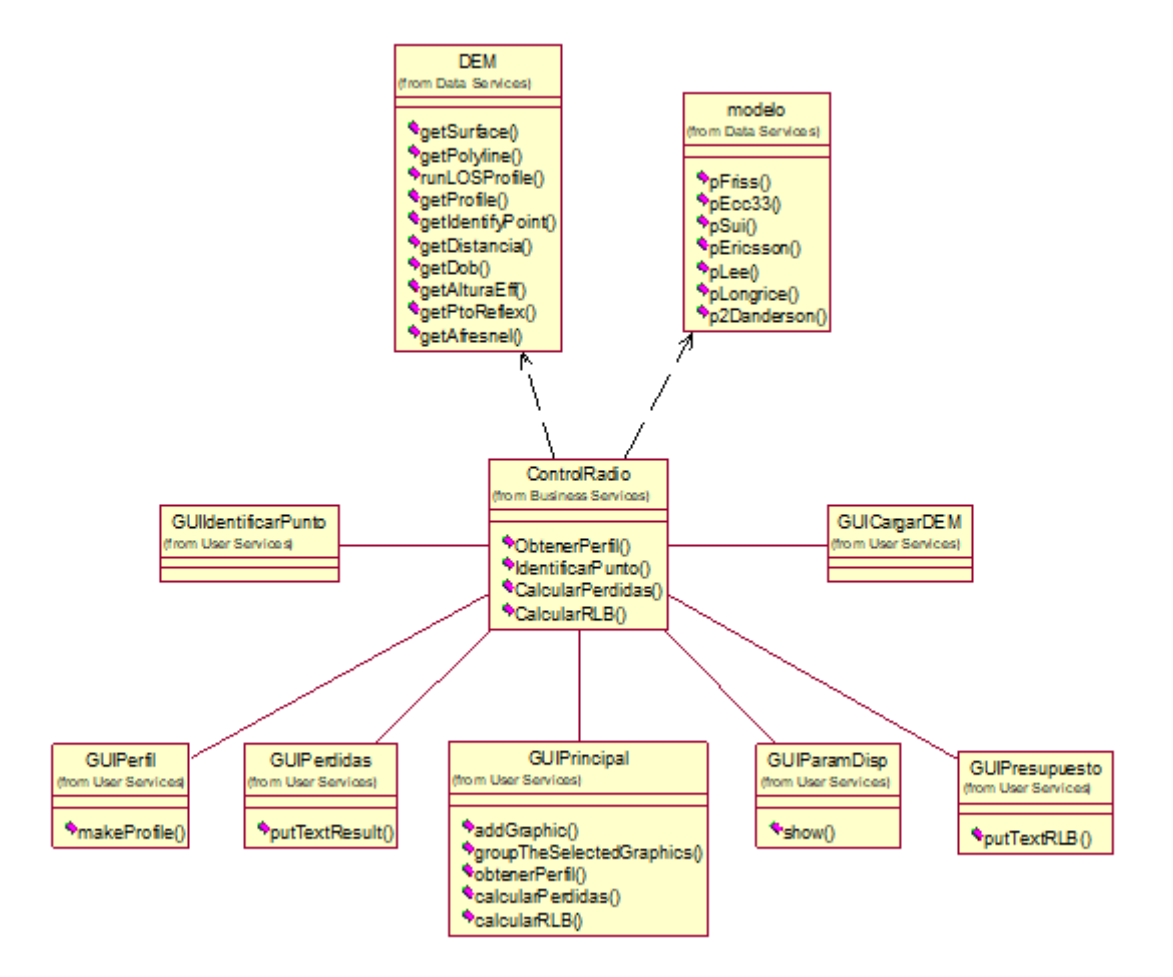

**Figura 84.** Diagrama de general de clases

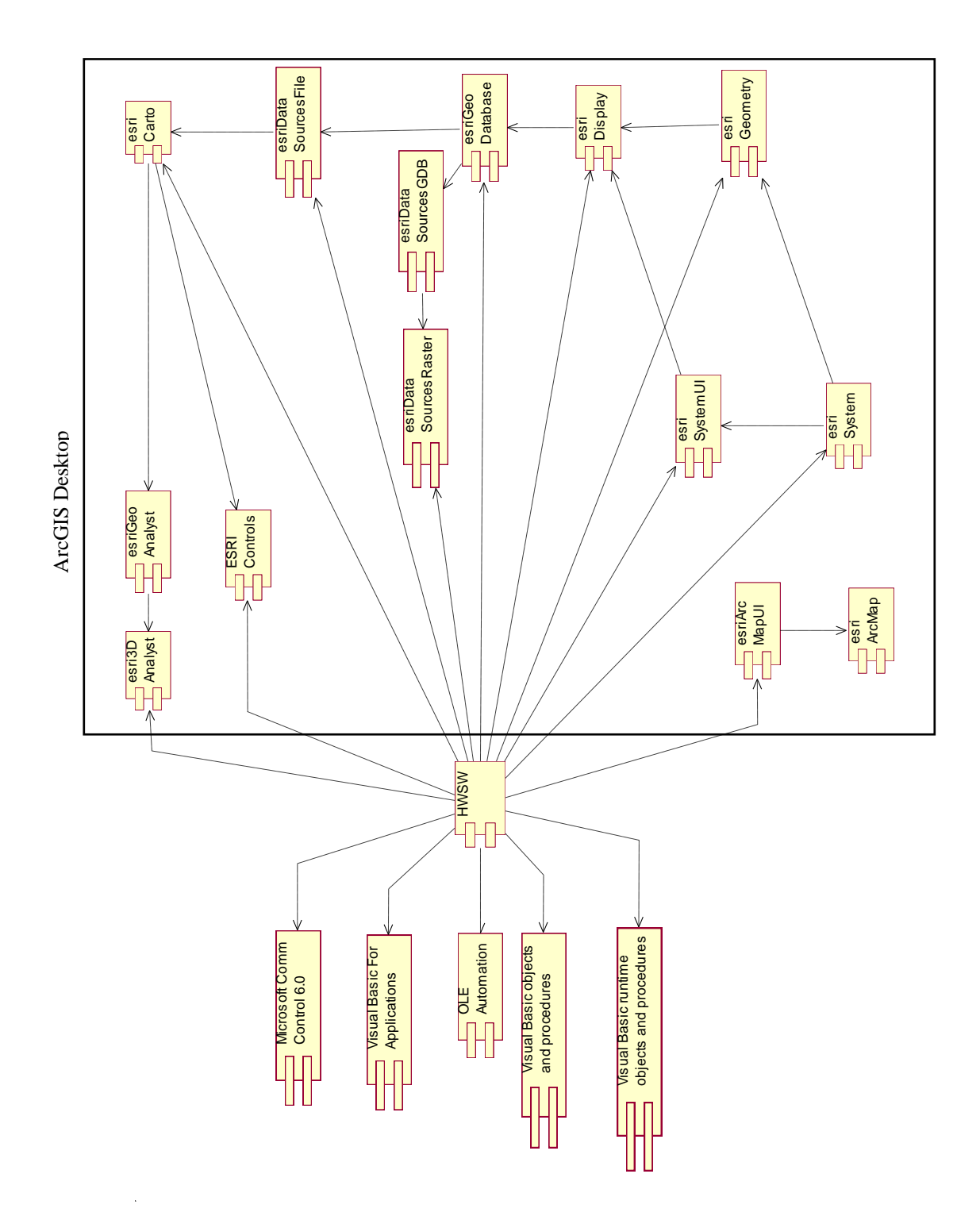

## **2.5 DIAGRAMA DE COMPONENTES**

Figura 85. Diagrama de componentes

HWSW: Herramienta Software de Planeación Radio para Sistemas de Acceso Inalámbrico Fijo en Ambientes Rurales (v1.dll)